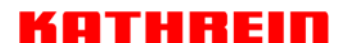

KATHREIN SE · P.O. Box 10 04 44 · 83004 Rosenheim · Germany

Rosenheim, 01.05.2018

#### **KATHREIN-Werke KG ist jetzt KATHREIN SE KATHREIN-Werke KG is now KATHREIN SE**

Zum 1. Mai 2018 ist die KATHREIN-Werke KG auf die KATHREIN SE, einer Europäischen Aktiengesellschaft (Societas Europaea), übergegangen.

Die neuen Firmendaten lauten seither wie folgt: **KATHREIN SE Anton-Kathrein-Str. 1–3 83022 Rosenheim, Deutschland Steuer-Nr.: 156/117/30745 UST-Ident-Nr.: DE 131 558 540 Registergericht: Traunstein, HRB 24848** 

On 1st May 2018, KATHREIN-Werke KG has been transferred to KATHREIN SE, a European stock corporation (Societas Europaea).

\_\_\_\_\_\_\_\_\_\_\_\_\_\_\_\_\_\_\_\_\_\_\_\_\_\_\_\_\_\_\_\_\_\_\_\_\_\_\_\_\_\_\_\_\_\_\_\_\_\_\_\_\_\_\_\_\_\_\_\_\_\_\_\_\_\_\_\_\_\_\_\_\_\_\_\_\_\_

Since then the company data is as follows: **KATHREIN SE Anton-Kathrein-Str. 1–3 83022 Rosenheim, Deutschland Tax ID No.: 156/117/30745 VAT Reg. No.: DE 131 558 540 Commercial Register: Traunstein, HRB 24848**  **KATHREIN SE** 

Anton-Kathrein-Straße 1–3 83022 Rosenheim Germany Phone: +49 8031 184-0 Fax: +49 8031 184-306 www.kathrein.com

Executive Board: Anton Kathrein (CEO), Joachim Döring, Elmar Geissinger, Jürgen Walter, Hans-Joachim Ziems

Supervisory Board: Dr. Michael F. Keppel (Chairman)

VAT Reg. No.: DE 131 558 540 Tax ID No.: 156/117/30745 WEEE Reg. No.: DE 38438502 GLN: 40 21121 00000 3 Registered Office: Rosenheim, DE Commercial Register: Traunstein, HRB 24848

Deutsche Bank AG IBAN: DE54 7007 0010 0833 7701 00 BIC: DEUTDEMMXXX

# **Gebrauchsanleitung UFSconnect 926**

# **Deutsch**

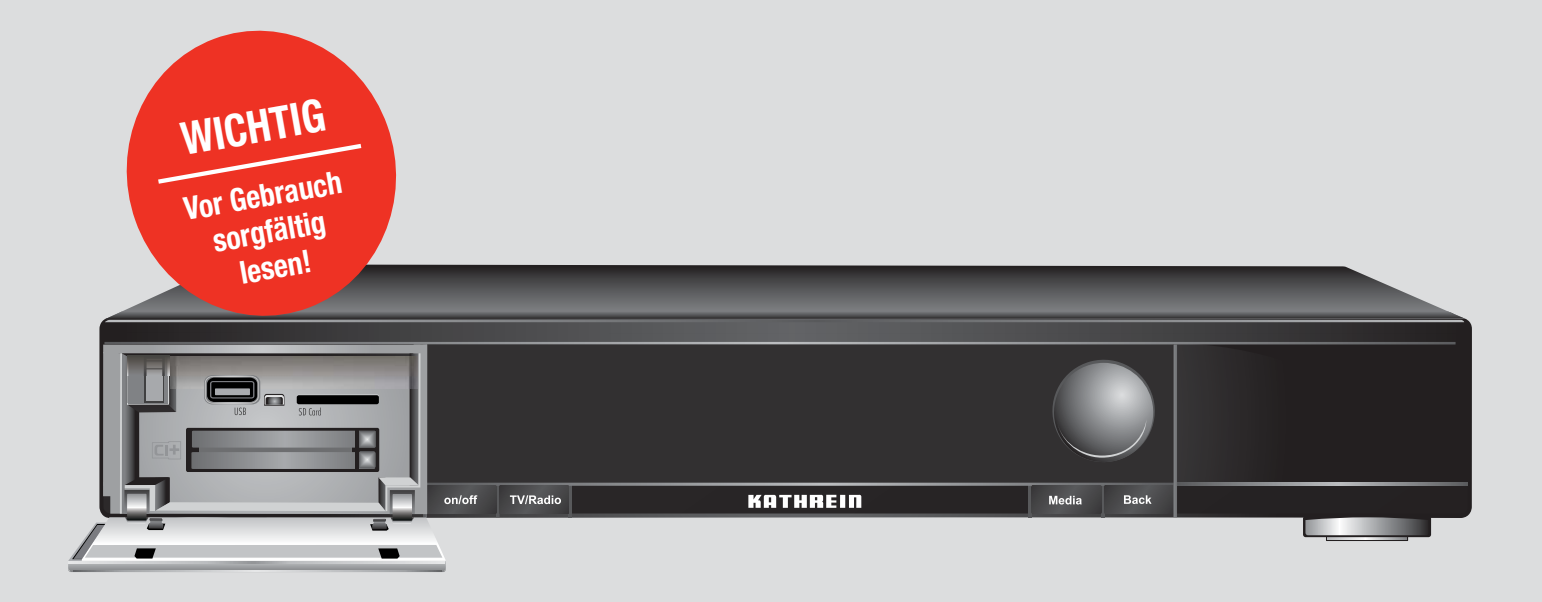

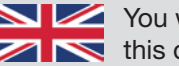

You will find an English version of this document at www.kathrein.com

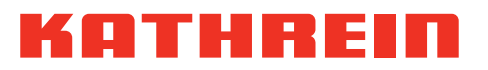

# **Inhaltsverzeichnis**

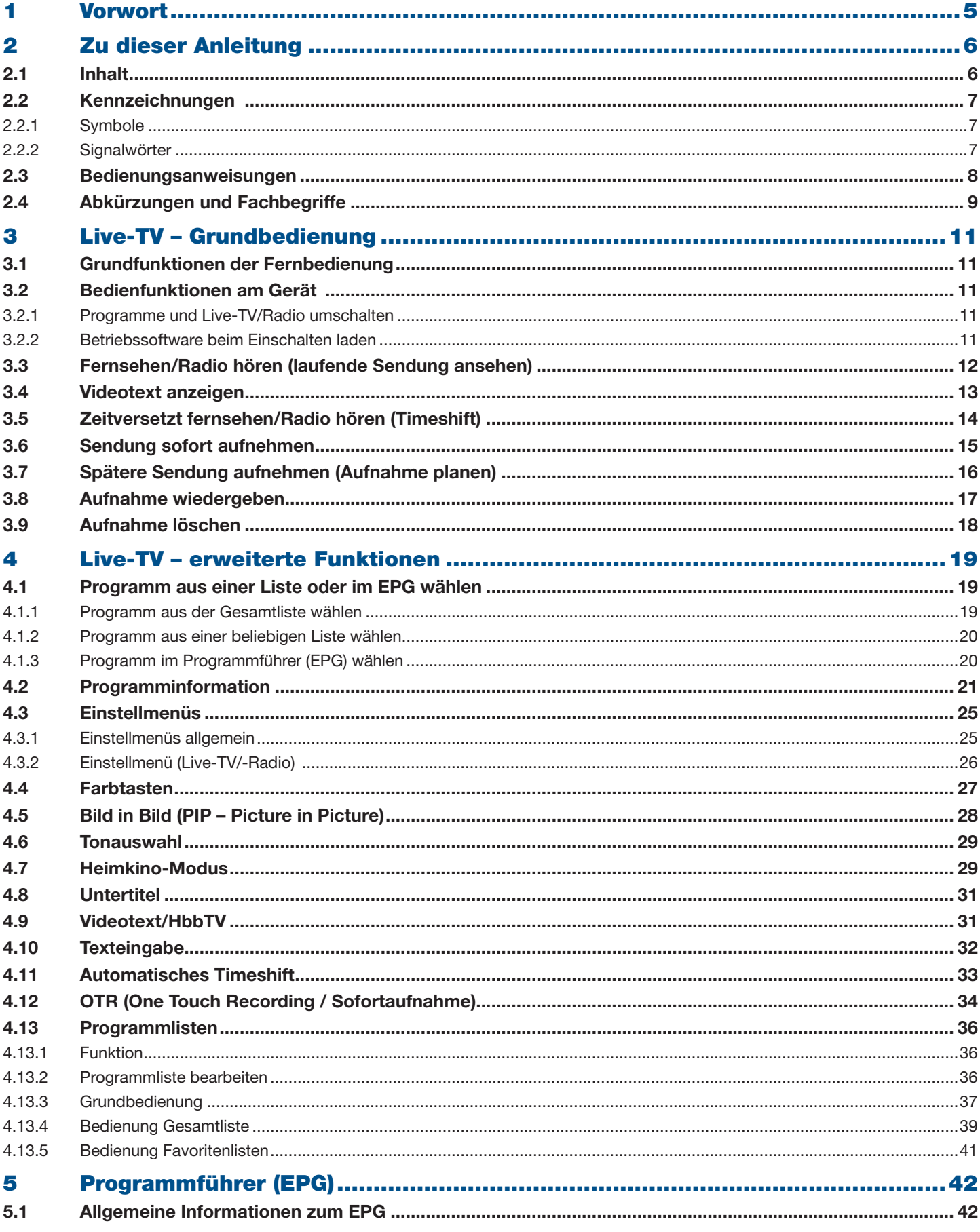

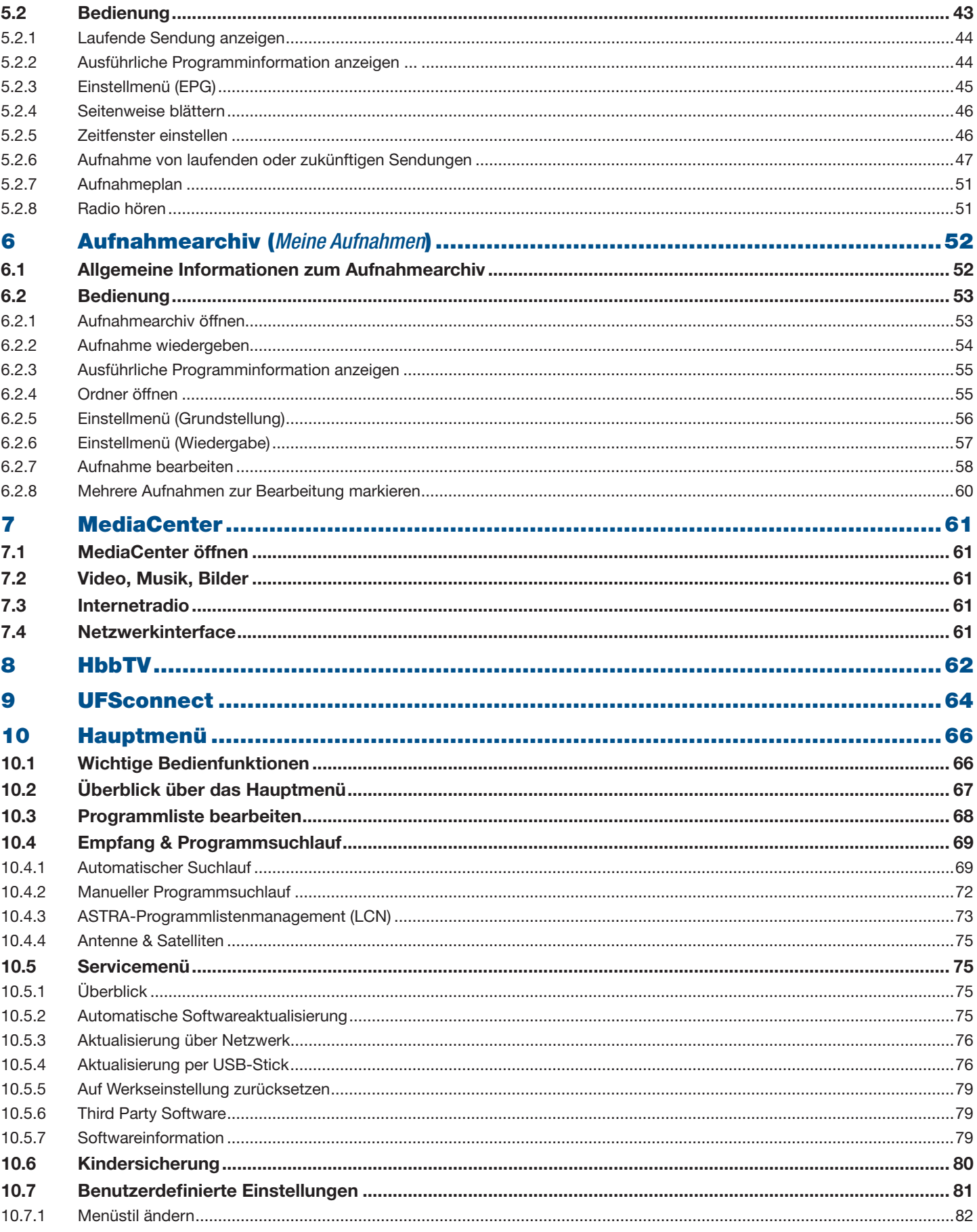

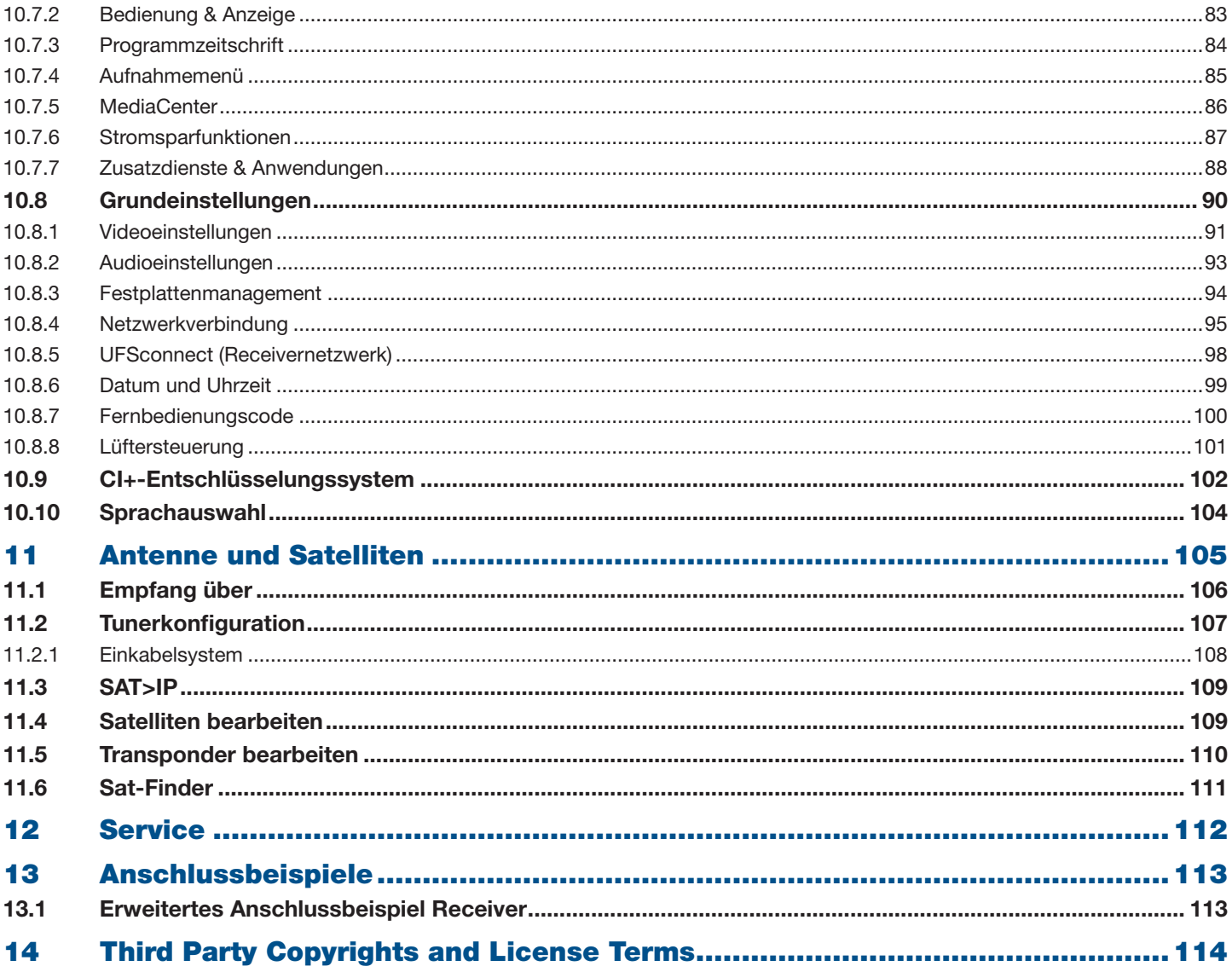

# **1 Vorwort**

Sehr geehrte Kundin, sehr geehrter Kunde,

die vorliegende Gebrauchsanleitung soll Ihnen helfen, die umfangreichen Funktionen Ihres neuen Receivers optimal zu nutzen.

Wir haben die Bedienungshinweise so verständlich wie möglich verfasst und so knapp wie nötig gehalten. Zum besseren Verständnis sind Fachausdrücke im Abschnitt 2.4, S. 9 erklärt.

Mit dem Ein/Aus-Schalter und der Auto-Stand-by-Funktion haben wir der Umweltfreundlichkeit Rechnung getragen. Schalten Sie Ihren Receiver bei längeren Fernsehpausen mit dem Ein/Aus-Schalter (Geräte-Rückseite) aus, um Strom zu sparen. Bei kürzeren Pausen können Sie den Receiver mit der Fernbedienung (Taste on/off) in den Stand-by schalten, sodass ein Minimum an Strom verbraucht wird.

Wir wünschen Ihnen einen guten Empfang und viel Freude mit Ihrem neuen HDTV-Receiver.

Ihr

KATHREIN-Team

# **2 Zu dieser Anleitung**

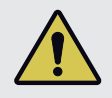

#### **Warnung**

Beachten Sie bei der Installation und dem Gebrauch des Geräts die allgemeinen Sicherheitshinweise in der mitgelieferten Kurzanleitung.

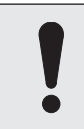

## **Achtung**

Bei den Beschreibungen in dieser Gebrauchsanleitung wird vorausgesetzt, dass das Gerät gemäß der Kurzanleitung fachgerecht angeschlossen wurde.

# **2.1 Inhalt**

Diese Gebrauchsanleitung enthält folgende Informationen:

- Erstinstallation erweiterter Satellitenempfangsanlagen, ab S. 11
- Bedienung und Funktionen von Live-TV/-Radio, EPG, Aufnahmearchiv und MediaCenter, ab S. 11
- Funktionen von HbbTV und UFSconnect, ab S. 62
- Funktionen des Hauptmenüs, ab S. 66
- Anschlussbeispiele, ab S. 113
- Urheberschutz- und Lizenzinformationen, ab S. 114

Alle darüber hinaus gehenden Informationen finden Sie in der Kurzanleitung und in der MediaCenter-Anleitung auf www.kathrein.com.

► Gehen Sie zu www.kathrein.com ► Lösungen ► Satellitenempfang ► Produkte ► Receiver ► Sat-Receiver (DVB-S) ► UFSconnect 926 / Produktseite öffnen▶ Bedienungsanleitungen.

**Tipp** Die in dieser Anleitung enthaltenen Abbildungen sind in der Regel Beispiele. Dies gilt insbesondere dann, wenn die Abbildungen Inhalte von TV-Sendungen enthalten.

# **2.2 Kennzeichnungen**

# **2.2.1 Symbole**

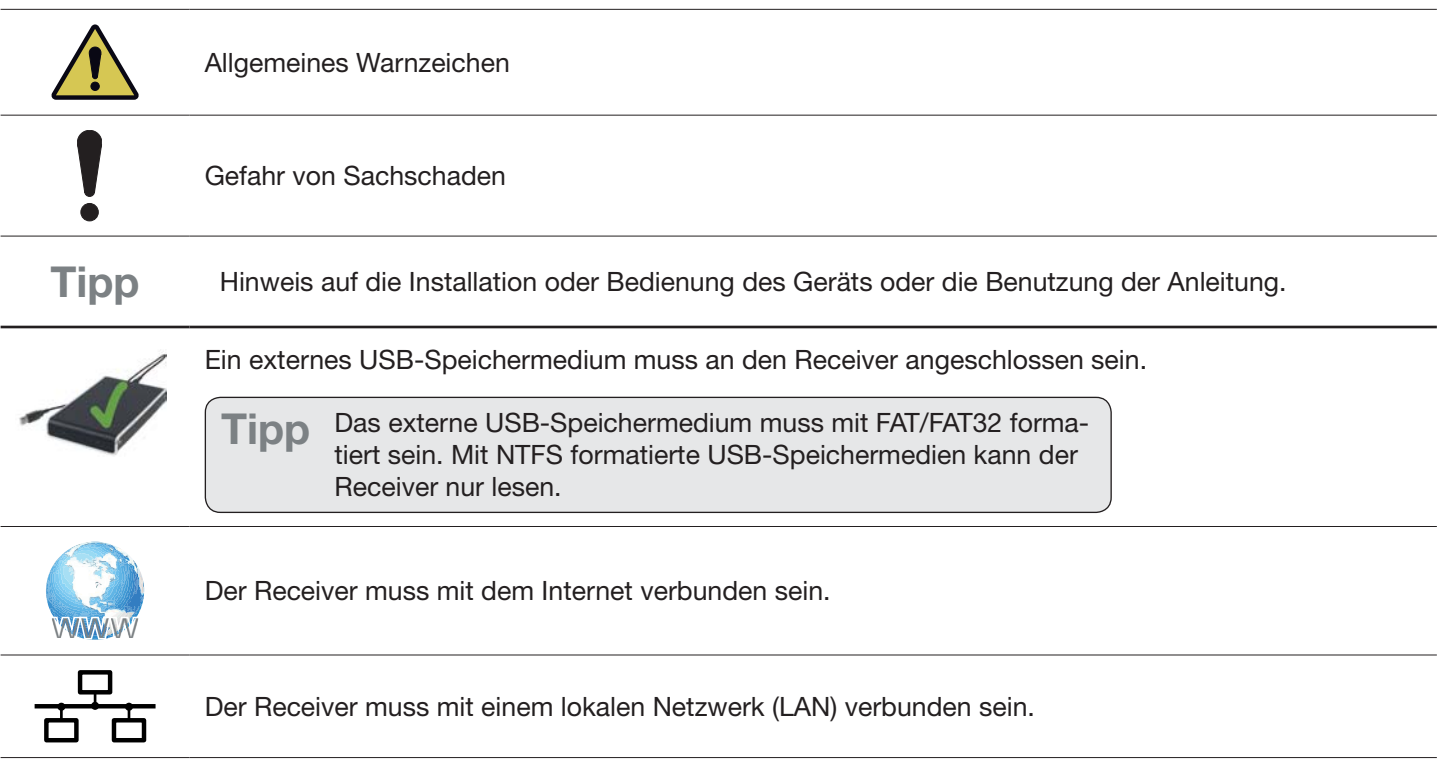

# **2.2.2 Signalwörter**

Folgende Signalwörter werden zusammen mit den Warnsymbolen unter 2.2.1 verwendet:

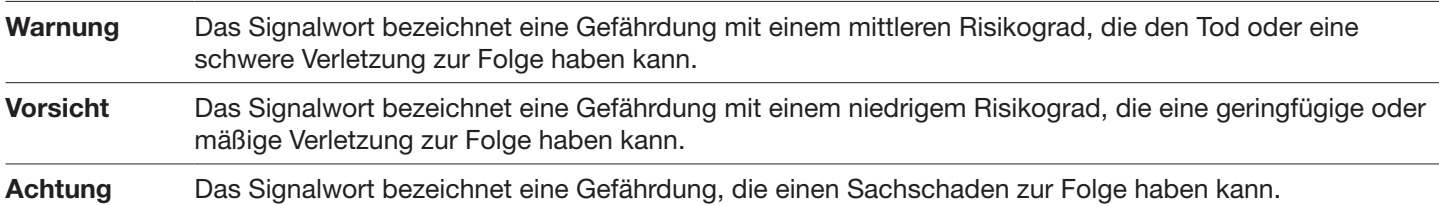

# **2.3 Bedienungsanweisungen**

Für die Bedienungsanweisungen (Schrittanleitungen) in dieser Gebrauchsanleitung gilt:

- Falls nicht anders angegeben, wird in den Bedienungsanweisungen davon ausgegangen, dass sich der beschriebene Bereich in der Grundstellung befindet (Live-TV/-Radio, EPG, Aufnahmearchiv, Hauptmenü).
- Ɣ Die Tasten der Fernbedienung sind, wenn möglich, mit ihren Aufdruck genannt und nicht grafisch dargestellt.
	- Beispiele:  $\textit{BACK}$  statt  $\textit{BACK}$ , MENU statt  $\textit{MENU}$
- Ɣ Die folgenden Tasten müssen standardmäßig gedrückt werden. Ihre Bedienung ist nur an einigen Stellen beispielhaft beschrieben.
	- $\blacksquare$   $\blacksquare$  markieren einen Eintrag (Sendung, Menü, Liste etc.).
	- OK bestätigt eine Eingabe oder öffnet ein Untermenü.

**Tipp** In den Bedienungsanweisungen wird zwischen dem Markieren und dem Wählen von Elementen (Menüpunkten, Listeneinträgen etc.) wie folgt unterschieden: Markieren: Zu einem Element navigieren, sodass es farblich hervorgehoben ist. Beispiel: In Abb. 1, S. 8 ist ZDF HD markiert. Wählen: Ein Element markieren und mit  $OK$  bestätigen/öffnen.

• Die Bedienungsanweisungen sind in der Kurz- oder Langform verfasst:

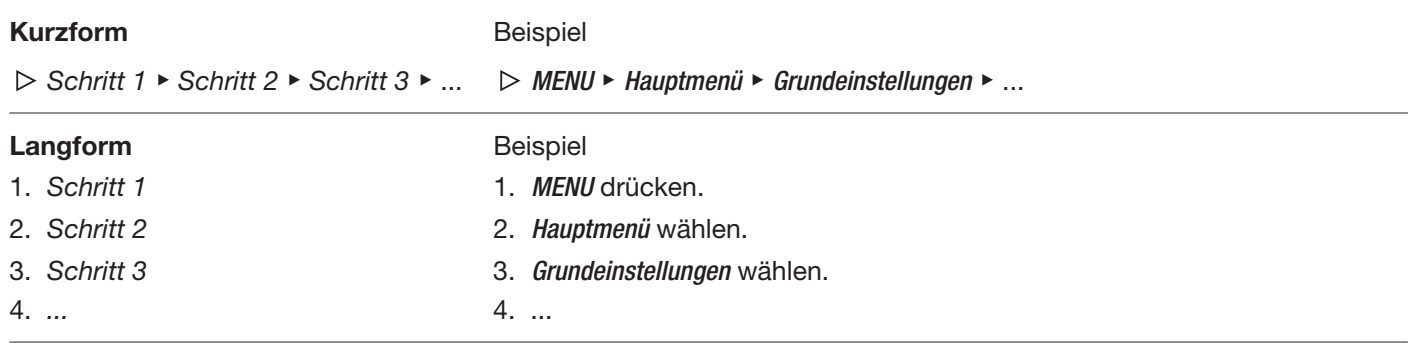

|                | Gesamtliste             |    |                        |
|----------------|-------------------------|----|------------------------|
|                |                         |    |                        |
| 1              | Das Erste HD            | 17 | rbb Brandenburg HD     |
| $\overline{2}$ | <b>ZDF HD</b>           | 18 | SWR RP HD              |
| 3              | SAT.1                   | 19 | PHOENIX HD             |
| 4              | <b>a RTL Television</b> | 20 | 3sat HD                |
| 5              | ProSieben               | 21 | tagesschau24 HD        |
| 6              | <b>VOX</b>              | 22 | <b>Einsfestival HD</b> |
| 7              | kabel eins              | 23 | EinsPlus HD            |
| 8              | arte HD                 | 24 | zdf neo HD             |
| 9              | BR Süd HD               | 25 | <b>ZDFinfokanal HD</b> |

Abb. 1: Beispiel für das Markieren von Elementen

# **2.4 Abkürzungen und Fachbegriffe**

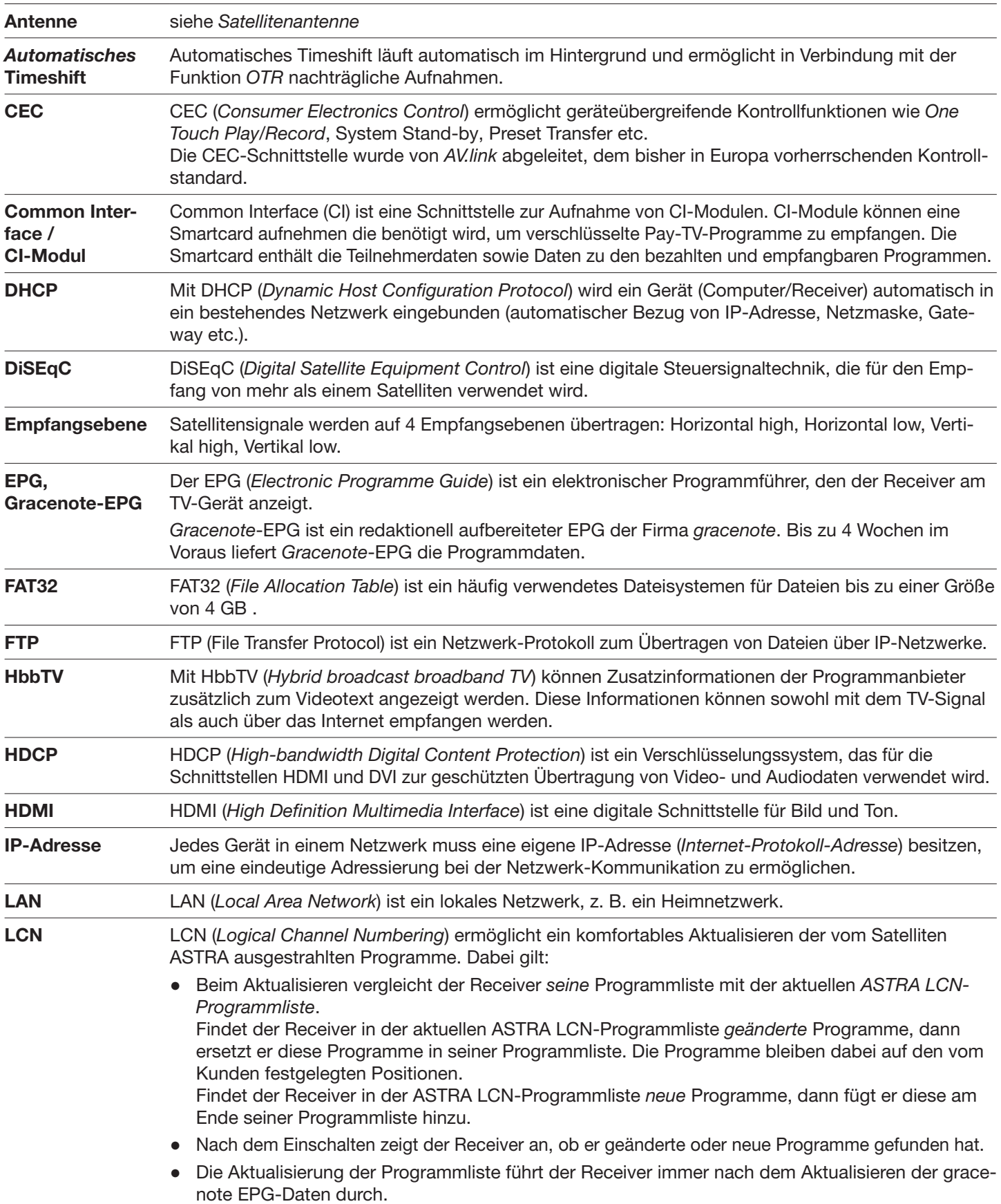

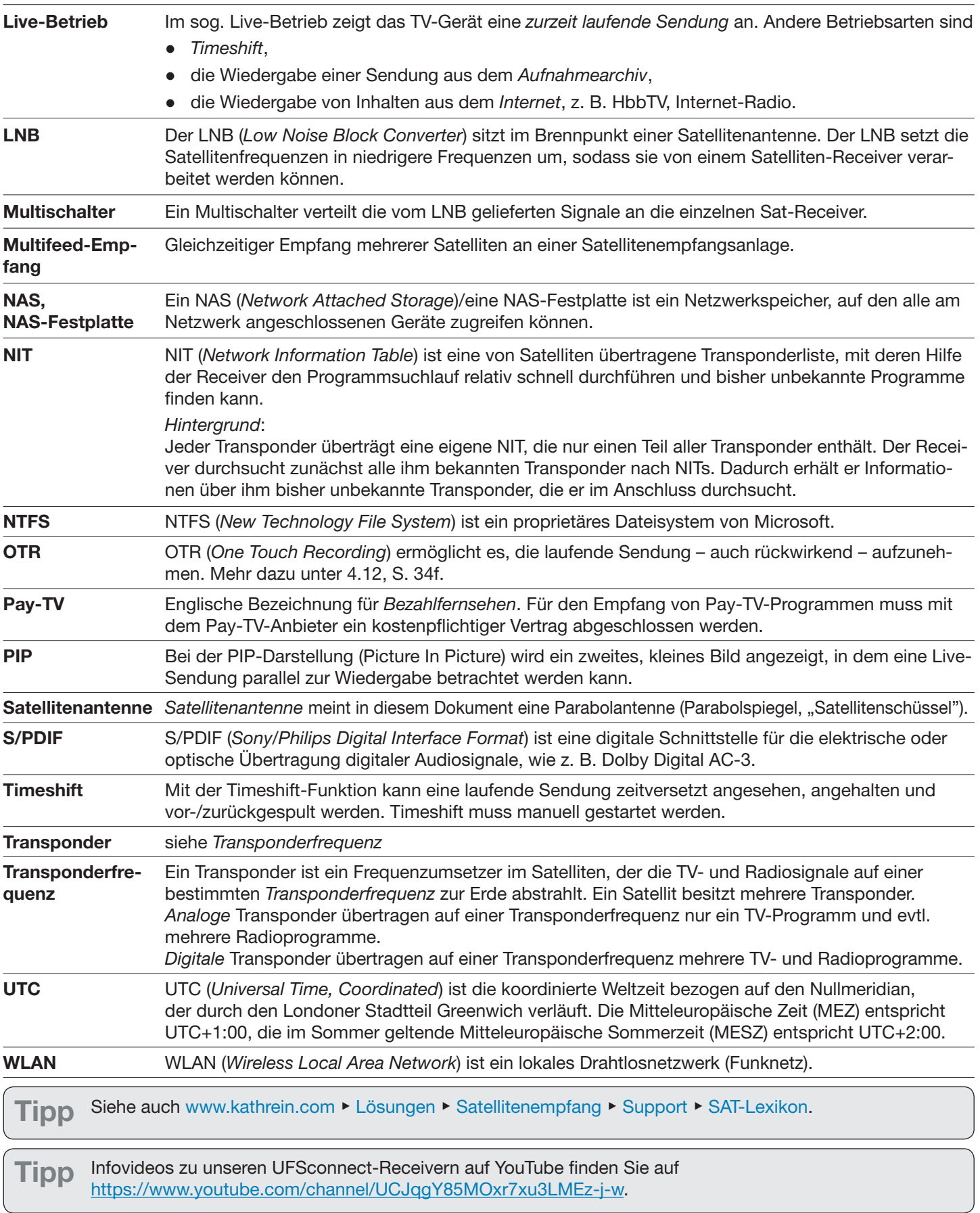

# **3 Live-TV – Grundbedienung**

# **3.1 Grundfunktionen der Fernbedienung**

Die Grundfunktionen der Fernbedienung sind in der Kurzanleitung beschrieben.

# **3.2 Bedienfunktionen am Gerät**

## **3.2.1 Programme und Live-TV/Radio umschalten**

Falls die Fernbedienung nicht verfügbar ist, kann der Receiver mit den Tasten an der Frontseite eingeschränkt bedient werden (Tab. 1). Kennwortgeschützte Inhalte können hier nicht gewählt werden (Zifferntasten erforderlich!). Nach dem Einschalten ist der Receiver so eingestellt wie vor dem Ausschalten. Die Bedienung in Menüs erfolgt über das Einstellrad.

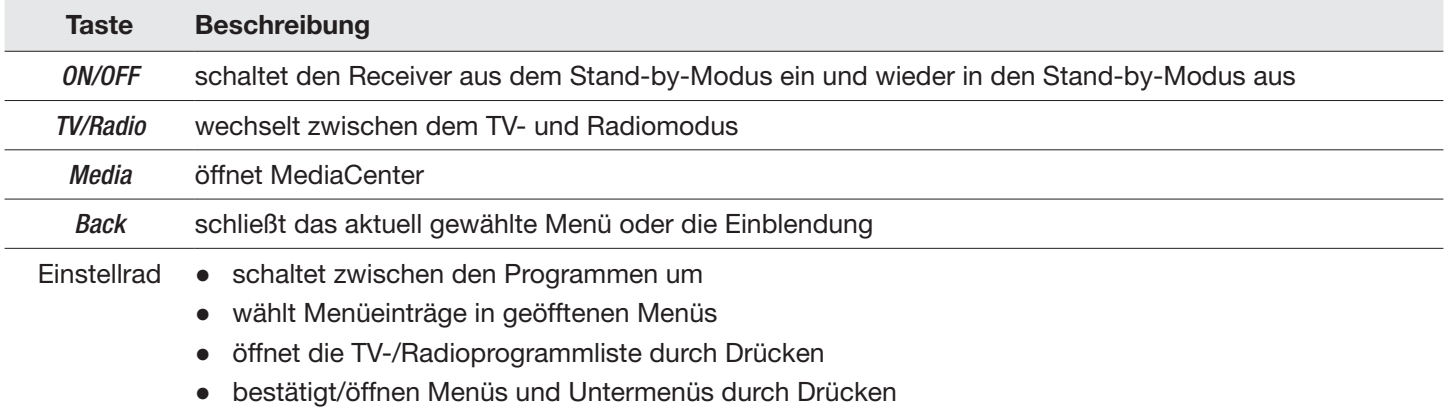

Tab. 1: Funktion der Bedientasten an der Frontseite

## **3.2.2 Betriebssoftware beim Einschalten laden**

Beim Einschalten kann eine aktuelle Version der Betriebssoftware auf den Receiver geladen werden. Dazu müssen folgende Voraussetzungen erfüllt sein:

- √ Es ist ein FAT32-formatierter USB-Stick vorhanden. Auf dem USB-Stick befindet sich der Ordner kathrein mit dem Unterordner ufs926.
- J Die aktuelle Betriebssoftware wurde von www.kathrein.com ► Lösungen ► Satellitenempfang ► Produkte ► Receiver Sat-Receiver (DVB-S) ► UFSconnect 926/Produktseite öffnen► Downloads heruntergeladen und auf dem USB-Stick im Unterordner *ufs926* gespeichert.

#### **Die aktuelle Betriebssoftware beim Einschalten des Receivers laden**

- 1. Den Receiver in den Stand-by und danach mit dem Ein/Aus-Schalter ausschalten.
- 2. Den vorbereiteten USB-Stick in einen freien USB-Anschluss des Receivers stecken.
- 3. Die TV/Radio-Taste an der Frontseite des Receivers drücken und halten und den Receiver mit dem Ein/Aus-Schalter an der Geräterückseite einschalten.
- 4. Die TV/Radio-Taste loslassen.

 $\Rightarrow$  Der Receiver lädt die Betriebssoftware automatisch und startet danach neu.

5. Den USB-Stick entfernen.

# **3.3 Fernsehen/Radio hören (laufende Sendung ansehen)**

ᅛ Live-TV/-Radio (laufende Sendung) wird angezeigt.

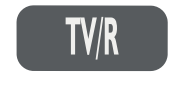

wechselt zwischen TV und Radio

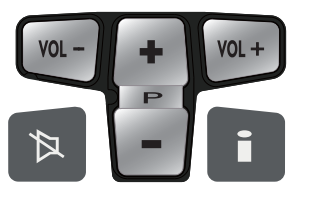

<sup>VOL-</sub> (VOL+)</sup> stellt die Lautstärke leiser oder lauter

- **M** schaltet zum nächsten/vorherigen Programm
- schaltet um zwischen Programminformation kompakt/ausführlich/Aus
- $\boxed{\triangleright}$  schaltet den Ton stumm

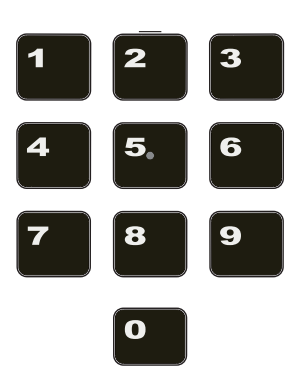

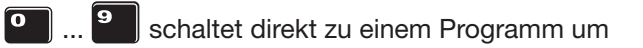

- ▶ Um zu höheren Programmen umzuschalten, mehrere Zifferntasten unmittelbar hintereinander drücken, z. B.
- **1** und <sup>9</sup> für das Programm auf dem Programmplatz 19,

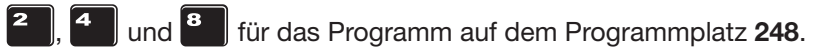

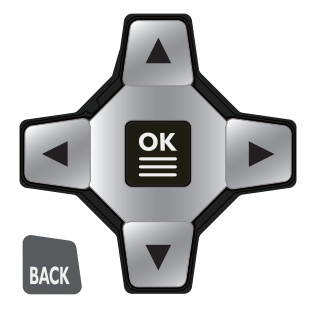

Solalten zum nächsten/vorherigen Programm (in der momentan gewählten Programmliste

BACK) schaltet zwischen den beiden zuletzt gewählten Programmen hin und her und schließt Einblendungen (bei Bedarf mehrmals drücken)

# **3.4 Videotext anzeigen**

ᅛ Live-TV/-Radio (laufende Sendung) wird angezeigt.

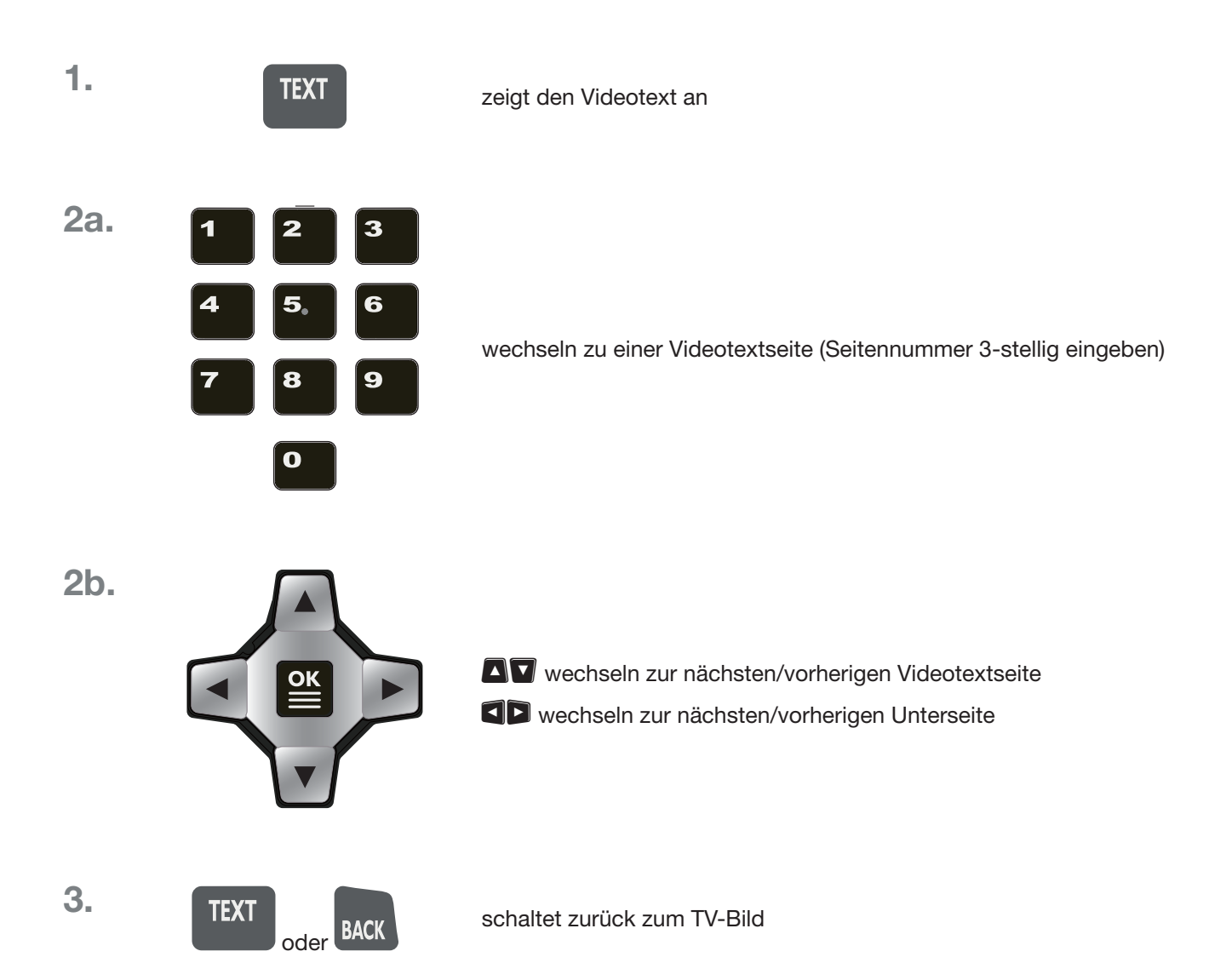

# **3.5 Zeitversetzt fernsehen/Radio hören (Timeshift)**

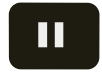

ᅛ Live-TV/-Radio (laufende Sendung) wird angezeigt.

hält die Wiedergabe der laufenden Sendung an; siehe Beispiel in nachstehender Abbildung:

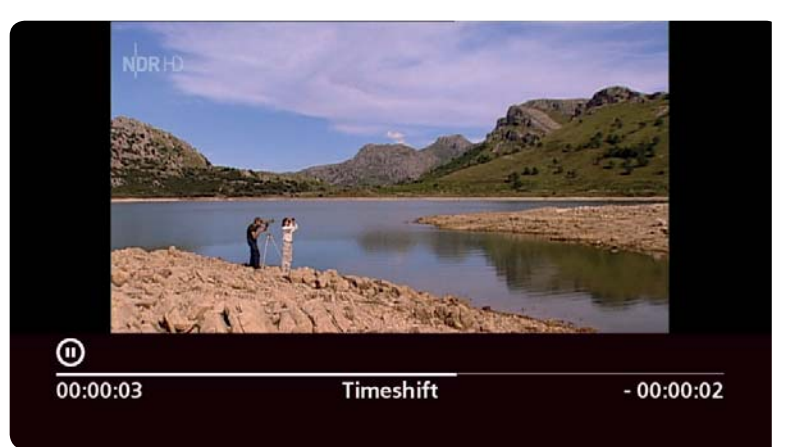

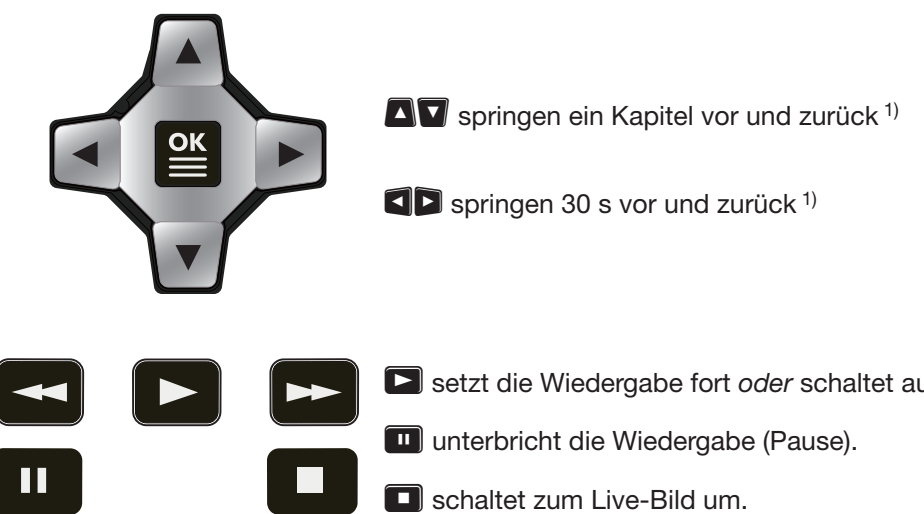

setzt die Wiedergabe fort oder schaltet auf normale Wiedergabegeschwindigkeit.

erhöht/verringert die Vor-/Rückspulgeschwindigkeit.

<sup>1)</sup> Ist die Funktion Automatisches Timeshift eingeschaltet, dann ist es möglich bis zu dem Zeitpunkt zurückzuspringen, als das laufende Programm eingeschaltet wurde. Ist Automatisches Timeshift ausgeschaltet, dann ist es nur möglich bis zu dem Zeitpunkt zurückzuspringen, als Pause gedrückt wurde. Mehr dazu unter 4.11, S. 33.

# **3.6 Sendung sofort aufnehmen**

ᅛ Live-TV/-Radio (laufende Sendung) wird angezeigt.

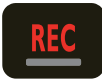

Öffnet das Aufnahmefenster (Bsp. in Abb. unten).

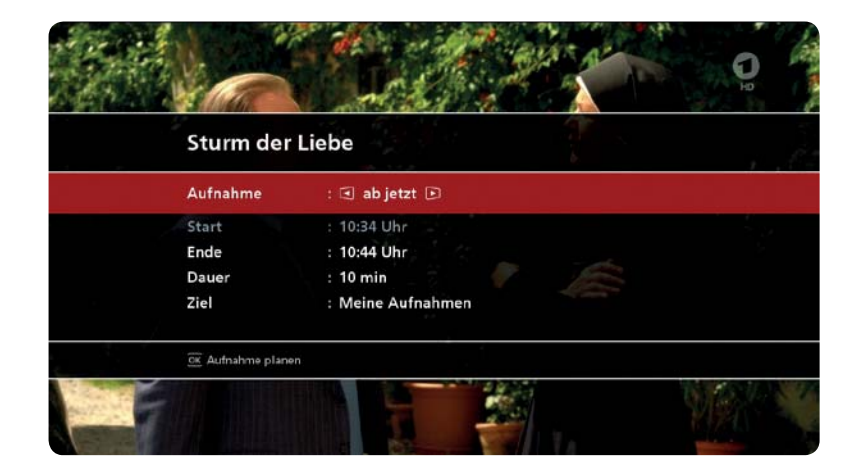

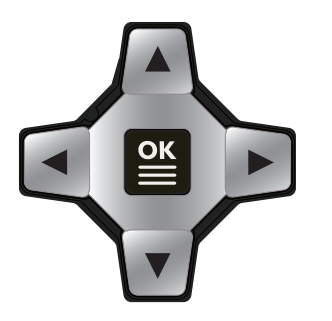

startet die Aufnahme sofort oder **AVCD** stellen die Aufnahmebedingungen ein und **ein startet die Aufnahme** 

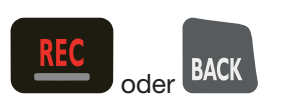

schließt das Aufnahmefenster, ohne die Aufnahme zu starten

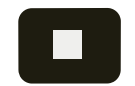

stoppt die laufende Aufnahme

- $\Rightarrow$  Es erscheint ein Dialog.
- 1. Den Aufnahmetitel mit **A** markieren.
- 2. **25 drücken, um das Stoppen der Aufnahme zu bestätigen.**

# **3.7 Spätere Sendung aufnehmen (Aufnahme planen)**

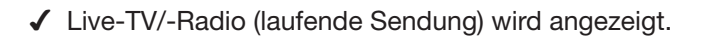

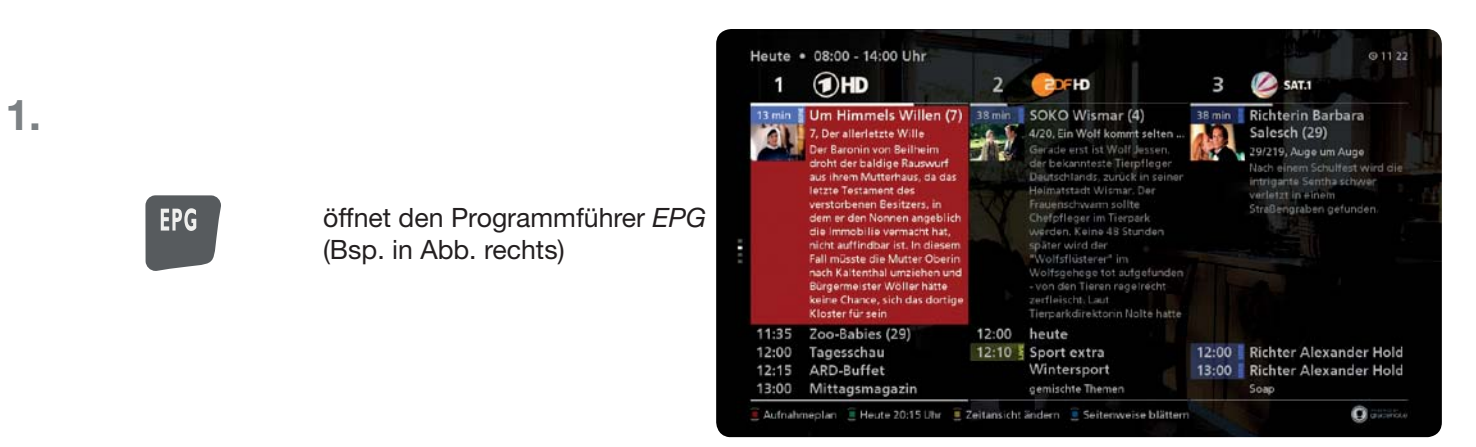

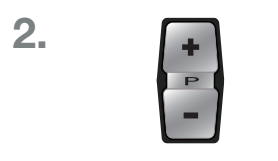

OK

blättert bei Bedarf einen Tag vor/zurück

**AV** und **QD** markieren ein Programm

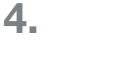

**3.**

öffnet das Aufnahmefenster (Bsp. in Abb. rechts)

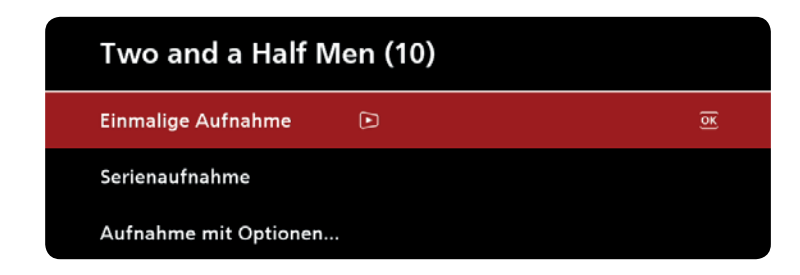

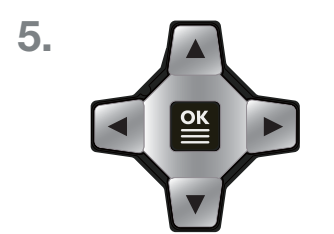

speichert die Aufnahme sofort im Aufnahmeplan oder

**AVOB** stellen die Aufnahmebedingungen ein und **Stellen geichert die Aufnahme im** Aufnahmeplan; mehr dazu unter 5.2.6, S. 47

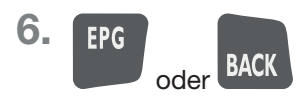

schließt den Programmführer EPG

# **3.8 Aufnahme wiedergeben**

ᅛ Live-TV/-Radio (laufende Sendung) wird angezeigt.

**1.**

**2.**

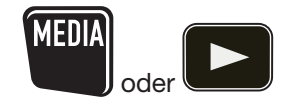

OK

öffnet das Aufnahmearchiv Meine Aufnahmen (Bsp. in Abb. rechts)

|           | <b>Meine Aufnahmen</b><br>ł                                               |                                                                           |
|-----------|---------------------------------------------------------------------------|---------------------------------------------------------------------------|
| ⊂ປ⊃       | ufs926 (128.50.9.238)<br>ausgeschalten                                    | 2 Broke Girls<br>EE Fr. 17. Februar · ProSieben · 34 min                  |
|           | 2 Broke Girls<br>EIS 2 neue Aufnahmen                                     | 2 Broke Girls<br>EE Fr, 17. Februar · ProSieben · 32 min                  |
|           | Mike & Molly                                                              | Geliebte Feinde - Die Deutschen und<br>Fr. 17. Februar · arte HD · 52 min |
| F         | Mike & Molly<br><b>EBI</b> 1 neue Aufnahme                                | <b>Xenius</b><br>Do, 16. Februar · arte HD · 15 min                       |
| n         | Mike & Molly<br><b>CD 2 neue Aufnahmen</b>                                | Castle<br>EE Do, 16. Februar · kabel eins · 18 min                        |
| P         | <b>2 Broke Girls</b><br>EE Mo, letzte Woche · ProSieben · 33 min          | 2 Broke Girls<br>Do, 16. Februar · ProSieben · 34 min                     |
| $\bullet$ | <b>2 Broke Girls</b><br>vtrem<br>IEB Mo, letzte Woche · ProSieben · 6 min | 2 Broke Girls<br>Do, 16. Februar · ProSieben · 33 min                     |

**AV** und **1** markieren eine Aufnahme

**ex** setzt die Wiedergabe an der Stelle fort, an der sie zuletzt beendet wurde

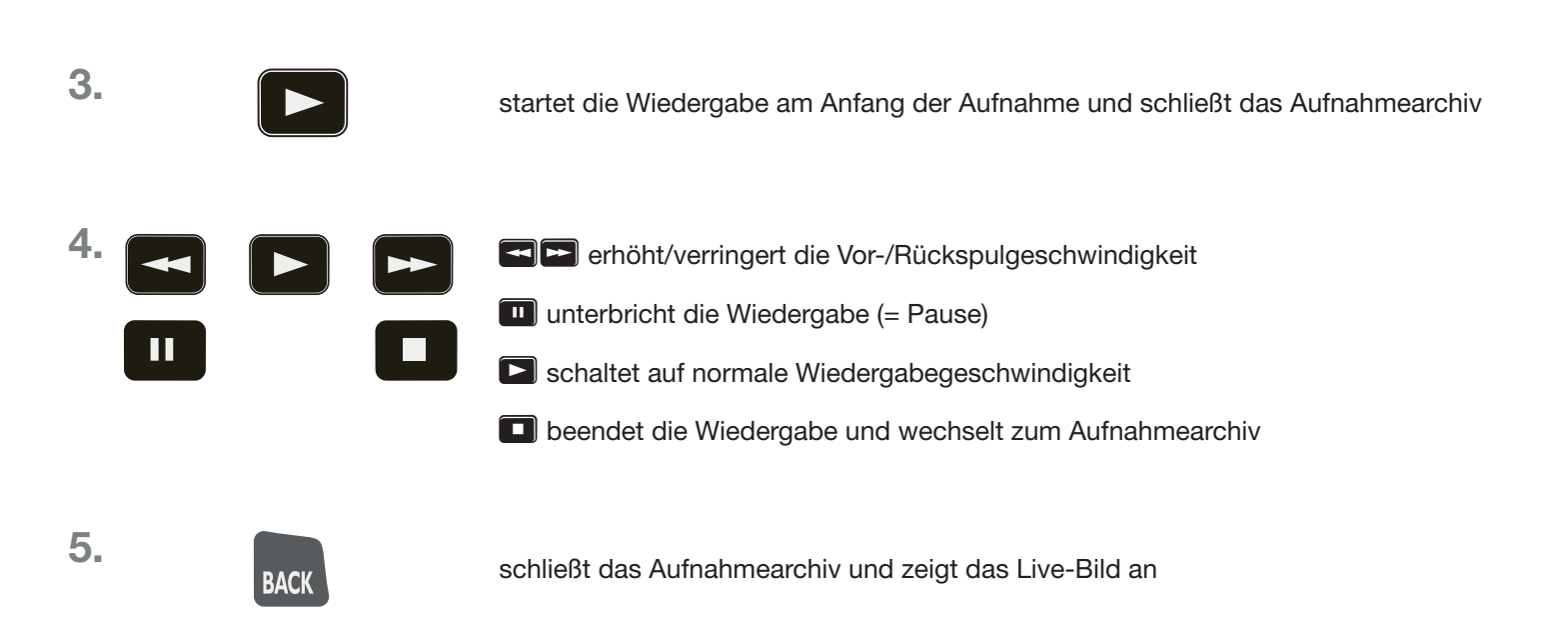

# **3.9 Aufnahme löschen**

ᅛ Live-TV/-Radio (laufende Sendung) wird angezeigt.

**1.**

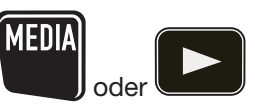

öffnet das Aufnahmearchiv Meine Aufnahmen (Bsp. in Abb. rechts)

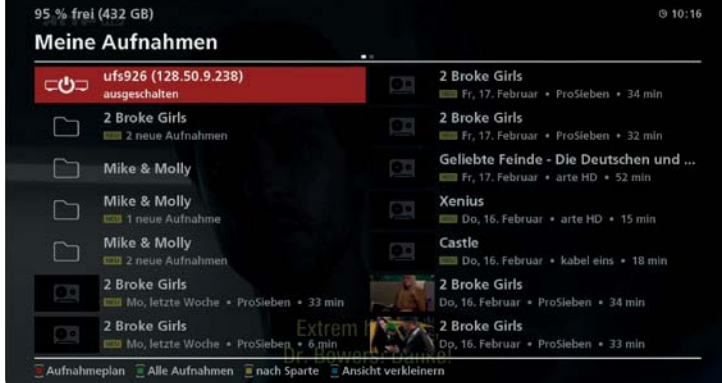

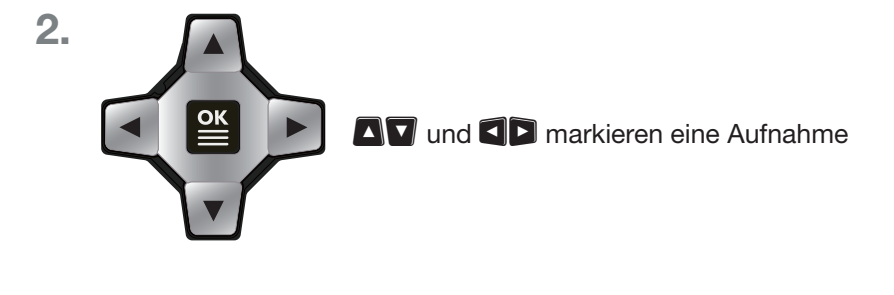

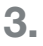

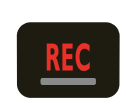

**3.** öffnet das Fenster zum Bearbeiten der Aufnahme, Aufnahme löschen ist markiert (Bsp. in Abb. rechts)

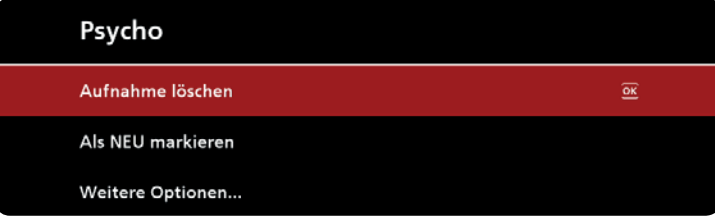

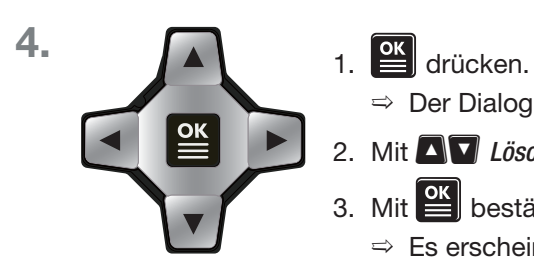

- 
- $\Rightarrow$  Der Dialog Sind Sie sicher? erscheint.
- 2. Mit  $\blacksquare$  Löschen markieren.
- 3. Mit $\left[\frac{\alpha k}{n}\right]$  bestätigen.
	- $\Rightarrow$  Es erscheint die Meldung Bitte warten Aufnahme wird gelöscht.

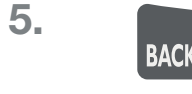

**5.** schließt das Aufnahmearchiv und zeigt das Live-Bild an.

# **4 Live-TV – erweiterte Funktionen**

**Tipp** Für dieses Kapitel gilt:

- Falls nicht anders angegeben, wird in den Bedienungsanweisungen davon ausgegangen, dass Live-TV/-Radio angezeigt wird.
- Beachten Sie die allgemeinen Hinweise zu den Bedienungsanweisungen unter 2.3, S. 8.

# **4.1 Programm aus einer Liste oder im EPG wählen**

## **4.1.1 Programm aus der Gesamtliste wählen**

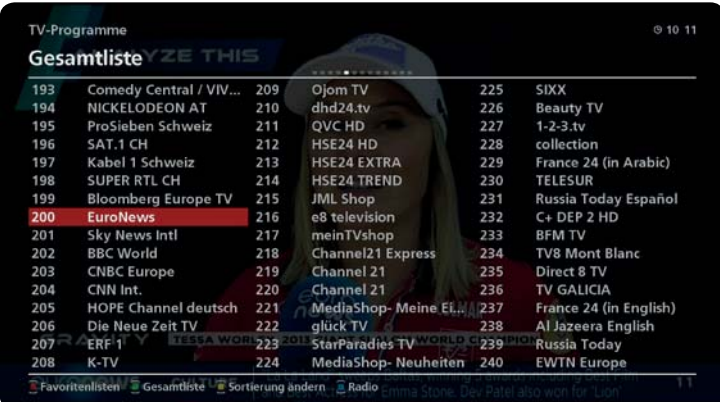

- ᅛ Live-TV/-Radio (laufende Sendung) wird angezeigt.
- 1. OK drücken.
	- $\Rightarrow$  Die Gesamtliste<sup>1)</sup> erscheint. (Abb. links).
- 2. Mit  $\blacksquare$  und  $\blacksquare$  ein Programm wählen.
- 3. OK drücken.
	- $\Rightarrow$  Das Programm wird angezeigt.
- <sup>1)</sup> Nach der Erstinstallation erscheint immer die Gesamtliste, ansonsten die zuletzt gewählte Liste.

# **4.1.2 Programm aus einer beliebigen Liste wählen**

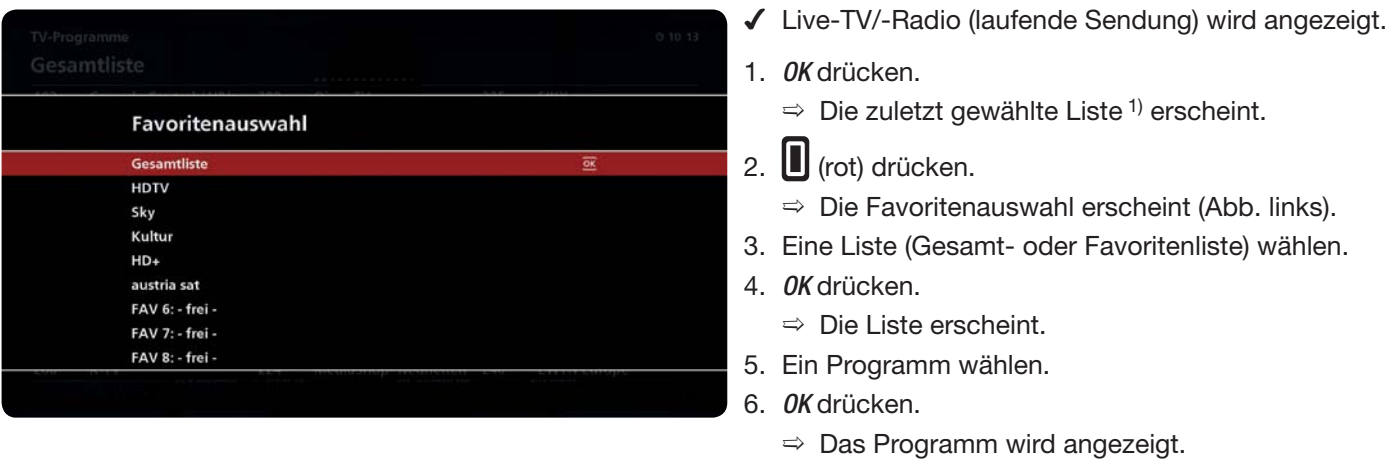

1) Nach der Erstinstallation erscheint immer die Gesamtliste, ansonsten die zuletzt gewählte Liste.

## *Verwandte Themen*

Programmlisten, S. 36

## **4.1.3 Programm im Programmführer (EPG) wählen**

Siehe 5.2, S. 43

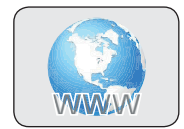

# **4.2 Programminformation**

schaltet um zwischen den folgenden Programminformationen:

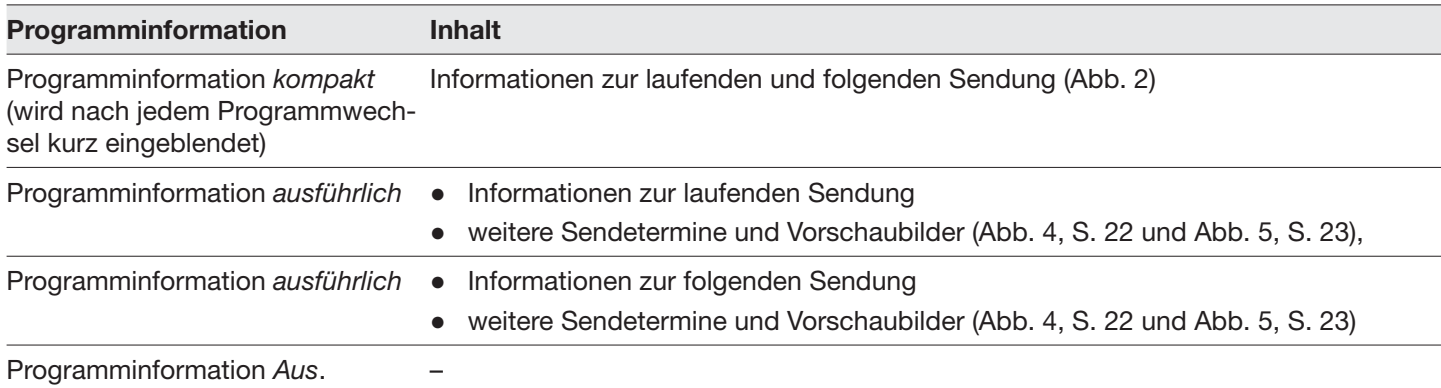

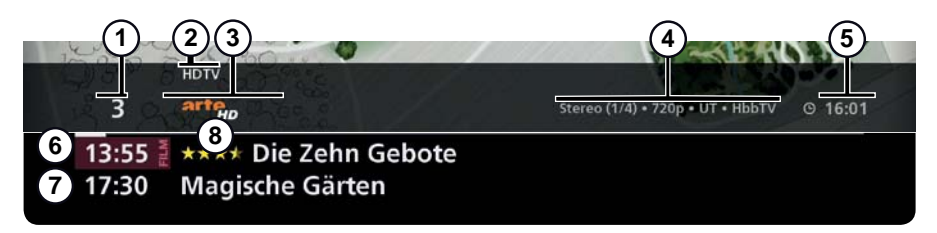

Abb. 2: Programminformation kompakt

- Programmplatz in der Programm- oder Favoritenliste
- $(2)$  Favoritenliste, in der das Programm gewählt wurde<sup>1)</sup>
- ི Programmname mit oder ohne Schlüsselsymbol 2); Programmlogo 3)
- ཱི Informationen zu verfügbaren Bild-, Audio- und Textformaten; mehr dazu in Abb. 3, S. 22.
- ུ Uhrzeit
- ཱུ Titel der laufenden Sendung
- ྲྀ Titel der folgenden Sendung
- ཷ Bewertung 3)
- <sup>1)</sup> Wurde das Programm aus der Gesamtliste gewählt, ist  $@$  leer.
- 2) Schlüsselsymbol nur bei verschlüsselten Programmen
- 3) Nur mit Internetverbindung

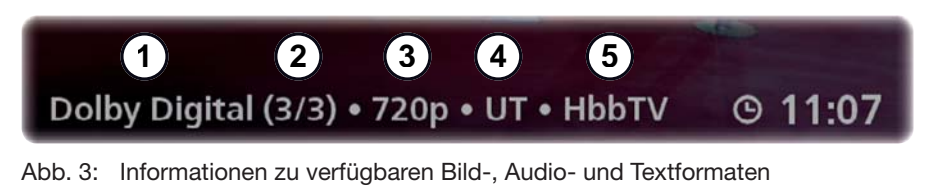

- gewählte Tonspur: Stereo, Dolby Digital
- $(2)$  Zusatzinformation zu Tonspuren oder Optionsprogrammen<sup>1)</sup>: <gewählte Tonspur>/<Anzahl verfügbarer Tonspuren> oder
- ི Auflösung des laufenden HD-Programms (720p, 1080i)
- $\overline{4}$  UT = Untertitel sind verfügbar
- $(5)$  VT = Videotext ist verfügbar; HbbTV = HbbTV ist verfügbar
- 1) Optionsprogramme sind zusätzliche Programme, die in der Regel nur im Pay-TV angeboten werden.

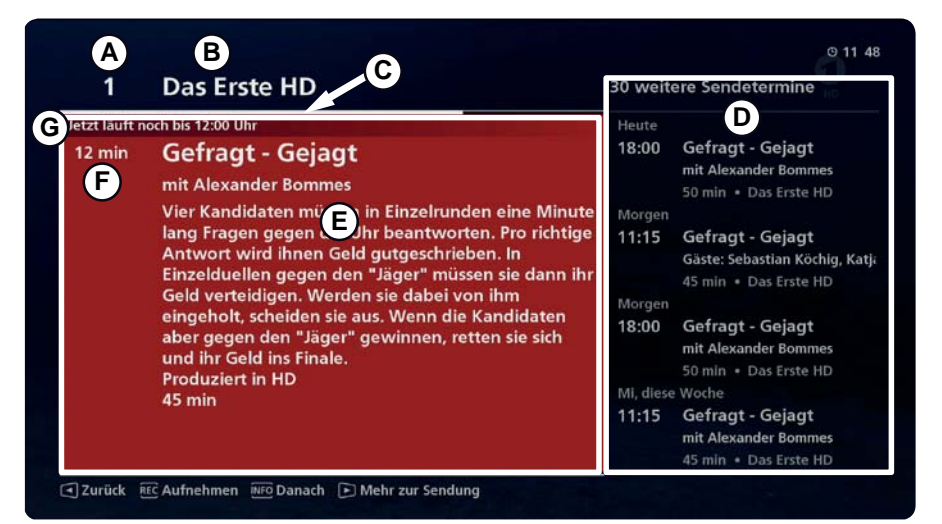

Abb. 4: Programminformation *ausführlich* mit weiteren Sendeterminen

- 
- 
- ࿈ Restlaufzeit 1) der Sendung als grafische Anzeige (Fortschrittsbalken)
- $\circledR$  weitere Sendetermine ( $\circledR$  in Abb. 4) oder Vorschaubild 3) ( $\circledR$ in Abb. 5)
- <sup>1)</sup> Nur wenn die Programminformation einer laufenden Sendung angezeigt werden.
- <sup>2)</sup> Nur wenn die Programminformation einer zukünftigen Sendung angezeigt werden.
- 3) Internetverbindung ist erforderlich.
- ࿆ Programmplatznummer ࿊ ausführliche Programminformation
- **E** Benderlogo<sup>3)</sup> Senderlogo<sup>3</sup> **C** Restlaufzeit<sup>1)</sup> der Sendung (in Minuten) oder Sendezeit<sup>2</sup>) (Tag/Datum)
	- ࿌ Uhrzeit, bis wann die Sendung noch läuft

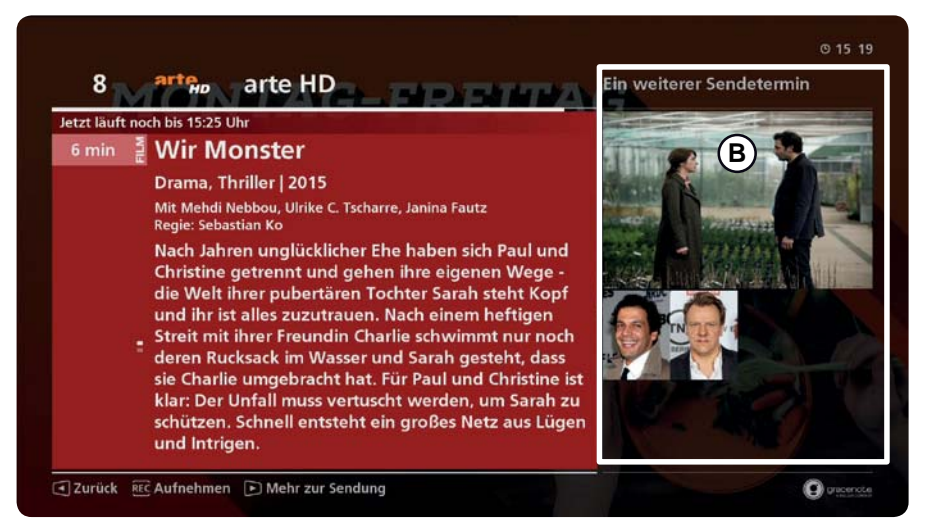

Abb. 5: Programminformation ausführlich mit Vorschaubild

#### **In der ausführlichen Programminformation navigieren**

- $\triangleright$  Navigieren Sie in der ausführlichen Programminformation wie folgt:
	- $-\Box$  drücken, um in der ausführlichen Programminformation auf-/abzublättern (nur wenn länger als 1 Seite).
	- drücken, um weitere Funktionen zu wählen; siehe nachstehende Beschreibungen.
	- $\blacksquare$  drücken, um in den weiteren Funktionen schrittweise zurückzugehen.
	- BACK drücken, um die ausführliche Programminformation zu schließen.

#### **Weitere Sendetermine und deren ausführliche Programminformation anzeigen**

- ᅛ Die ausführliche Programminformation wird angezeigt (Abb. 4, S. 22).
- 1. **D** drücken.
	- $\Rightarrow$  Weitere Sendetermine werden anzeigt ( $\circledast$  in Abb. 4).
- 2. Einen weiteren Sendetermin wählen.
	- $\Rightarrow$  Die ausführliche Programminformation wird angezeigt ( $\circledA$  in Abb. 4).

#### **Informationen zu Mitwirkenden (Schauspieler, Regisseur) anzeigen**

- ᅛ Die ausführliche Programminformation wird angezeigt (Abb. 4, S. 22).
- 1.  $\Box$  2x drücken.
	- $\Rightarrow$  Die Mitwirkenden werden anzeigt ( $\circledcirc$  in Abb. 6).
- 2. Einen Mitwirkenden wählen.
	- $\Rightarrow$  Informationen zum Mitwirkenden und weitere Sendetermine mit dem Mitwirkenden werden anzeigt <sup>1)</sup> (Abb. 7).
- 1) Internetverbindung ist erforderlich.

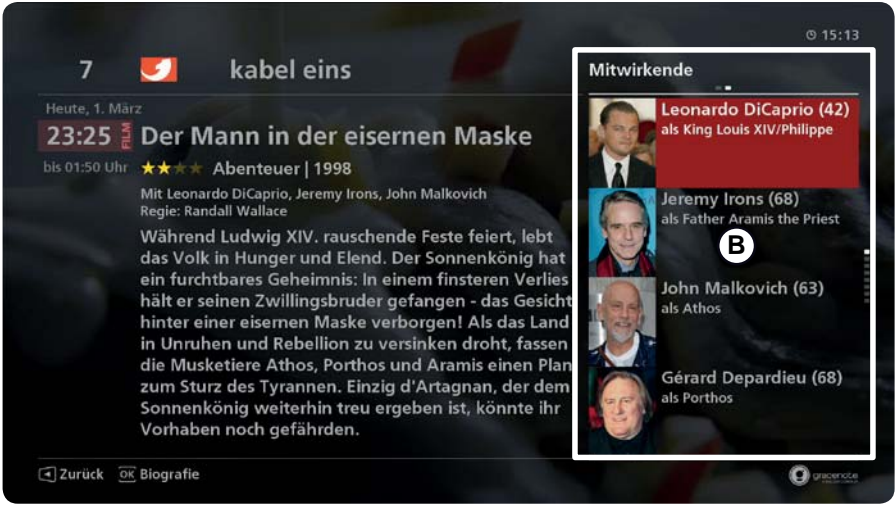

Abb. 6: Mitwirkende einer Sendung

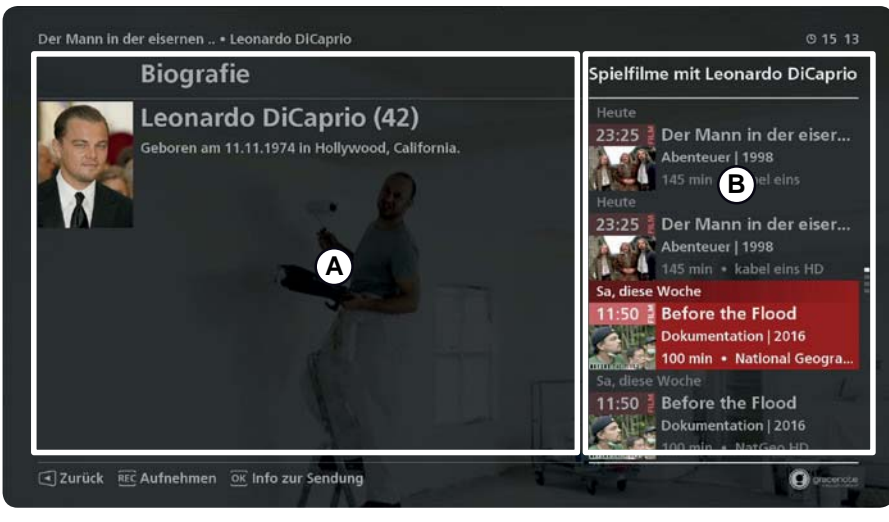

Abb. 7: Informationen zu einem Mitwirkenden @ und weitere Sendetermine ®

#### *Verwandte Themen*

Laufende Sendung anzeigen, S. 44 Ausführliche Programminformation anzeigen ..., S. 44 Anzeigedauer der Programminformation kompakt: Bedienung & Anzeige, S. 83 Tonspur wählen: Bild in Bild (PIP – Picture in Picture), S. 28 Untertitel, S. 31 Videotext/HbbTV, S. 31

# **4.3 Einstellmenüs**

## **4.3.1 Einstellmenüs allgemein**

Die Einstellmenüs ermöglichen den schnellen Zugriff auf häufig verwendete Einstellungen und Funktionen. Dabei gilt:

- Für jeden der Bereiche Live-TV/-Radio, EPG und Aufnahmearchiv existiert ein eigenes Einstellmenü.
- Die Taste MENU zeigt das Einstellmenü an.
- Ɣ Das Einstellmenü zeigt an, welche Einträge mit den Farbtasten aufgerufen werden können. Die Zuweisung der Farbtasten zu den Einträgen kann im Einstellmenü geändert werden.
- Ɣ Die Einstellmenüs können im Hauptmenü generell ein-/ausgeschaltet werden.

#### *Verwandte Themen*

Farbtasten, S. 27 Einstellmenü (Live-TV/-Radio), S. 26 Einstellmenü (EPG), S. 45 Einstellmenü (Grundstellung), S. 56 Einstellmenü (Wiedergabe), S. 57 Einstellmenüs generell ein-/ausschalten: Bedienung & Anzeige, S. 83

## **4.3.2 Einstellmenü (Live-TV/-Radio)**

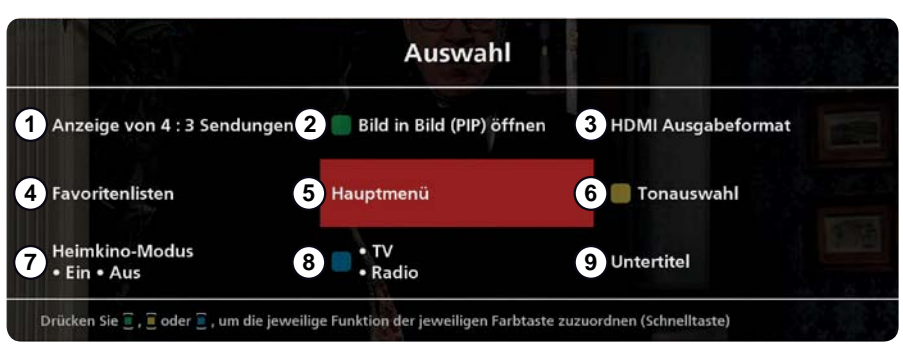

Abb. 8: Einstellmenü Live-TV/-Radio

- Anpassungsmethode wählen, um Sendungen im 4:3-Format an einem TV-Gerät mit 16:9-Format anzuzeigen. Mögliche Einstellungen:
	- Normal (Pillar Box)
	- Gestreckt (Vollbild)
	- Ɣ Aufgezoomt (Pan & Scan)
- ཱ Bild in Bild/PIP (Picture in Picture) ein-/ausschalten (hier: Farbtaste grün ist zugewiesen)
- ི am HDMI-Anschluss ausgegebenes Bildformat wählen (= Bildformat des TV-Geräts); siehe auch Videoeinstellungen, S. 91
- (4) zu einer Favoritenliste wechseln 1)
- ུ Hauptmenü öffnen
- ཱུ Tonspur wählen (hier: Farbtaste gelb ist zugewiesen); siehe auch Tonauswahl, S. 29
- (7) Heimkino-Modus<sup>2)</sup> ein-/ausschalten
- ཷ zwischen Live-TV und -Radio umschalten (hier: Farbtaste blau ist zugewiesen)
- ཷ Untertitel wählen
- <sup>1)</sup> Wechselt die Favoritenliste und zeigt das Programm an, das in der neuen Liste den gleichen Programmplatz hat wie das vorige Programm in der alten Liste. Bedienung: Favoritenlisten 3 ► Liste wählen.
- <sup>2)</sup> wird nur angezeigt, wenn das Heimkino-Modus aktiviert wurde; siehe auch Heimkino-Modus, S. 29

#### *Verwandte Themen*

Einstellmenüs allgemein, S. 25 Farbtasten, S. 27 Fernsehen/Radio hören (laufende Sendung ansehen), S. 12 Programm aus einer Liste oder im EPG wählen, S. 19 Bild in Bild (PIP – Picture in Picture), S. 28 Untertitel, S. 31 Programmlisten, S. 36 Hauptmenü, S. 66 4:3-Format an 16:9 TV-Gerät anzeigen: Videoeinstellungen, S. 91

# **4.4 Farbtasten**

Die Farbtasten ermöglichen den schnellen Zugriff auf häufig benötigte Funktionen der Einstellmenüs. Die Farbtasten können den Einträgen des Einstellmenüs frei<sup>1)</sup> zugewiesen werden.

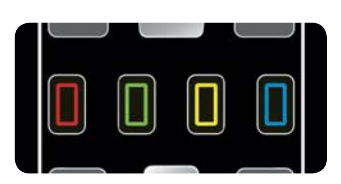

Abb. 9: Farbtasten der Fernbedienung

#### **Farbtasten den Funktionen zuweisen**

- $D$  MENU ► Funktion wählen ► Farbtaste drücken <sup>2)</sup>
- 1) Ausnahmen: Die Zuweisung kann z. B. nicht geändert werden für HbbTV (Einstellmenü Live-TV) und Aufnahmeplan öffnen schließen (Einstellmenü Aufnahmearchiv).
- 2) Die Zuweisung der Farbtaste wird sofort angezeigt.

# **4.5 Bild in Bild (PIP – Picture in Picture)**

Mit der Bild-in-Bild-Funktion kann eine zweite Sendung in einem kleinen Extra-Fenster (PIP-Fenster) angezeigt werden (Abb. 10). Dabei gilt:

- Ɣ Im PIP-Fenster stehen die Programme aus der Gesamtliste zur Verfügung, im Hauptfenster die Programme aus der zuletzt gewählten Liste (Gesamtliste oder Favoritenliste).
- $\bullet$  Das Programm im PIP-Fenster wird mit  $\blacksquare$  umgeschaltet, das Programm im Hauptfenster mit  $\blacksquare$ .
- **D** tauscht die Programme von PIP-Fenster und Hauptfenster.
- Ɣ Werden 2 Sendungen gleichzeitig aufgenommen, ist die Bild-in-Bild-Funktion nicht verfügbar.
- Ɣ Wird die Bild-in-Bild-Funktion während der Wiedergabe von Live-Radio eingeschaltet, zeigt das Hauptfenster Live-Radio und das PIP-Fenster Live-TV.
- Ɣ Wird die Bild-in-Bild-Funktion während der Wiedergabe einer Aufnahmen des Aufnahmearchivs eingeschaltet, zeigt das Hauptfenster die Aufnahme und das PIP-Fenster Live-TV.
- Ist nur 1 Antennenleitung an den Receiver angeschlossen, können im PIP-Fenster nur Programme der gleichen Empfangsebene gewählt werden wie das Programm im Hauptfenster. Diese Einschränkung entfällt, wenn im Hauptfenster eine Aufnahme wiedergegeben wird.

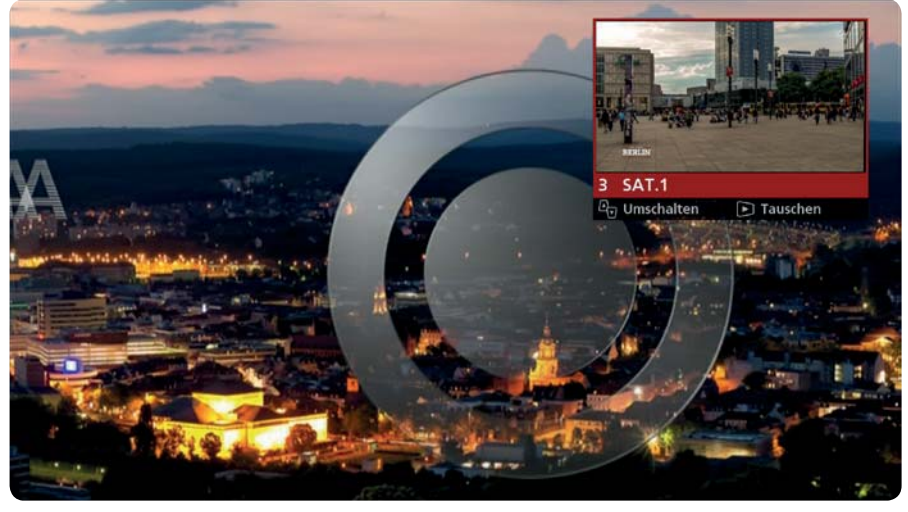

Abb. 10: Bild-in-Bild-Funktion

#### **So schalten Sie die Bild-in-Bild-Funktion ein/aus**

 $D$  MENU ► Bild in Bild (PIP) öffnen oder Grüne Taste drücken

#### *Verwandte Themen*

Einstellmenü (Live-TV/-Radio), S. 26 Gesamtliste/Favoritenlisten: Programmlisten, S. 36

# **4.6 Tonauswahl**

Die Tonauswahl ermöglicht es, eine andere Tonspur wiederzugeben, z. B. mit einer anderen Sprache oder mit Dolby Digital-Ton.

#### **Tonspur wählen**

 $\triangleright$  MENU ► Tonauswahl ► Tonspur wählen <sup>1)</sup> und bei Bedarf einstellen

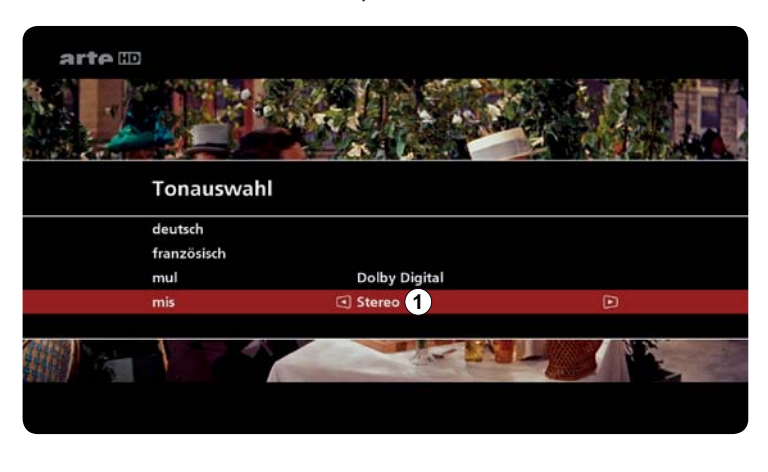

1. Gelbe Taste drücken.

 $\Rightarrow$  Eine Auswahlliste erscheint (Abb. links).

- 2. Bei  $\blacksquare$  drücken, um die Audiosprache und die Tonspur zu wählen.
- 3. Bei einer Sprache oder bei *mis*  $\Box$  ( $\odot$  in Abb. links) drücken, um eine der folgenden Optionen zu wählen:

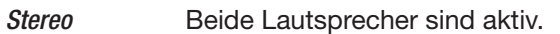

- Mono R (rechts) Der rechte Lautsprecher ist aktiv (Monowiedergabe).
- Mono L (links) Der linke Lautsprecher ist aktiv (Monowiedergabe).

<sup>1)</sup> Die gewählte Tonspur wird sofort wiedergegeben.

# **4.7 Heimkino-Modus**

Der Heimkino-Modus ermöglicht es, mit der Fernbedienung des Sat-Receivers einen AV-Receiver zu bedienen, der am Sat-Receiver angeschlossenen ist. Voraussetzungen:

- Ɣ Der AV-Receiver unterstützt die Steuerung über CEC.
- Sat- und AV-Receiver sind verkabelt wie in Abb. 11, S. 30 gezeigt.

Der Heimkino-Modus kann im Hauptmenü auf Ein, Manuell oder Aus eingestellt werden wie nachstehend beschreiben.

 $\triangleright$  MENU ► MENU ► Grundeinstellungen ► Audioeinstellungen ► Heimkino-Modus

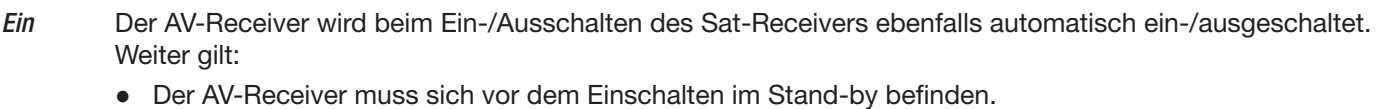

- Ɣ Die Fernbedienung des Sat-Receivers steuert die Lautstärke des AV-Receivers.
- Der Sat-Receiver gibt, falls vorhanden, automatisch die Dolby-Digital-Tonspur an den AV-Receiver aus.
- Manuell Der AV-Receiver wird über das Einstellmenü Live-TV/-Radio des Sat-Receivers manuell ein-/ausgeschaltet (Menüpunkt Heimkino-Modus • Ein • Aus). Des weiteren gelten die obigen Punkte.
- Aus Der AV-Receiver wird nicht vom Receiver gesteuert. Der Menüpunkt Heimkino-Modus Ein Aus wird im Einstellmenü Live-TV/-Radio nicht angezeigt.

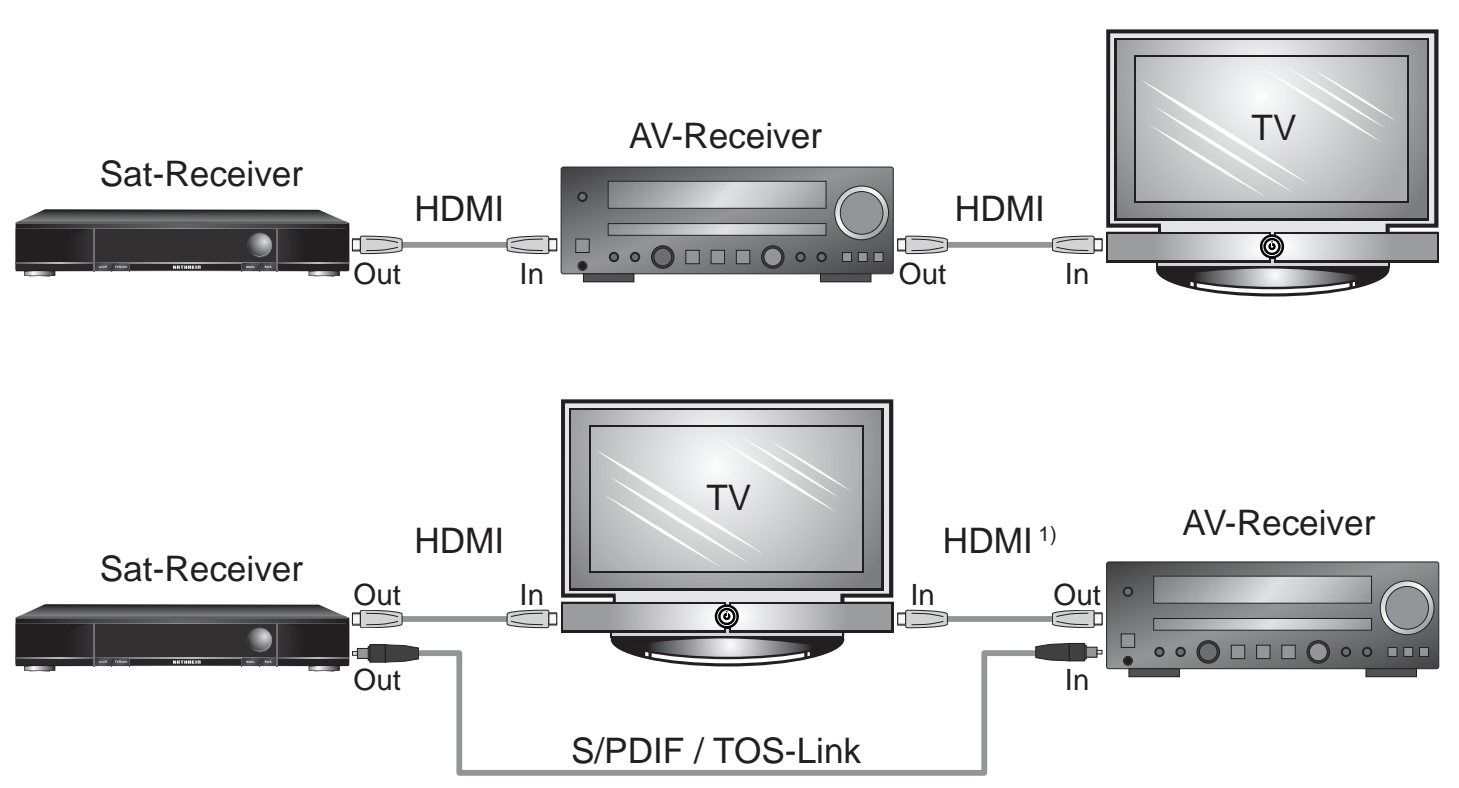

Abb. 11: Möglichkeiten der Verkabelung für den Heimkino-Modus

### **Heimkino-Modus im Hauptmenü einstellen**

 $\triangleright$  MENU ► MENU ► Einstellungen ► Grundeinstellungen ► Audioeinstellungen ► Heimkino-Modus

#### **AV-Receiver manuell ein/ausschalten**

◆ Der Heimkino-Modus ist auf Manuell eingestellt (im Hauptmenü).

 $D$  MENU ► Heimkino-Modus • Ein • Aus

#### *Verwandte Themen*

Einstellmenü (Live-TV/-Radio), S. 26 Hauptmenü: Audioeinstellungen, S. 93

# **4.8 Untertitel**

Untertitel können nur angezeigt werden, wenn das Programm entsprechende Daten enthält.

#### **Untertitel wählen oder Untertitel ausschalten**

 $D$  MENU ► Untertitel ► Eintrag wählen

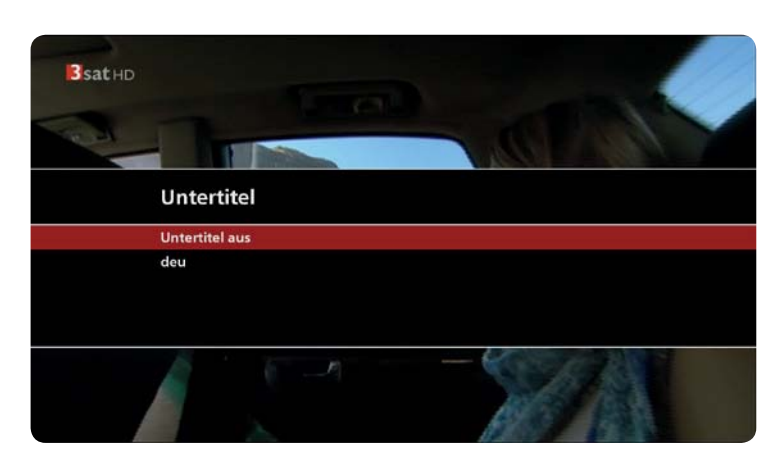

- 1. Menu drücken.
- 2. Untertitel wählen.
	- $\Rightarrow$  Eine Auswahlliste erscheint (Abb. links).
- 3. Zwischen folgenden Optionen wählen:

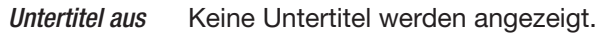

- $Sprache \longrightarrow Wenn$  mehrere Sprachen vorhanden sind, Sprache wählen, in der die Untertitel angezeigt werden sollen.
- 4. OK drücken, um die Untertitel anzuzeigen.
	- $\Rightarrow$  Die Untertitel werden in der ausgewählten Sprache angezeigt.

#### *Verwandte Themen*

Programminformation, S. 21

# **4.9 Videotext/HbbTV**

Videotext und HbbTV können nur angezeigt werden, wenn das Programm entsprechende Daten enthält.

#### **Videotext/HbbTV anzeigen**

 $\triangleright$  TEXT<sup>1)</sup>  $\triangleright$  Seitennummer mit  $0 \dots 9$  eingeben oder mit  $\blacksquare \blacksquare \blacksquare \blacksquare$  wählen

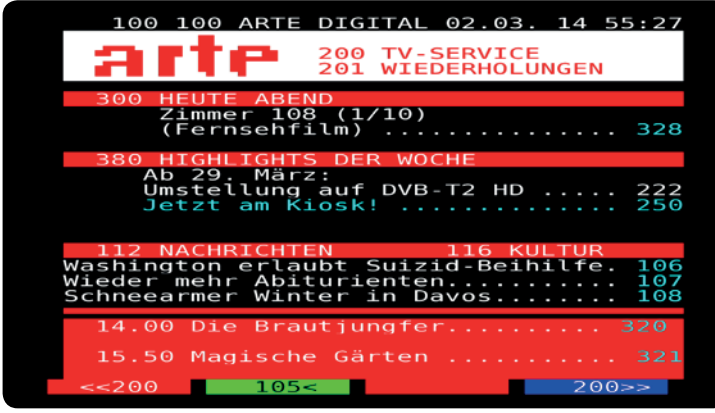

- <sup>1)</sup>  $TEXT$  schaltet um zwischen HD Videotext<sup>2)</sup>, Standardvideotext und Videotext aus.
- 2) Nur wenn HbbTV verfügbar ist.

#### *Verwandte Themen*

Programminformation, S. 21 HbbTV, S. 62 Netzwerkverbindung, S. 95 HbbTV-Anwendungen starten, S. 88

# **4.10 Texteingabe**

Einige Stellen im Menü erfordern das Eingeben von Text. Beispiele: Volltextsuche in der Programmliste oder Favoritenliste umbenennen.

Text kann eingegeben werden mit den Zifferntasten oder der Bildschirmtastatur.

#### **Texteingabe in der Programmliste öffnen**

- ◆ Die Programmliste wird angezeigt.
- 1. MENU ► Durchsuchen wählen oder TEXT drücken.
	- $\Rightarrow$  Abb. 12 oder Abb. 13 erscheint.
- 2. Bei Bedarf **II** (*Tastatur umschalten*; ① in Abb. 12) drücken, um zwischen Zifferntasten und Bildschirmtastatur zu wechseln.

#### **Text mit den Zifferntasten eingeben**

- 1. Die Buchstaben wie bei einem Mobiltelefon eingeben. Die Zuordnung der Buchstaben zu den Zifferntasten steht auf in Abb. 12.
- 2. Bei Bedarf < drücken, um Zeichen zu löschen.
- 3. OK drücken, um die Eingabe abschließen.

#### **Text mit der Bildschirmtastatur eingeben**

- 1. **Im (Tastatur umschalten)** drücken, um zur Bildschirmtastatur umzuschalten.
- 2. **AV** und **dD** drücken, um einen Buchstaben oder eine Schaltfläche zu markieren.
- 3. OK drücken.
- 4. Mehrmals Schritt 2. und 3. wiederholen, bis der Text vollständig eingegeben ist.
- 5. Die Schaltfläche Fertig ( $\odot$  in Abb. 13) wählen.
- 6. OK drücken, um die Eingabe abzuschließen.

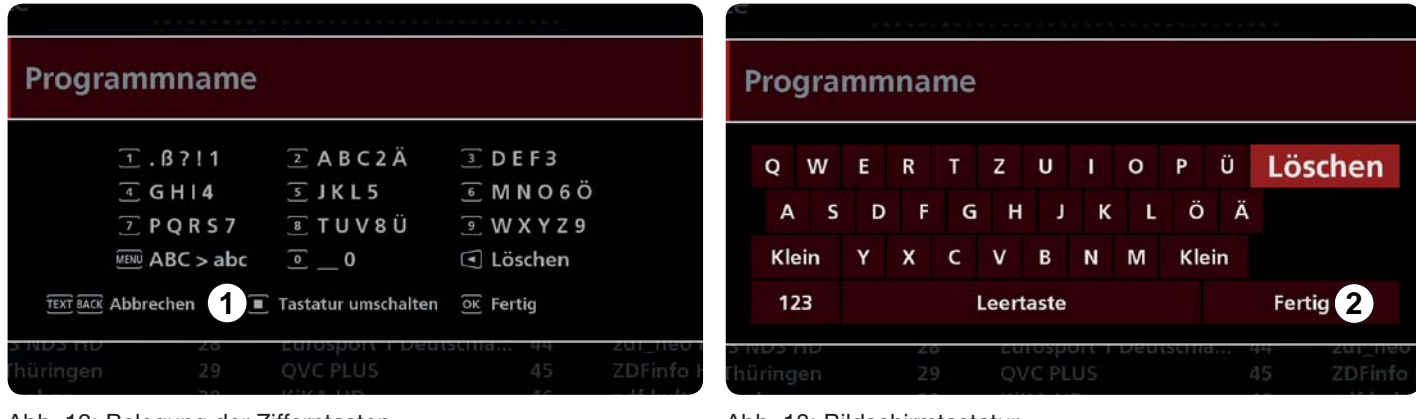

Abb. 12: Belegung der Zifferntasten

Abb. 13: Bildschirmtastatur

# **4.11 Automatisches Timeshift**

Die Funktion Automatisches Timeshift ermöglichst es, das Live-TV/Programm anzuhalten und zu einem späteren Zeitpunkt fortzusetzen. Dabei gilt:

- Das Live-Programm wird ständig im Hintergrund aufgenommen.
- Nach dem Wechseln des Programms wird die laufende Aufnahme gelöscht und das neue Programm (im Hintergrund) aufgenommen.
- Ɣ Die Funktion ist in der Werkseinstellung eingeschaltet. Sie kann im Hauptmenü ausgeschaltet werden.

**Tipp** Nutzen Sie die Funktion OTR, wenn Sie ein Programm zeitversetzt ansehen und bei Bedarf nachträglich dauerhaft speichern wollen!

Die Funktion Automatisches Timeshift wird wie folgt bedient:

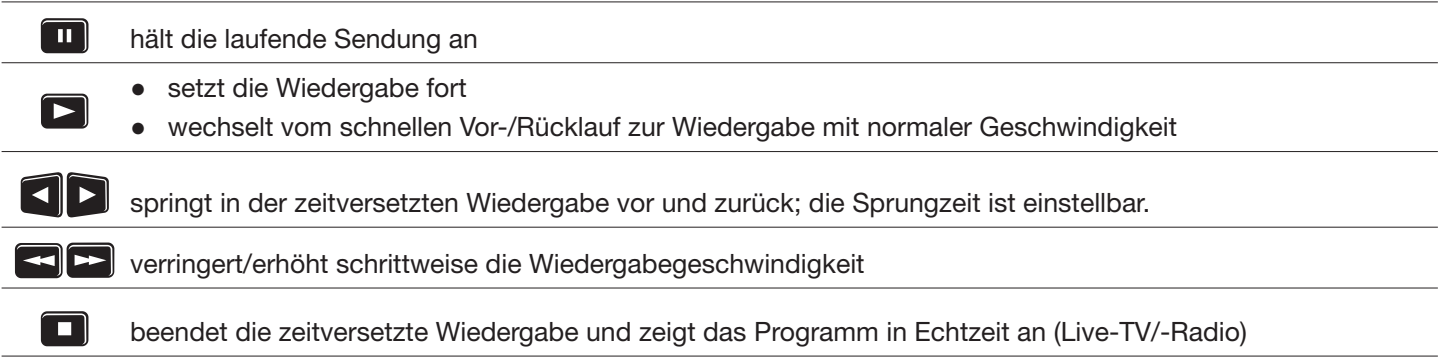

#### **Das automatische Timeshift im Hauptmenü ein/ausschalten**

 $D$  MENU ► MENU ► Benutzerdefinierte Einstellungen ► Aufnahmemenü ► Automatische Timeshift-Funktion

#### *Verwandte Themen*

OTR (One Touch Recording / Sofortaufnahme), S. 34 Automatisches Timeshift im Hauptmenü: Aufnahmemenü, S. 85 Sprungzeit einstellen: 10.7.4 Aufnahmemenü, S.85

# **4.12 OTR (One Touch Recording / Sofortaufnahme)**

Die Funktion ermöglicht es, die laufende Sendung aufzunehmen. Dabei können Sie die Sendung rückwirkend ab dem Zeitpunkt aufnehmen, ab dem Sie das Programm eingeschaltet hatten (Einstellung Aufnahme ► von Beginn; siehe unten).

**Tipp** Wenn eine laufende Timeshift-Aufnahme mehrere Sendungen umfasst, dann speichert die OTR-Funktion immer die Sendung, die gerade wiedergegeben wird.

Folgende Einstellungen stehen bei der OTR-Funktion zur Verfügung:

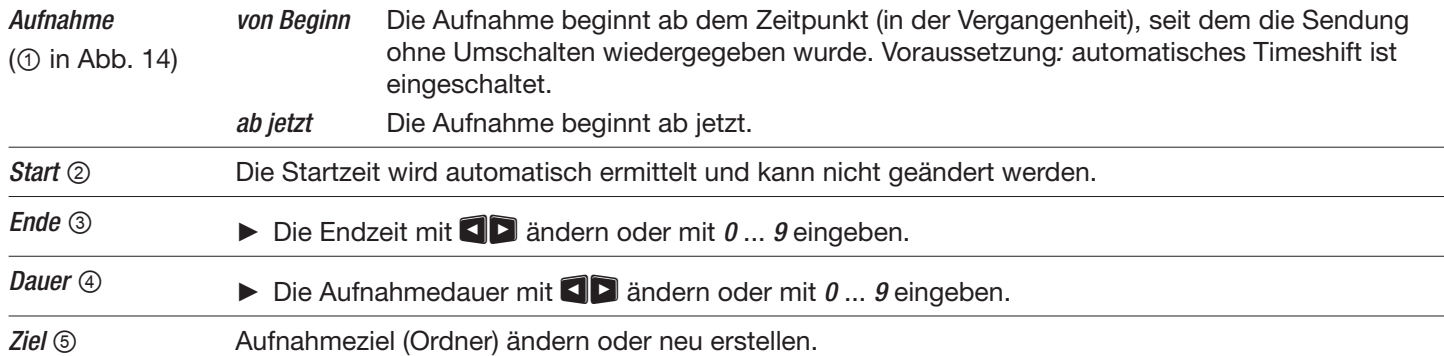

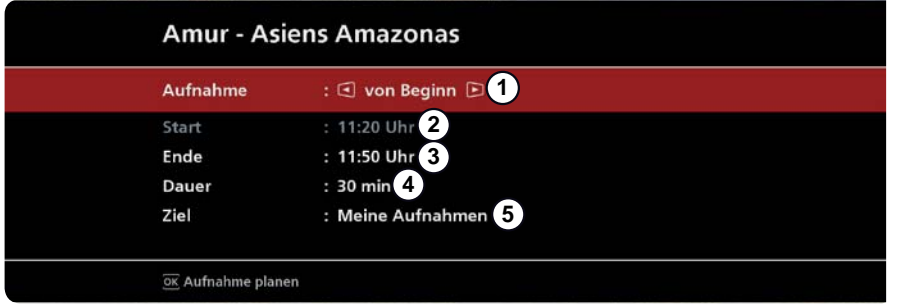

Abb. 14: OTR-Einstellungen

# **Sendung sofort aufnehmen**

 $\triangleright$  REC

#### **Sendung mit optionalen Einstellungen aufnehmen**

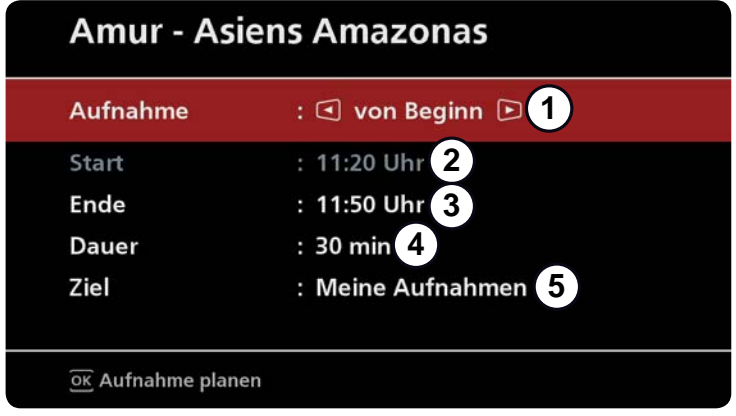

#### **Laufende Aufnahme abbrechen**

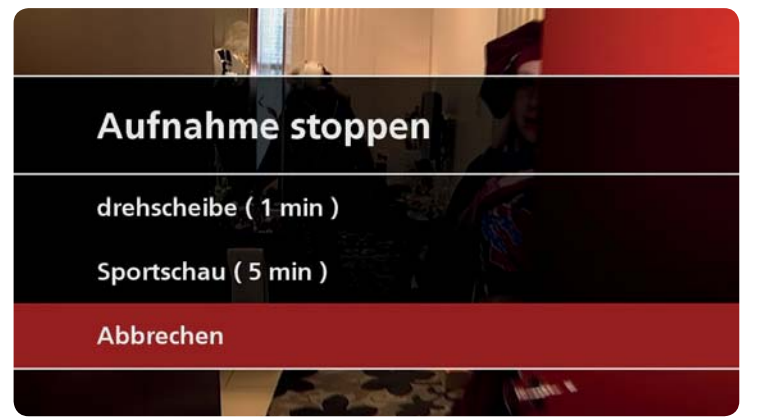

- 1. REC drücken.
- 2. Bei  $\oplus$  und  $\circledcirc$   $\circledcirc$  die Einstellungen mit  $\blacksquare$ und 0 ... 9 ändern.
- 3. OK drücken.
	- $\Rightarrow$  Die Sendung wird aufgenommen.
- 4. REC / BACK drücken, um den Vorgang abzubrechen.

- 1. **a**drücken.
	- $\Rightarrow$  Ein Dialog mit einer Liste der laufenden Aufnahmen erscheint (Beispiel in Abb. links).
- 2. Mit  $\blacksquare$  die Aufnahme wählen.
- 3. OK drücken.
	- $\Rightarrow$  Die Aufnahme wird gestoppt.
- 4. REC / BACK drücken, um den Vorgang abzubrechen.

#### *Verwandte Themen*

Automatisches Timeshift, S. 33 CI+-Entschlüsselungssystem, S. 102
## **4.13 Programmlisten**

### **4.13.1 Funktion**

Das Programm wird immer aus einer Programmliste gewählt. Dies kann die Gesamtliste sein oder eine der Favoritenlisten.

#### **Gesamtliste**

Die Gesamtliste enthält alle vom Receiver gefundenen Programme 1).

#### **Favoritenlisten**

Favoritenlisten sind Programmlisten die – im Gegensatz zur Gesamtliste – nur bestimmte, vom Benutzer festgelegte Programme enthalten. Dadurch kann auf diese Programme schnell zugegriffen werden. Favoritenlisten können wie folgt bearbeitet werden:

- Programme der Gesamtliste zu einer Favoritenliste hinzufügen
- eine Favoritenliste umbenennen
- Programme innerhalb einer Favoritenliste verschieben
- Ɣ Programme aus einer Favoritenliste entfernen

## **4.13.2 Programmliste bearbeiten**

Es können mehrere Programme gleichzeitig bearbeitet werden (verschieben, löschen etc.).

#### **Programmliste bearbeiten**

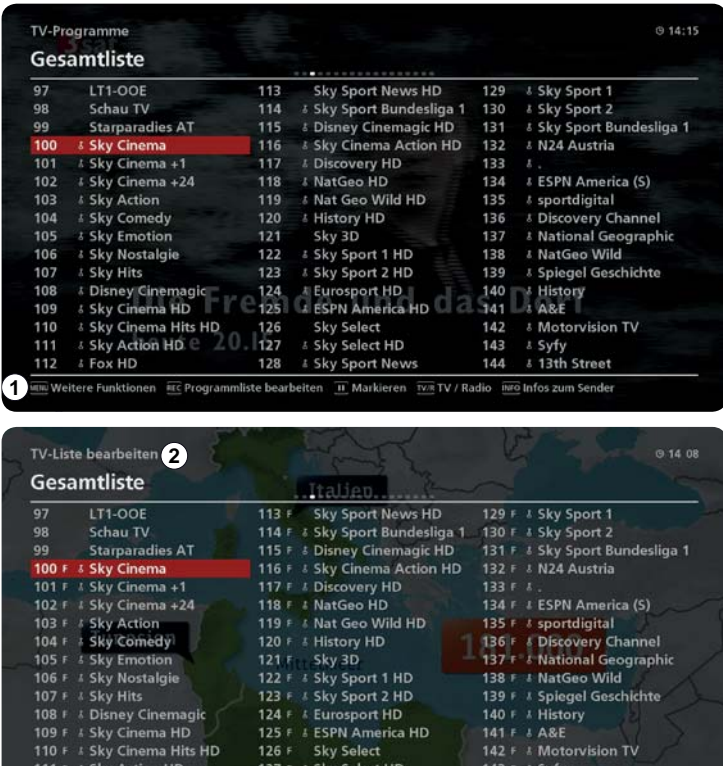

128 f / E Sky Sport New

1. OK drücken.

 $\Rightarrow$  Die Programmliste erscheint. Die Bedienungshinweise sind in der unteren Zeile angezeigt  $(①$  in Abb. links).

- 2. REC drücken, um die Programmliste zu bearbeiten.
	- $\Rightarrow$  Die folgende Ansicht erscheint. Der Bearbeitungsmodus ist aktiviert (2 in Abb. links). Die Bedienungshinweise sind weiterhin in der unteren Zeile angezeigt (3 in Abb. links).

<sup>1)</sup> Nach der Erstinstallation, solange noch keine Programme gelöscht wurden.

144  $F = 13th$  Street

**3**

Abb. 15 beschreibt die in den Programmlisten angezeigten Informationen:

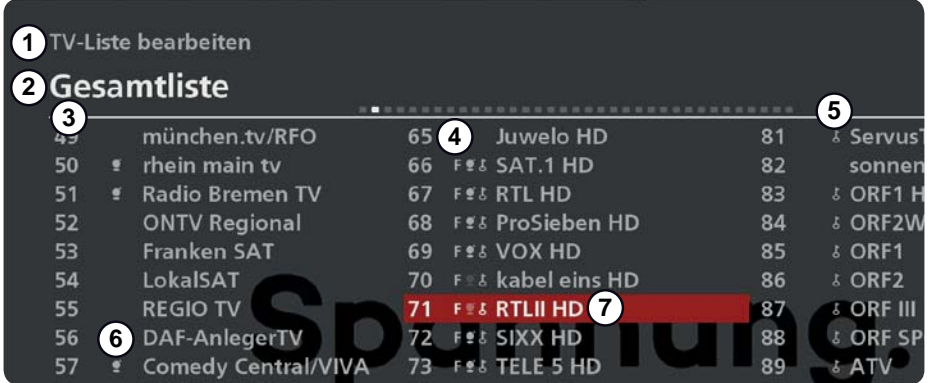

Abb. 15: Informationen in Programmlisten

(1) Inhalt der Liste (TV oder Radio) (2) Name der Liste

**(3)** Programmplätze (Nummern)  $\overline{A}$   $F^1$  = Programm ist in mindestens einer Favoritenliste enthalten

- ུ Schlüsselsymbol bei verschlüsselten Programmen
- <sup>①</sup> <sup>1)</sup> Gracenote EPG-Informationen sind verfügbar, Gracenote ist eingeschaltet.

<sup>1)</sup> Gracenote EPG-Informationen sind verfügbar, Gracenote ist ausgeschaltet.<br>DVB-SI EPG-Information ist eingeschaltet.

ྲྀ Programmname

<sup>1)</sup> Wird erst nach dem Drücken von  $REC$  angezeigt.

#### *Verwandte Themen*

Gracenote-/DVB-SI-Daten für Programme aus/einschalten, S. 40

### **4.13.3 Grundbedienung**

#### **Programm aus einer Programmliste wählen**

Siehe dazu folgende Abschnitte:

- Ɣ Fernsehen/Radio hören (laufende Sendung ansehen), S. 12f
- Ɣ Programm aus einer Liste oder im EPG wählen, S. 19f.
- Einstellmenü (Live-TV/-Radio), S. 26f.

#### **Bearbeitungsmenü für die aktuelle Programmliste aufrufen**

- $D$  OK  $\triangleright$  REC  $\triangleright$  REC
	- $\Rightarrow$  Das Bearbeitungsmenü erscheint (Abb. 16 und Abb. 17).

#### **Bearbeitungsmenü für eine beliebige Programmliste aufrufen**

- $D \times 0$ K  $\blacktriangleright$  (I) (rot)  $\blacktriangleright$  Liste wählen  $\blacktriangleright$  OK  $\blacktriangleright$  REC  $\blacktriangleright$  REC
	- $\Rightarrow$  Das Bearbeitungsmenü erscheint (Abb. 16 und Abb. 17):

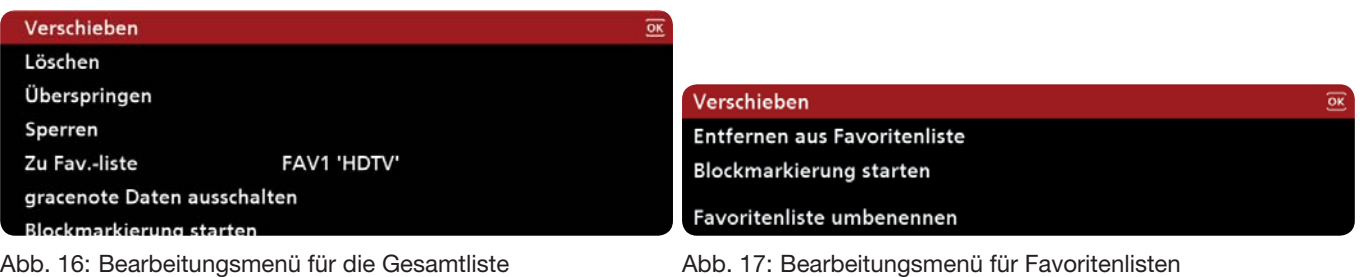

**Tipp** Nachstehend sind die Bedienpunkte beschreiben, die in Gesamtliste und Favoritenlisten identisch sind. Zu den anderen Bedienpunkten siehe Bedienung Gesamtliste, S. 39f und Bedienung Favoritenlisten, S. 41.

Die Bearbeitung der Programmliste wird ausführlich am Beispiel von Verschieben beschrieben, alle anderen Optionen sind in der Kurzform verfasst.

#### **Programme innerhalb einer Liste verschieben**

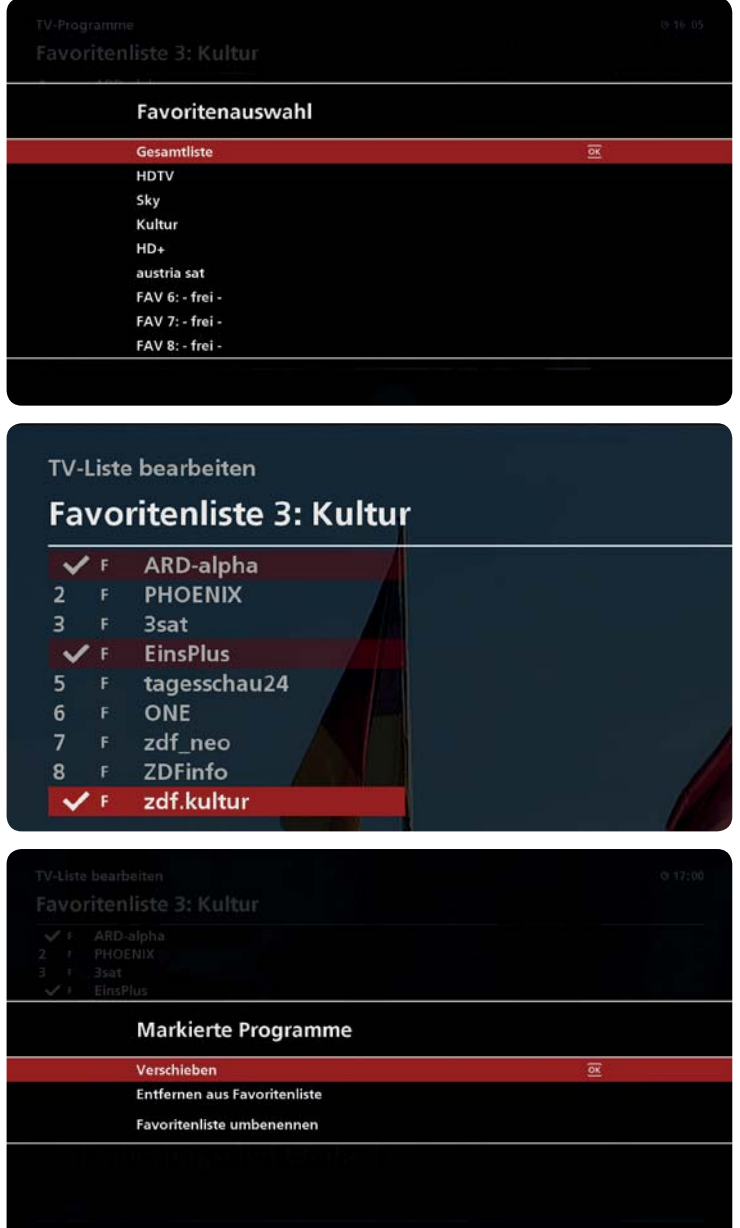

#### Liste öffnen

- 1. OK drücken, um die Programmliste zu öffnen.
	- $\Rightarrow$  Die aktuelle Programmliste erscheint.
- 2.  $\Box$  (rot) drücken, um alle Listen anzuzeigen.  $\Rightarrow$  Die Programmlisten erscheinen (Abb. links).
- 3. Eine Liste wählen.
	- $\Rightarrow$  Die ausgewählte Programmliste erscheint.

#### Programme markieren

- 4. REC drücken, um die Programmliste zu bearbeiten.
	- $\Rightarrow$  Der Bearbeitungsmodus ist aktiviert. Die Bedienungshinweise sind in der unteren Zeile angezeigt (3) in Abb. links).
- 5. Mit  $\Box$  ein Programm markieren.
	- drücken, um mehrere Programme zu markieren.
	- $\Rightarrow$  Das Programm / die Programme sind mit einem Häkchen markiert.

**En** erneut drücken, um ein Häkchen zu entfernen. **BACK** drücken, um alle Häkchen zu entfernen.

#### Programme verschieben

- 6. REC drücken.
	- $\Rightarrow$  Die folgende Ansicht erscheint (Abb. links).
- 7. OK drücken, um die markierten Programme zu verschieben.
- 8. Mit  $\blacksquare$  eine neue Position wählen

#### Bearbeitung abschließen

9. siehe Bearbeitung abschließen, S. 39.

#### **Blockmarkierung durchführen**

**Tipp** Die Blockmarkierung eignet sich, um aufeinander folgende Programme (Programmeblock) gleichzeitig zu bearbeiten.

- 1. Liste öffnen:  $0K \triangleright \blacksquare$  (rot)  $\triangleright$  Liste wählen.
- 2. Programme markieren: Erstes oder letztes Programm des Programmeblocks markieren ► REC ► REC ► Blockmarkierung starten  $\triangleright$  die anderen Programme des Programmeblocks markieren ( $\blacksquare$ )<sup>1)</sup>  $\triangleright$  REC.
- 3. Programmeblock bearbeiten: Verschieben: Verschieben ► neue Position wählen. andere Funktionen: Funktion wählen ► bei Bedarf Passwort eingeben.
- 4. Bearbeitung abschließen: siehe Bearbeitung abschließen, S. 39.
- <sup>1)</sup> Die Programme sind mit einem Häkchen markiert. Programme erneut markieren entfernt die Häkchen, BACK entfernt alle Häkchen.

#### **Bearbeitung abschließen**

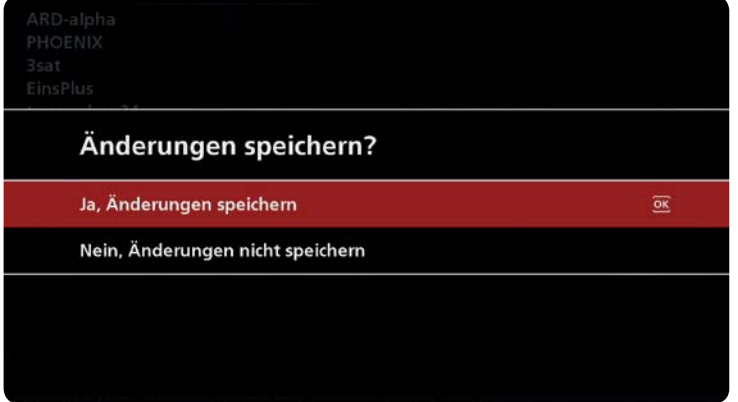

- 1. BACK drücken.
	- $\Rightarrow$  Die folgende Ansicht erscheint (Abb. links).
- 2. Einen der folgenden Einträge markieren:
	- Ja, Änderungen speichern oder
	- Nein, Änderungen nicht speichern
- 3. OK drücken.
	- $\Rightarrow$  Eine Live-TV-Sendung wird angezeigt.

## **4.13.4 Bedienung Gesamtliste**

#### **Programme aus der Gesamtliste löschen**

- 1. Gesamtliste öffnen:  $0K \triangleright \blacksquare$  (rot)  $\triangleright$  Gesamtliste.
- 2. Programme markieren: Programm markieren ► REC ► i (bei Bedarf wiederholen)
- 3. Programme löschen <sup>1)</sup>; REC  $\triangleright$  Löschen  $\triangleright$  OK
- 4. Bearbeitung abschließen: siehe Bearbeitung abschließen, S. 39.
- 1) Programme, die aus der Gesamtliste gelöscht werden, können nur durch einen erneuten Programmsuchlauf wiederhergestellt werden.

#### **Programme in der Gesamtliste überspringen**

- 1. Gesamtliste öffnen:  $0K \triangleright \blacksquare$  (rot)  $\triangleright$  Gesamtliste.
- 2. Programme markieren: Programm markieren ► REC ► in (bei Bedarf wiederholen)
- 3. "Überspringen" einstellen: ► REC ► Überspringen ► OK
	- ⇒ Die Programme sind in der Gesamtliste durch dünnere Schrift markiert und werden im Live-TV/-Radio beim Programmwechsel mit **oder AV** übersprungen.
- 4. Funktion aufheben: Die vorigen Schritte wiederholen und dabei Überspringen aufheben wählen.
- 5. Bearbeitung abschließen: siehe Bearbeitung abschließen, S. 39.

#### **Programme in allen Programmlisten sperren**

- 1. Gesamtliste öffnen: OK ► II (rot) ► Gesamtliste.
- 2. Programme markieren: Programm markieren ► REC ► n (bei Bedarf wiederholen)
- 3. Sperren einstellen: REC ► Sperren ► Passwort eingeben
	- $\Rightarrow$  Die Programme sind in allen Programmlisten mit einem Schloss markiert und werden erst nach Eingeben des Passworts angezeigt.
- 4. Sperre aufheben: Die vorigen Schritte wiederholen und dabei Sperre aufheben wählen.
- 5. Bearbeitung abschließen: siehe Bearbeitung abschließen, S. 39.

#### **Programme zu einer Favoritenliste hinzufügen**

- 1. Gesamtliste öffnen:  $0K \triangleright \blacksquare$  (rot)  $\triangleright$  Gesamtliste.
- 2. Programme markieren<sup>1)</sup>: Programm markieren ► REC ► **III** (bei Bedarf wiederholen)
- 3. Programme zu einer Favoritenliste hinzufügen: REC ► Zu Fav.-liste ► Favoritenliste (Ziel) einstellen ( $\square$ ).
- 4. Ergebnis in Favoritenliste (Ziel) kontrollieren: [ (rot) ▶ Favoritenliste (Ziel) wählen.
- 5. Bearbeitung abschließen: siehe Bearbeitung abschließen, S. 39.
- Die Programme werden aus der Gesamtliste in die Favoritenliste kopiert, bleiben also in der Gesamtliste erhalten.

#### **Gracenote-/DVB-SI-Daten für Programme aus/einschalten**

**Tipp** Benutzen mehrere Programme die gleichen Gracenote-Daten, erscheint beim Ausschalten die Meldung Die Gracenote-Daten werden für mehrere Programme verwendet. Wenn Sie die Gracenote-Daten trotzdem ausschalten, fehlen sie für alle betroffenen Programme. Beispiel: RTL 2, RTL 2 CH, und RTL 2 Austria benutzen die gleichen Gracenote-Daten.

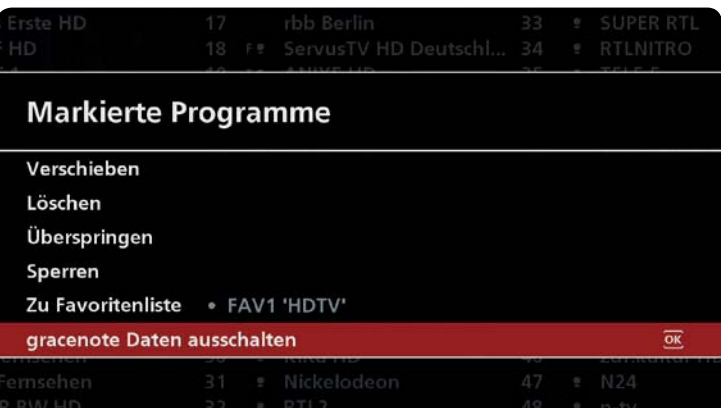

- 1. Gesamtliste öffnen: OK ► II (rot) ► Gesamtliste.
- 2. Programme markieren <sup>1)</sup> und Gracenote-Daten einstellen: Programm markieren ▶ REC ▶ (bei Bedarf wiederholen) ► REC ► gracenote-Daten einschalten (ausschalten).
	- $\Rightarrow$  Das Gracenote-Symbol des Programms ist in allen Programmlisten geändert.
- 3. Bearbeitung abschließen: siehe Bearbeitung abschließen, S. 39.

1) Nur Programme markieren, die mit dem Gracenote-Symbol gekennzeichnet sind.

#### *Verwandte Themen*

Programmführer (EPG), S. 42ff Gracenote-Symbol: siehe Abb. 15, S. 37 Empfang & Programmsuchlauf, S. 69

## **4.13.5 Bedienung Favoritenlisten**

#### **Programme zu einer Favoritenliste hinzufügen**

Siehe Programme zu einer Favoritenliste hinzufügen, S. 40.

#### **Programme aus einer Favoritenliste entfernen**

- 1. Liste öffnen:  $0K \triangleright \blacksquare$  (rot)  $\triangleright$  Favoritenliste wählen.
- 2. Programme markieren und entfernen<sup>1)</sup>: Programm markieren ▶ REC ▶ **in** (bei Bedarf wiederholen) ▶ REC ▶ Entfernen aus Favoritenliste.
- 3. Bearbeitung abschließen: siehe Bearbeitung abschließen, S. 39.
- 1) Das Programm bleibt in der Gesamtliste erhalten.

#### **Favoritenliste umbenennen**

- 1. Liste öffnen:  $0K \triangleright \blacksquare$  (rot)  $\triangleright$  Favoritenliste wählen.
- 2. Favoritenliste umbenennen: REC ► REC ► Favoritenliste umbenennen ► neuen Namen eingeben.
- 3. Bearbeitung abschließen: siehe Bearbeitung abschließen, S. 39.

#### *Verwandte Themen*

Texteingabe, S. 32

# **5 Programmführer (EPG)**

## **5.1 Allgemeine Informationen zum EPG**

**Tipp** Gracenote ist nur mit einer Internetverbindung verfügbar.

#### **Was ist der EPG?**

Der EPG ist ein redaktionell aufbereiteter elektronischer Programmführer mit kostenlosen Informationen für ca. 160 TV-Programme. Der EPG zeigt die TV-Programme bis zu 2 Wochen im Voraus an.

**Tipp** EPG-Daten werden von Gracenote oder vom Programmanbieter empfangen. Sind keine EPG-Daten vorhanden, zeigt der Receiver die Meldung Keine Daten vorhanden! Nach der Erstinstallation stehen EPG-Daten spätestens zur Verfügung SI-Daten nach der ersten Aktualisierung in der Nacht oder beim ersten mal, wenn man zum Programm schaltet. Gracenote-Daten werden on-the-fly aus dem internet geladen.

#### **Welche Programme werden von Gracenote unterstützt?**

Die von Gracenote unterstützten Programme sind in der Programmliste mit dem Gracenote-Logo gekennzeichnet 1).

<sup>1)</sup> Voraussetzungen: Die EPG-Daten wurden aktualisiert und in der geöffneten Programmliste wurde REC gedrückt.

#### **Woher kommen die Daten für den EPG?**

Die Daten für den EPG kommen vom Gracenote-Server (aus dem Internet).

#### *Verwandte Themen*

Programmzeitschrift, S. 84 Empfang & Programmsuchlauf, S. 69 Abb. 15: Informationen in Programmlisten, S.37 Gracenote-/DVB-SI-Daten für Programme aus/einschalten, S. 40

## **5.2 Bedienung**

- **Tipp** Falls nicht anders angegeben, wird in den Bedienungsanweisungen dieses Abschnitts davon ausgegangen, dass sich der EPG in der Grundstellung befindet (Abb. 18).
	- Beachten Sie die allgemeinen Hinweise zu den Bedienungsanweisungen unter 2.3, S. 8.

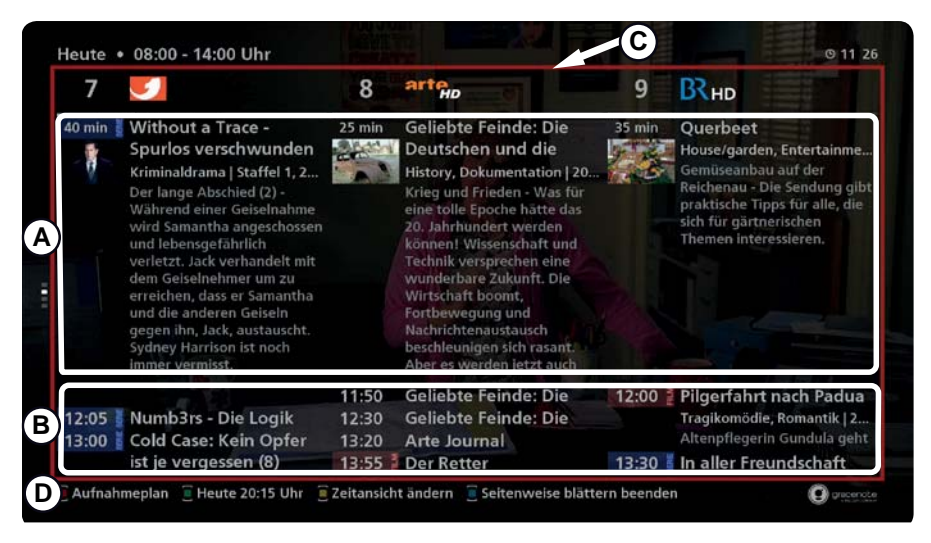

Abb. 18: Grundstellung des EPG

- ࿆ laufende Sendungen ࿈ seitenweises Blättern ist eingeschaltet
- ࿇ zukünftige Sendungen ࿉ Bedienungshinweise
- 

## **Bedienungshinweise:**

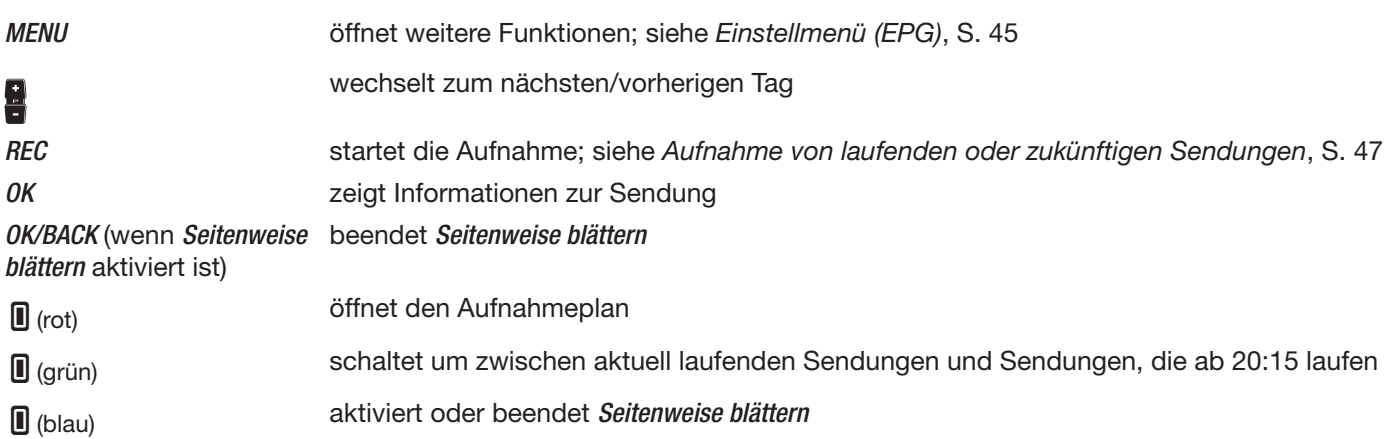

## **5.2.1 Laufende Sendung anzeigen**

**Tipp** Das Drücken von  $\partial K$  und  $\blacksquare$  ist nachstehend beispielhaft beschrieben.

| 1 Das Erste HD                                                         | ZDF HD<br>2                                                                                                    |  | 3 SAT:1                                                                    |  | 4 RTL Television                                                               |  |
|------------------------------------------------------------------------|----------------------------------------------------------------------------------------------------|--|----------------------------------------------------------------------------|--|--------------------------------------------------------------------------------|--|
| Home - Assortacions'<br>dietier Historiaek Derre<br>and a 14 years and | Volle Kanne - Service<br>sightly company<br>comment with the comment of the con-<br><b>Chairman College Comments</b> |  | 11 mm Auf Streife - Die-<br>Spezialisten<br><b>Secretar Real to 12.231</b> |  | (New- Die Troustas - Detektive<br>direktori and                                |  |
|                                                                        | askage Plate student with<br>"whates your Developments and<br>al Seria Mar                                           |  |                                                                            |  |                                                                                |  |
| Info zur Sendung                                                       |                                                                                                    |  |                                                                            |  |                                                                                |  |
| Wyking Thispipson through                                              |                                                                                                    |  | : Geleriszhie, D.IIII                                                      |  | Aforderations from Bureau Islam.<br>advantage formula National Maintenance and |  |

Abb. 19: EPG: Laufende Sendung anzeigen – Auswahlmenü

- 1. Eine laufende Sendung markieren  $(\mathsf{A})$  in Abb. 18, S. 43).
- 2. OK drücken.
	- $\Rightarrow$  Ein Auswahlmenü erscheint (Abb. links).
- 3. **AV** drücken, um Anschauen zu markieren.
- 4. OK drücken.
	- $\Rightarrow$  Die gewählte Sendung wird angezeigt.

**Tipp** Die (Play) drücken, um im Hintergrund das Programm zu wechseln.

## **5.2.2 Ausführliche Programminformation anzeigen ...**

#### **... für eine laufende Sendung**

- 1. Eine laufende Sendung wählen ( $\circledA$  in Abb. 18, S. 43).
- 2. OK drücken.
	- $\Rightarrow$  Ein Auswahlmenü erscheint (Abb. 19).
- 3.  $\Box$  drücken, um *Info zur Sendung* wählen.
- 4. OK drücken.

 $\Rightarrow$  Die ausführliche Programminformation zur Sendung wird angezeigt.

#### **... für eine zukünftige Sendung**

- 1. Eine zukünftige Sendung wählen (® in Abb. 18, S. 43).
- 2. OK drücken.
	- $\Rightarrow$  Die ausführliche Programminformation zur Sendung wird angezeigt.

#### *Verwandte Themen*

Beschreibung der ausführlichen Programminformation: Programminformation, S. 21ff

## **5.2.3 Einstellmenü (EPG)**

#### **Einstellmenü des EPG öffnen**

- MENU drücken.
	- $\Rightarrow$  Das Einstellmenü erscheint:

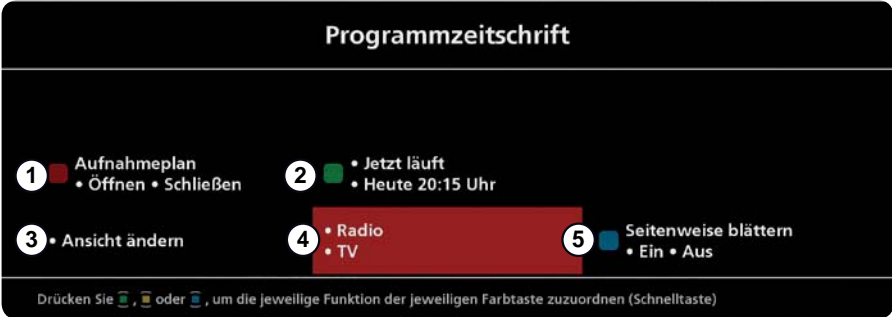

Abb. 20: Einstellmenü des EPG

- Aufnahmeplan öffnen/schließen
- ཱ Zwischen Jetzt und 20:15 umschalten
- ི Größe des Zeitfensters umschalten zwischen 4 h, 6 h, 8 h oder 12 h und Anzahl der Spalten umschalten zwischen 3, 4 und 5
- ཱི Zwischen Live-TV und -Radio umschalten
- ུ Seitenweises Blättern ein-/ausschalten

#### *Verwandte Themen*

Texteingabe, S. 32 Aufnahmeplan, S. 51 Zeitfenster einstellen, S. 46 Radio hören, S. 51

### **5.2.4 Seitenweise blättern**

Um schnell im EPG zu navigieren, können Sie das seitenweise Blättern einschalten. Wenn das seitenweise Blättern eingeschaltet ist, wird dies im EPG durch einen roten Rahmen angezeigt; siehe © in Abb. 18, S. 43.

#### **Das seitenweise Blättern ein/ausschalten**

 $D$  MENU ► Seitenweise blättern • Ein • Aus

### **5.2.5 Zeitfenster einstellen**

Sie können den Beginn und die Größe des dargestellten Zeitfensters einstellen.

#### **Beginn des Zeitfensters einstellen**

```
Ⴈ MENU Ⴇ • Jetzt läuft • Heute 20:15 
oder
\triangleright \blacksquare (grün) drücken
```
#### **Größe des Zeitfensters einstellen**

#### $\triangleright$  MENU  $\triangleright$  Ansicht ändern

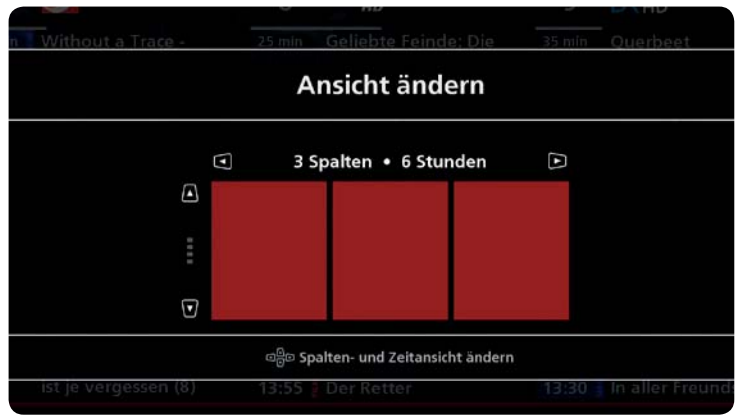

- ► AV drücken, um zwischen 4h 6h 8h 12h zu wählen.
- $\blacktriangleright$  **Q** drücken, um zwischen 3 Spalten 4 Spalten 5 Spalten zu wählen.

## **5.2.6 Aufnahme von laufenden oder zukünftigen Sendungen**

Im EPG können Sie laufende Sendungen ab sofort aufnehmen und das Aufnehmen zukünftiger Sendungen planen. Dazu haben Sie im Aufnahmemenü folgende Einstellmöglichkeiten (Abb. 21):

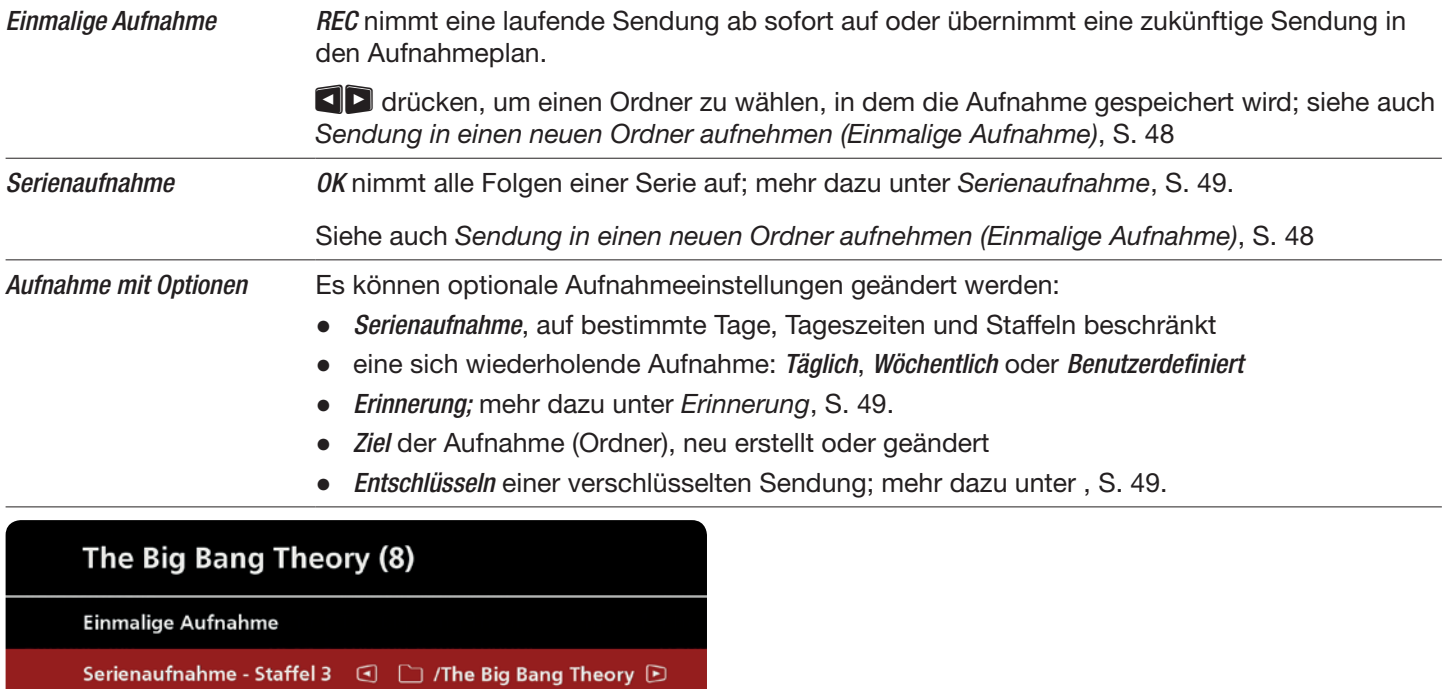

Aufnahme mit Optionen...

**Tipp** Die allgemeine Vor- und Nachlaufzeit von Aufnahmen wird im Hautpmenü eingestellt.

Abb. 21: Aufnahmemenü

### **Sendung in einen neuen Ordner aufnehmen (Einmalige Aufnahme)**

Wenn Sie eine Sendung in einen neuen Ordner aufnehmen möchten, den Ordner wie folgt erstellen:

1. Im EPG eine Sendung markieren.

 $\Rightarrow$  Die Ansicht in Abb. 21 erscheint. 3. Mit  $\blacksquare$  $\blacksquare$  Aufnahme mit Optionen wählen.

 $\Rightarrow$  Die Ansicht in Abb. links erscheint. 5. Bei Aufnahme die Option Einmalig wählen.

2. REC drücken.

4. OK drücken.

6. Mit  $\blacksquare$  $\blacksquare$  Ziel wählen.

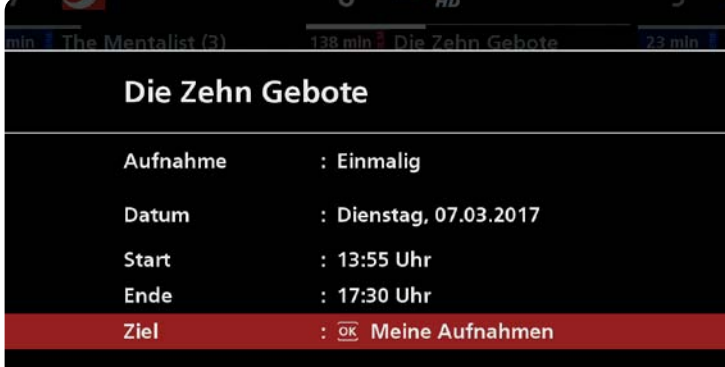

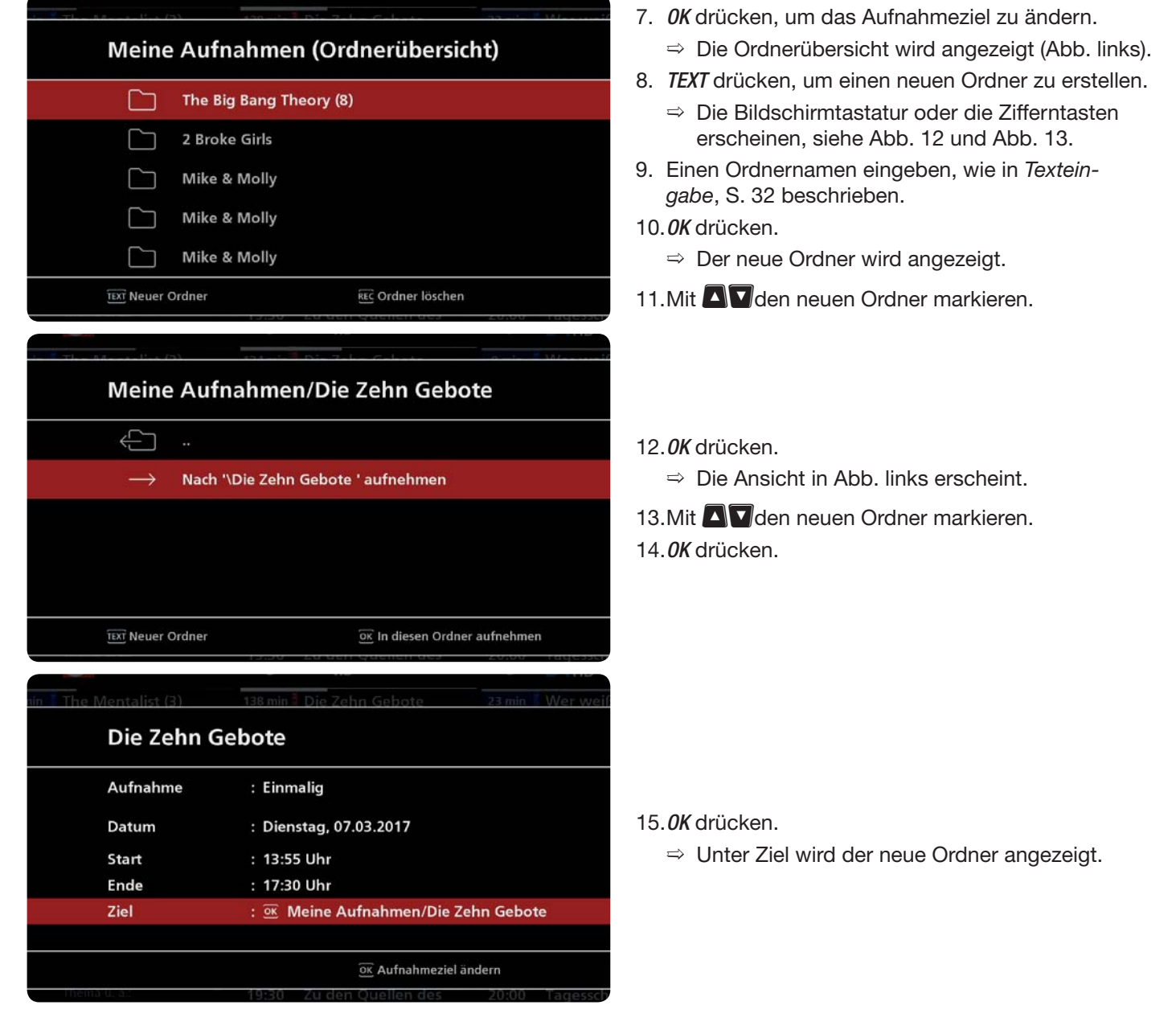

Um einen neuen Ordner für die Serienaufnahme zu erstellen, wie oben beschrieben vorgehen, nur im Schritt 5 die Option Serienaufnahme wählen.

#### **Serienaufnahme**

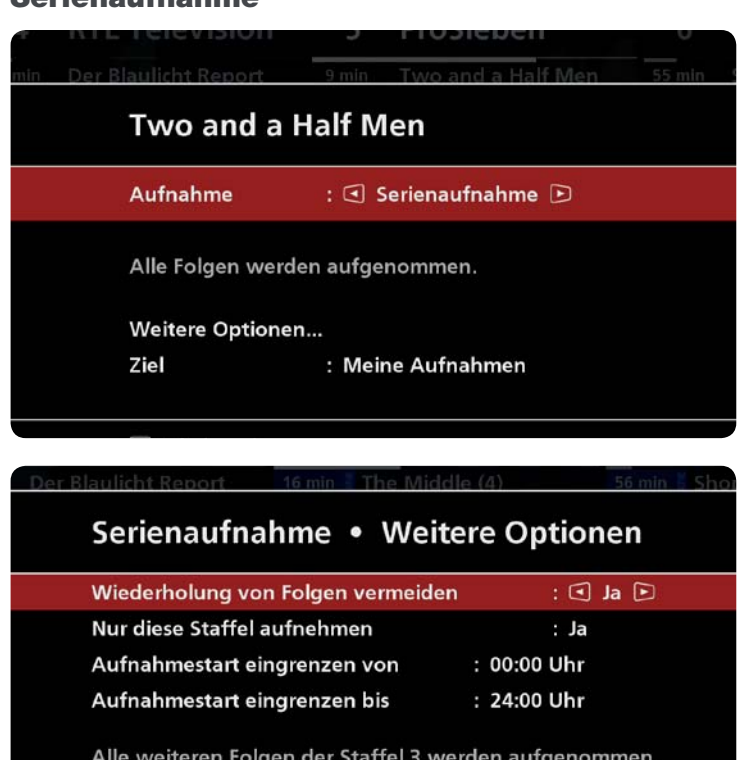

- 1. Im EPG eine Sendung markieren.
- 2. REC drücken.
	- $\Rightarrow$  Die Ansicht in Abb. 21 erscheint.
- 3. Mit  $\Box$  Aufnahme mit Optionen wählen.
- 4. OK drücken.
	- $\Rightarrow$  Die Ansicht in Abb. links erscheint.
- 5. Bei Aufnahme die Option Serienaufnahme wählen.
- 6. Weitere Optionen wählen.
- 7. OK drücken.
	- $\Rightarrow$  Die Ansicht in der Abb. links wird angezeigt. Für Serienaufnahmen müssen aktuelle EPG-Daten vorliegen. Schalten Sie deshalb den Receiver möglichst mit on/off (Fernbedienung) in den Standby.

Die Parameter Wiederholung von Folgen vermeiden und Nur diese Staffel aufnehmen (in der Abb. links grau hinterlegt) können nur eingestellt werden, wenn im EPG die Staffel-/Folgenummer angegeben ist. Andernfalls können Sie nur die Parameter Aufnahmestart eingrenzen von/bis einstellen.

#### **Erinnerung**

OK BACK Zurück

Statt der Aufnahme kann auch die Erinnerung an eine Sendung eingestellt werden. Die Erinnerung erfolgt, indem der Receiver zu der Sendung umschaltet. Die Erinnerung erfolgt also nur, wenn der Receiver eingeschaltet ist!

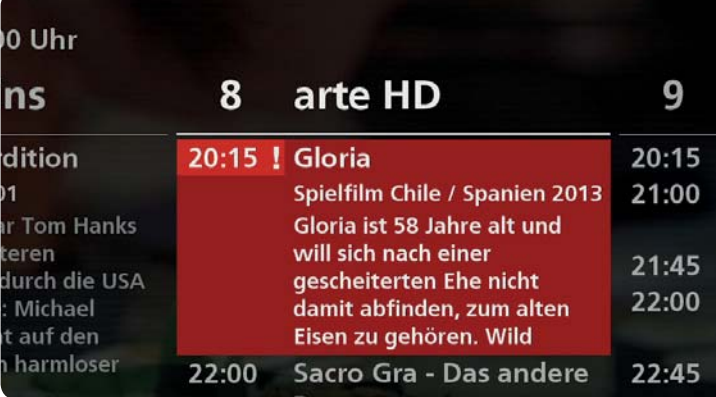

- 1. Schritte 1 4 machen wie in Serienaufnahme, S.49 beschrieben.
- 2. Bei Aufnahme die Option Erinnerung wählen.
- 3. OK drücken.
	- $\Rightarrow$  Die Erinnerung wird gesetzt. Die Sendung, an die erinnert werden soll, ist im EPG mit ! markiert (Abb. links).
- 4. REC drücken, um die Erinnerung zu bearbeiten oder zu löschen.

#### **Laufende oder zukünftige Sendung aufnehmen**

- 1. Eine Sendung markieren.
- 2. REC drücken.
- $\Rightarrow$  Das Aufnahmemenü erscheint (Abb. 21).
- 3. Aufnahmeparameter einstellen.
	- $\Rightarrow$  Danach ist die Sendung im EPG mit REC markiert und wird im Aufnahmeplan angezeigt.

**Tipp** • Wenn Sie eine Sendung aufnehmen möchten, die sich mit einer bereits geplanten Sendung überschneidet, erscheint die Meldung Fehler - Aufnahmeüberschneidung. Im Aufnahmeplan ist die Sendung, die zur Überschneidung führt, mit dem Blitzsymbol  $\mathcal N$  gekennzeichnet: Film von Hauke Wendler un... 22:00  $ZIB$  2 22:25 / Elementarteilchen Spielfilm, Deutschland 2006 **Deutschland 2006 Bis zum Teenageralter** wussten die Halbbrüder **Michael und Bruno nichts** voneinander. Schuld daran ist ihre ebenso egoistische wie 00:11 Berlinale-Studio (5/7) 00:41 Tanz durch Berlin • Ist eine Sendung im EPG nicht vorhanden, dann wählen Sie eine beliebige Sendung des Programms und passen die Aufnahmeeinstellungen manuell an.

#### **Aufnahmeeinstellung ändern**

 $\triangleright$  Eine mit REC markierte Sendung markieren ► REC ► Aufnahmeeinstellung ändern

#### *Verwandte Themen*

Sendung sofort aufnehmen, S. 15 Spätere Sendung aufnehmen (Aufnahme planen), S. 16 Aufnahmeplan, S. 51 Programmzeitschrift, S. 84 CI+-Entschlüsselungssystem, S. 102f

## **5.2.7 Aufnahmeplan**

Der Aufnahmeplan enthält alle geplanten Aufnahmen. Dies umfasst auch laufende Aufnahmen. Die Einstellungen einer geplanten Aufnahme können nachträglich ebenso bearbeitet werden wie eine Neuaufnahme.

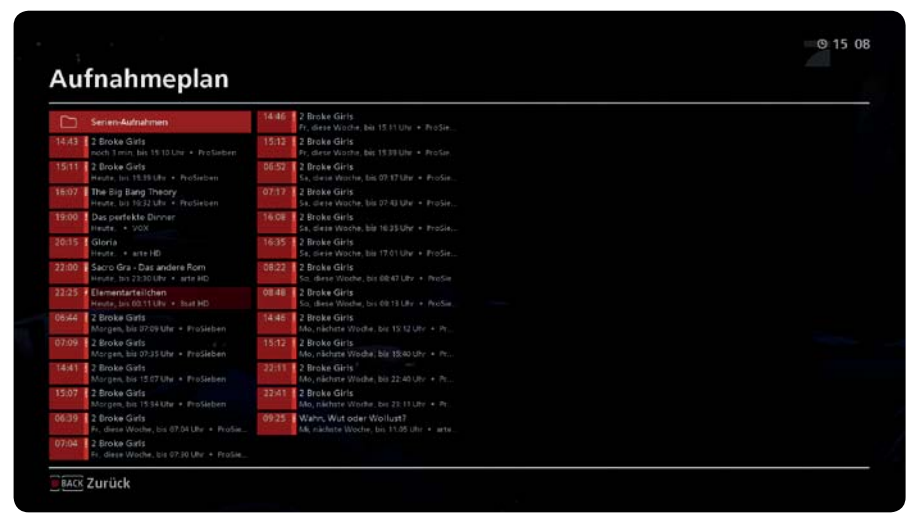

Abb. 22: Aufnahmeplan

#### **Aufnahmeplan öffnen und Aufnahme bearbeiten**

 $D$  MENU ► Aufnahmeplan öffnen/schließen ► Aufnahme markieren ► REC ► Aufnahmeeinstellung ändern, z. B.:

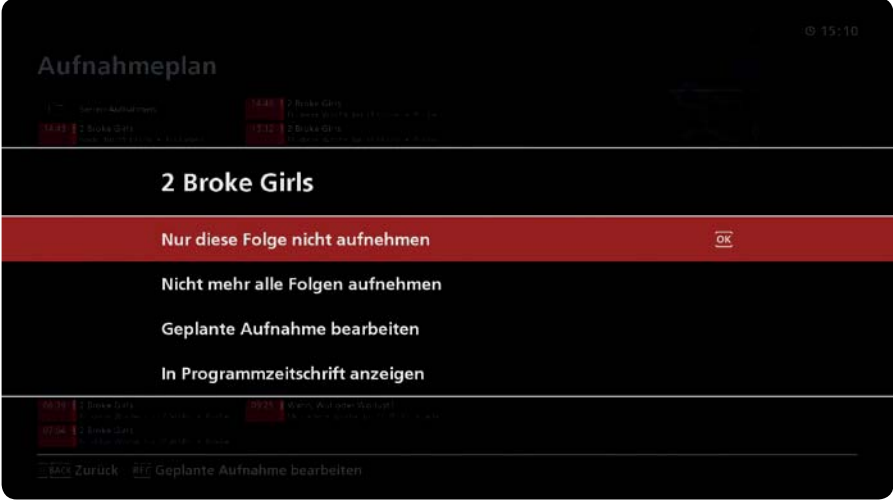

#### *Verwandte Themen*

Aufnahme von laufenden oder zukünftigen Sendungen, S. 47

### **5.2.8 Radio hören**

- $D$  MENU ► TV Radio
	- $\Rightarrow$  Der EPG für Radio erscheint.

#### *Verwandte Themen*

Fernsehen/Radio hören (laufende Sendung ansehen), S. 12

# **6 Aufnahmearchiv (**Meine Aufnahmen**)**

## **6.1 Allgemeine Informationen zum Aufnahmearchiv**

#### **Was ist das Aufnahmearchiv?**

Das Aufnahmearchiv ist die interne Festplatte oder ein externes Speichermedium, das an den Receiver angeschlossen ist. Das externe Speichermedium kann bestehen aus einer Festplatte, die an einem USB-Anschluss angeschlossen ist Das Aufnahmearchiv ist ca. 30 s nach dem Einschalten des Receivers verfügbar.

#### **Können Sendungen aus dem Aufnahmearchiv auf einen PC kopiert werden?**

Sendungen aus dem Aufnahmearchiv können Sie wie folgt auf einen PC kopieren:

- Ɣ USB-Datenträger: Sie können Aufnahmen vom Aufnahmearchiv auf einen USB-Datenträger kopieren, den Sie zusätzlich am Receiver angeschlossen haben.
- Ɣ Netzwerk: Über das Netzwerkinterface (Webinterface) des Receivers können Sie Aufnahmen vom Aufnahmearchiv auf einen PC im Heimnetzwerk kopieren.
- PC: Sie können die Archivfestplatte direkt an einen PC anschließen und die Aufnahmen lokal kopieren.

#### *Verwandte Themen*

Aufnahme bearbeiten, S. 58ff Mehrere Aufnahmen zur Bearbeitung markieren, S. 60 Festplattenmanagement, S. 94 Netzwerkverbindung, S. 95 Netzwerkinterface, S. 61

## **6.2 Bedienung**

- **Tipp** Falls nicht anders angegeben, wird in den Bedienungsanweisungen dieses Abschnitts davon ausgegangen, dass sich das Aufnahmearchiv in der Grundstellung befindet (Abb. 23).
	- Ɣ Beachten Sie die allgemeinen Hinweise zu den Bedienungsanweisungen unter 2.3, S. 8.

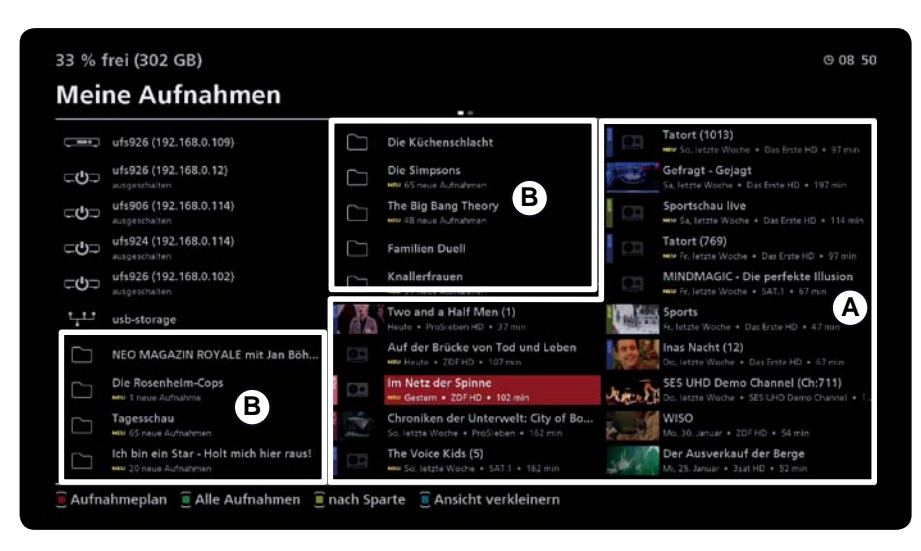

Abb. 23: Grundstellung des Aufnahmearchivs;  $\textcircled{A}$  = Aufnahmen  $\textcircled{B}$  = Ordner

## **6.2.1 Aufnahmearchiv öffnen**

- ◆ Live-TV/-Radio (laufende Sendung) wird angezeigt.
- $D$  MEDIA drücken.
	- $\Rightarrow$  Das Aufnahmearchiv erscheint in der Grundstellung (Abb. 23).

## **6.2.2 Aufnahme wiedergeben**

Die Wiedergabe von Aufnahmen wie folgt steuern:

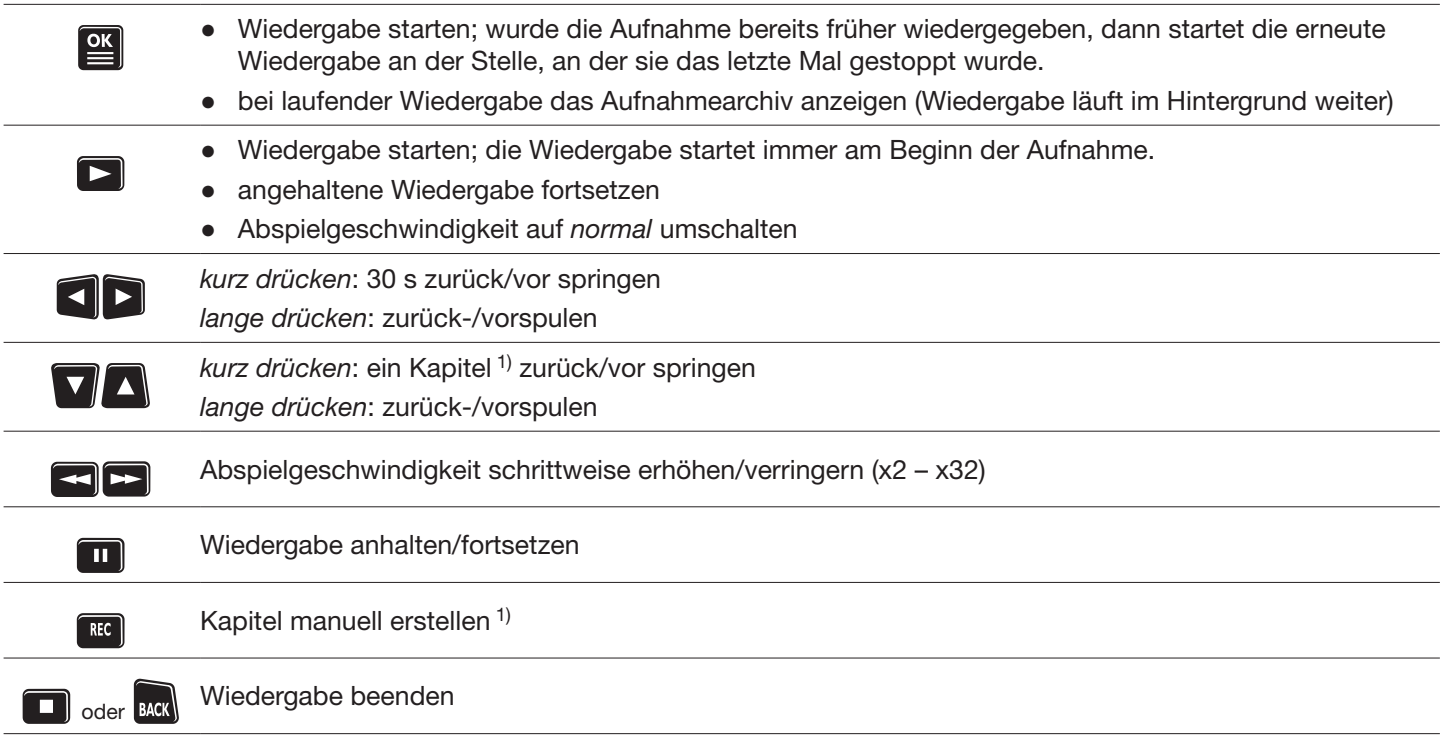

1) Aufnahmen werden automatisch in Kapitel aufgeteilt. Die Art der Aufteilung hängt davon ab, ob die Aufnahme unter Verwendung von EPG-Daten durchgeführt wurde oder nicht.

EPG-Daten wurden verwendet: Die Kapitel Anfang, Hauptteil und Ende werden erzeugt.

EPG-Daten wurden *nicht* verwendet: Die Aufteilung in Kapitel erfolgt entsprechend der Dauer der Aufnahme.

 Manuell erstellte Kapitel werden zu den automatisch erzeugten Kapiteln hinzugefügt. Das manuelle Erstellen und Löschen von Kapiteln verändert die Aufnahme nicht.

## **6.2.3 Ausführliche Programminformation anzeigen**

### **Ausführliche Programminformation anzeigen (Grundstellung des Aufnahmearchivs)**

- ◆ Die Grundstellung des Aufnahmearchivs wird angezeigt.
- 1. Eine Aufnahme markieren  $(\textcircled{a})$  in Abb. 23, S. 53).
	- Bei Bedarf zuvor den Ordner (࿇) öffnen, in dem sich die Aufnahme befindet.
- 2. Taste i drücken.
	- $\Rightarrow$  Die ausführliche Programminformation der Aufnahme wird angezeigt.

### **Ausführliche Programminformation während der Wiedergabe einer Aufnahme anzeigen**

- ◆ Eine Aufnahme wird wiedergegeben.
- $\blacktriangleright$  Taste *i* drücken.
	- $\Rightarrow$  Die ausführliche Programminformation der Aufnahme wird angezeigt.

### *Verwandte Themen*

Programminformation, S. 21

## **6.2.4 Ordner öffnen**

**Tipp** Das Drücken von OK ist nachstehend beispielhaft beschrieben.

- ▶ Einen Ordner wählen (*®* in Abb. 23, S. 53).
	- $\Rightarrow$  Der Inhalt des Ordners wird angezeigt.

## **6.2.5 Einstellmenü (Grundstellung)**

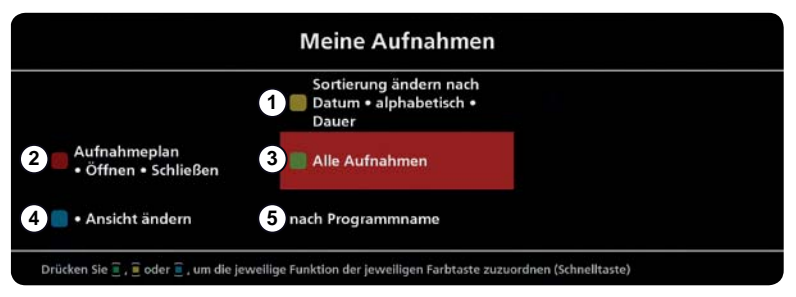

Abb. 24: Einstellmenü in der Grundstellung des Aufnahmearchivs

- Sortierung der Aufnahmen ändern: Datum: neueste Aufnahmen zuerst alphabetisch: aufsteigend von A bis Z Dauer: kürzeste Aufnahmen zuerst
- 3 alle Aufnahmen anzeigen
- ཱི Größe der Ansicht ändern und somit den Umfang der angezeigten Informationen
- ུ Aufnahmen eines bestimmten Programms anzeigen

ཱ Aufnahmeplan öffnen/schließen

## **Einstellmenü der Grundstellung des Aufnahmearchivs öffnen**

- **MENU** drücken.
	- $\Rightarrow$  Das Einstellmenü in Abb. 24 erscheint.

### *Verwandte Themen*

Texteingabe, S. 32 Aufnahmeplan, S. 51

## **6.2.6 Einstellmenü (Wiedergabe)**

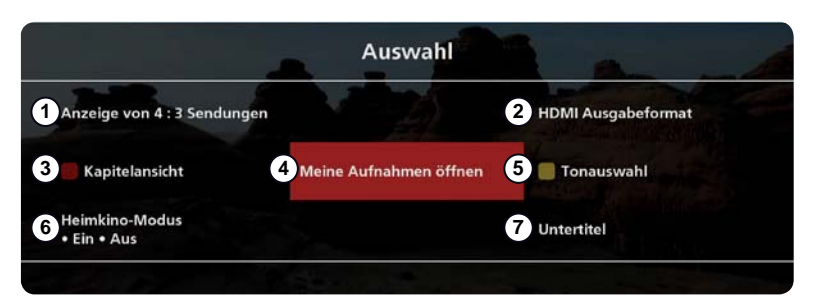

Abb. 25: Einstellmenü während der Wiedergabe einer Aufnahme

- Darstellung von 4:3-Sendungen einstellen
- ཱ Bildauflösung einstellen
- ི Kapitelansicht zum direkten Anwählen oder Löschen eines Kapitels
- ཱི Aufnahmearchiv anzeigen; die zuletzt eingestellte Sortierung/Filterung wird angezeigt.
- ུ Tonauswahl
- ཱུ Heimkinomodus
- ྲྀ Untertitel

#### **Einstellmenü während der Wiedergabe einer Aufnahme öffnen**

- ◆ Eine Aufnahme wird wiedergegeben.
- $\blacktriangleright$  MENU drücken.
	- $\Rightarrow$  Das Einstellmenü in Abb. 25 erscheint.

#### *Verwandte Themen*

Darstellung von 4:3-Sendungen: Videoeinstellungen, S. 91f Bildauflösung: Videoeinstellungen, S. 91f Heimkino-Modus, S. 29 Untertitel, S. 31 Farbtasten, S. 27

## **6.2.7 Aufnahme bearbeiten**

REC öffnet in der Grundstellung des Aufnahmearchivs das Bearbeitungsmenü (Abb. 26 und Abb. 27). Das Menü bezieht sich immer auf den Ordner oder die Aufnahme(n), die im Aufnahmearchiv markiert sind. Ebenso enthält das Menü unterschiedliche Einträge für das Bearbeiten von Aufnahmen und Ordnern.

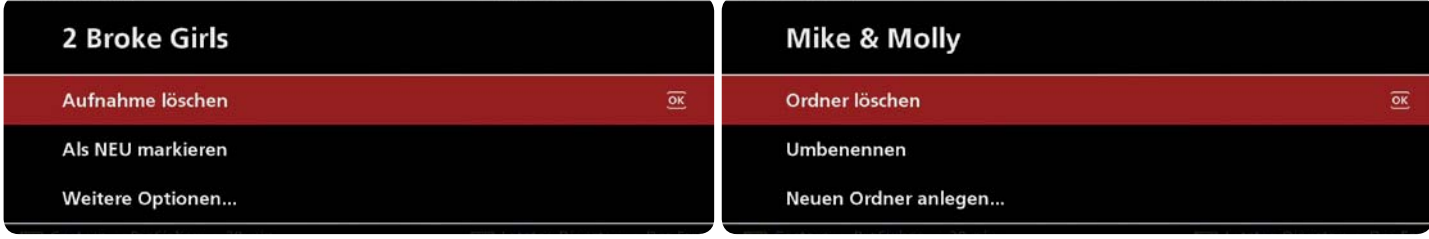

Abb. 26: Menü zum Bearbeiten einer Aufnahme Abb. 27: Menü zum Bearbeiten eines Ordners

Die nachstehende Tabelle beschreibt das Bearbeitungsmenü.

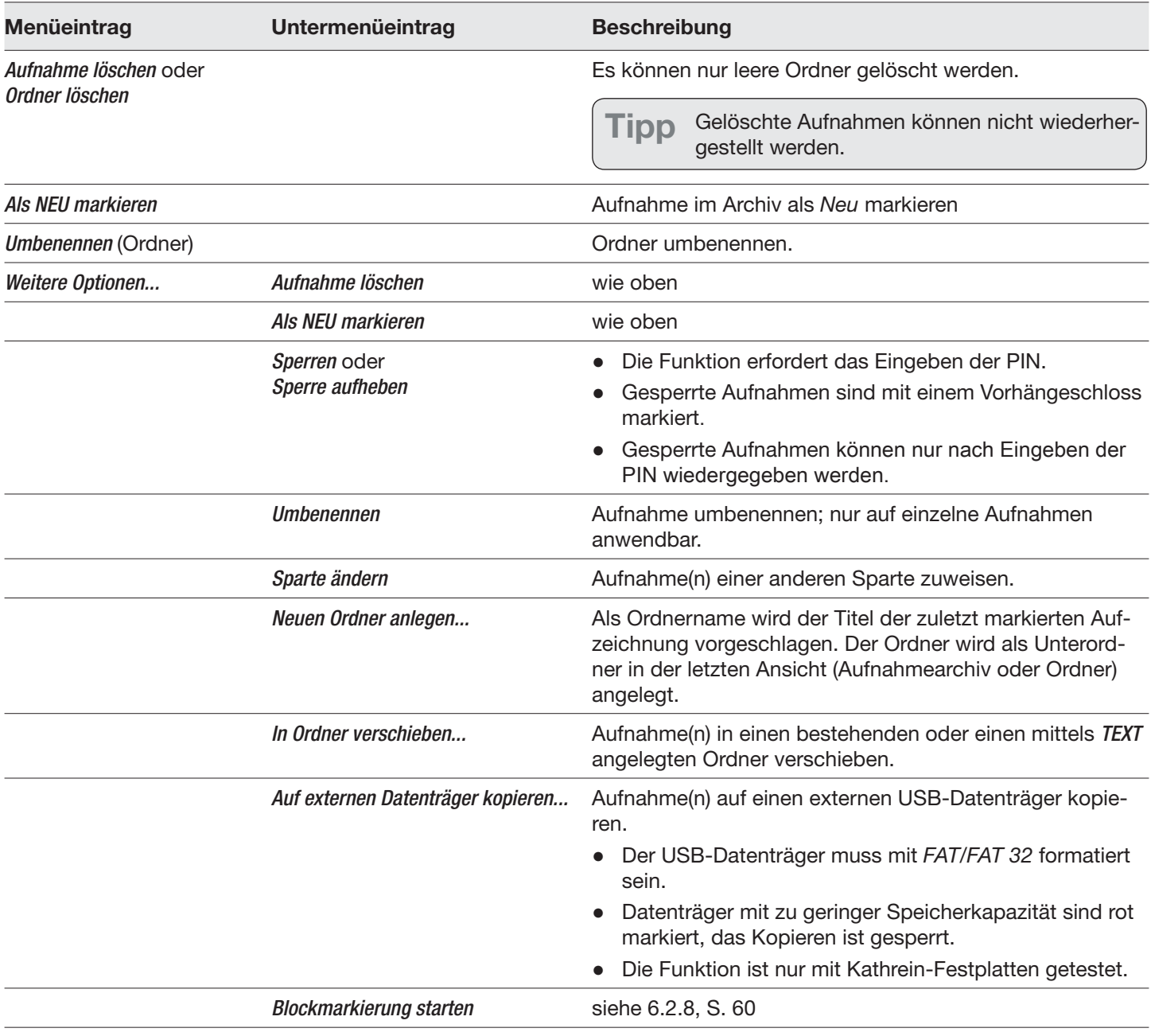

Tab. 2: Menü zum Bearbeiten von Aufnahme und Ordnern im Aufnahmearchiv

#### *Verwandte Themen*

Mehrere Aufnahmen zur Bearbeitung markieren, S. 60 Kindersicherung, S. 80 Texteingabe, S. 32 OTR (One Touch Recording / Sofortaufnahme), S. 34 Aufnahme von laufenden oder zukünftigen Sendungen, S. 47 CI+-Entschlüsselungssystem, S. 102 Festplattenmanagement, S. 94

## **6.2.8 Mehrere Aufnahmen zur Bearbeitung markieren**

#### *Beliebige* **Aufnahme markieren**

- 1. Im Aufnahmearchiv eine Aufnahme markieren und **III** drücken.  $\Rightarrow$  Die Aufnahme ist mit einem Häkchen markiert.
- 2. Schritt 1. für beliebige, weitere Aufnahmen wiederholen oder

 mehrmals drücken, um unmittelbar hintereinander angeordnete Aufnahmen mit einem Häkchen zu markieren.

3. Häkchen bei Bedarf wie folgt entfernen:

Eine mit einem Häkchen markierte Aufnahme erneut markieren und **U** drücken oder BACK drücken, um alle Markierungen zu löschen und wieder mit Schritt 1. zu beginnen.

4. REC drücken und auf die markierten Aufnahmen eine Funktion aus dem Bearbeitungsmenü anwenden.

#### *Unmittelbar hintereinander* **angeordnete Aufnahmen mit der Blockmarkierung markieren**

- 1. Im Aufnahmearchiv die erste oder letzte von mehreren hintereinander angeordneten Aufnahme markieren und REC drücken.
- 2. Weitere Optionen... ► Blockmarkierung starten wählen.  $\Rightarrow$  Die Aufnahme ist mit einem Häkchen markiert.
- 3.  $\Box$  oder  $\Box$  mehrmals drücken, bis alle Aufnahmen markiert sind.  $\Rightarrow$  Alle Aufnahmen sind mit einem Häkchen markiert.
- 4. Bei Bedarf BACK drücken, um alle Markierungen zu löschen und wieder mit Schritt 1. zu beginnen.
- 5. REC drücken und auf die markierten Aufnahmen eine Funktion aus dem Bearbeitungsmenü anwenden.

# **7 MediaCenter**

Tipp Eine ausführliche Anleitung des MediaCenter finden Sie auf www.kathrein.com ▶ Sat auf der Produktseite des Receivers unter Downloads.

## **7.1 MediaCenter öffnen**

- ᅛ Live-TV/-Radio (laufende Sendung) wird angezeigt.
- D Live-TV/-Radio ► PORTAL.

## **7.2 Video, Musik, Bilder**

Inhalte von folgenden Speichermedien wiedergeben:

- interne Festplatte
- Ɣ externe USB-Speichermedien, z. B. NAS, Festplatte
- Ɣ durch den Receiver generierter UPnP-Server (Einstellung im Hauptmenü) mit den Daten externer USB-Speichermedien
- Ɣ externe UPnP-Server, z. B. auf einem PC/Laptop laufende Server oder NAS-Systeme mit integriertem Server

## **7.3** Internetradio

Inhalte von Internetradioprogrammen wiedergeben.

## **7.4 Netzwerkinterface**

Zeigt die Netzwerkadresse im lokalen Netzwerk (LAN) an, unter der Sie den Receiver mit dem Browser am PC erreichen.

### *Verwandte Themen*

Netzwerkverbindung, S. 95 Netzwerkinterface: siehe MediaCenter-Anleitung auf www.kathrein.com

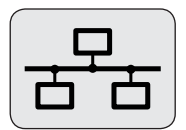

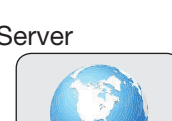

# **8** HbbTV WWW.

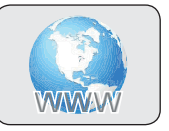

Über Satellit bieten einige Sender eingeschränkte HbbTV-Informationen an, z. B. Das Erste HD. Um HbbTV in vollem Umfang nutzen zu können, ist eine Internetverbindung erforderlich.

Ist HbbTV verfügbar, enthält die Programminformation den Eintrag HbbTV. Ebenso erscheint im Live-TV meistens rechts unten eine automatische Einblendung (Abb. 28), falls diese im Hauptmenü eingeschaltet ist.

Nach dem Drücken der roten Farbtaste erscheint die HbbTV-Startleiste (Abb. 29). Die Startleiste enthält auch Informationen zur Funktion der Farbtasten.

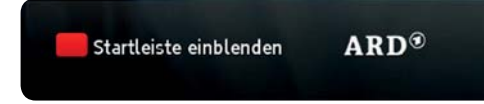

Abb. 28: HbbTV-Einblendung

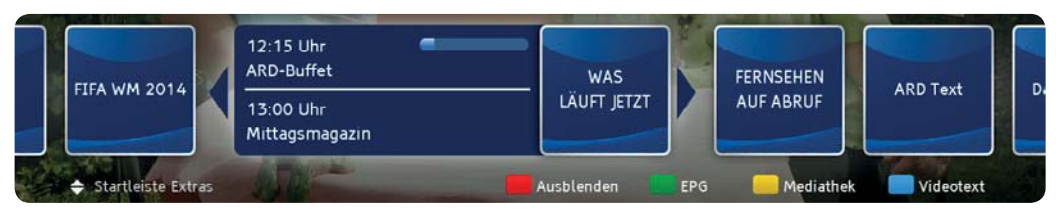

Abb. 29: HbbTV-Startleiste

**Tipp** Die Inhalte von HbbTV stammen von den Programmanbietern. Kathrein übernimmt daher keine Gewähr für die Richtigkeit, Vollständigkeit und Aktualität der Inhalte. Die Nutzung von HbbTV erfolgt auf eigene Verantwortung des Nutzers.

#### *Verwandte Themen*

Programminformation, S. 21 Netzwerkverbindung, S. 95 HbbTV-Anwendungen starten, S. 88 Farbtasten, S. 27

# **9 UFSconnect**

**Smarter als Ihre Fernseher. Mit den UFSconnect-Receivern von Kathrein durchbrechen Sie die Grenzen bisheriger TV-Einzel-Lösungen:**

- Die Auto-Tuner-Share-Funktion verwendet bei einer laufenden Aufnahme automatisch den Empfänger eines weiteren UFSconnect-Receivers im Heimnetzwerk. Dies ermöglicht ein ungetrübtes Live-TV-Erlebnis, selbst wenn der eingebaute Empfänger durch eine Aufnahme blockiert ist.
- Mit jedem UFSconnect-Receiver haben Sie Zugriff auf alle Ihre TV-Aufnahmen, egal wo Sie diese aufgenommen haben.
- Genießen Sie Sat-TV in gewohnter Qualität auch in Räumen, in denen keine Sat-Verkabelung vorhanden ist.
- Über die App UFScontrol sehen Sie Live-TV auf Ihrem Tablet/Smartphone, programmieren Aufnahmen oder steuern komfortabel Ihre Receiver im Heimnetzwerk.
- Die Funktion Wake-on-LAN (WOL) ermöglicht Geräten wie Receivern, Tablets und Smartphones einen UFSconnect-Receiver über das Heimnetzwerk aus dem Stand-by aufzuwecken.

Weitere Informationen zum Thema UFSconnect finden Sie in der Media-Center-Anleitung auf www.kathrein.com.

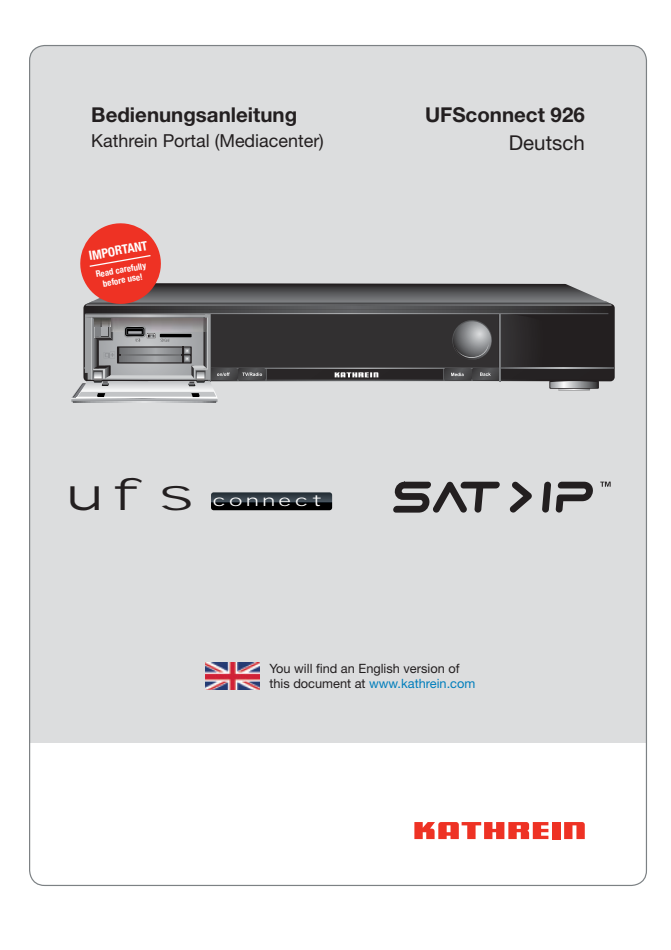

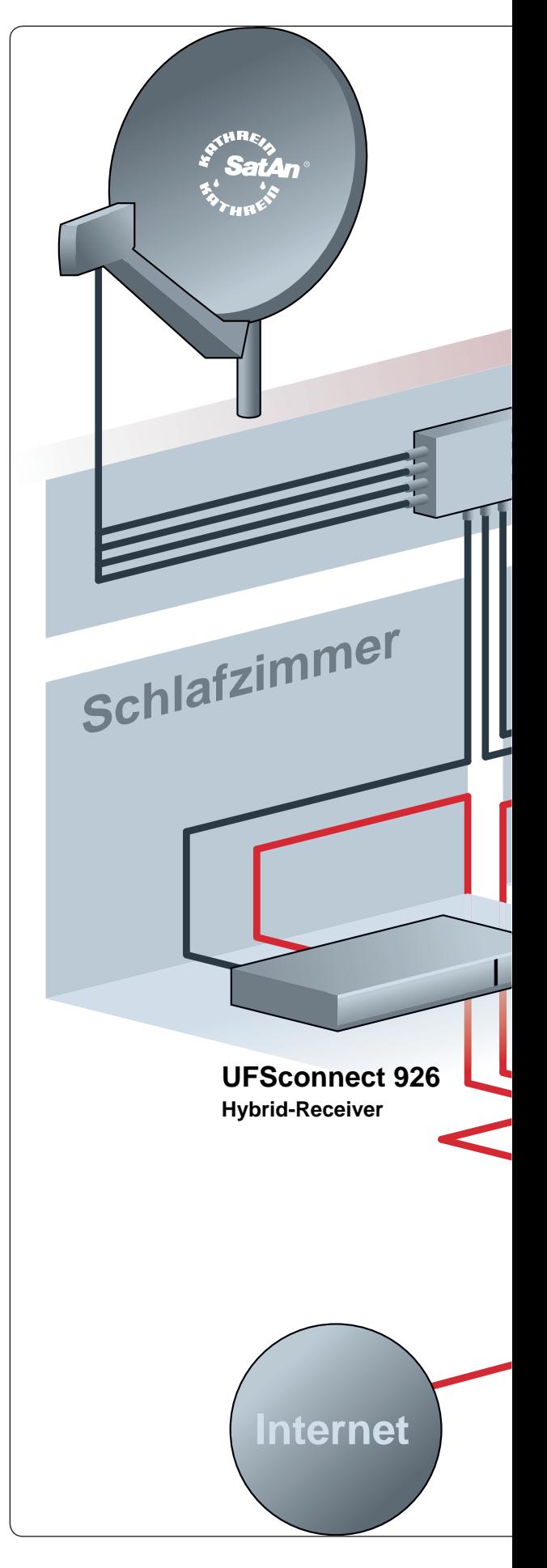

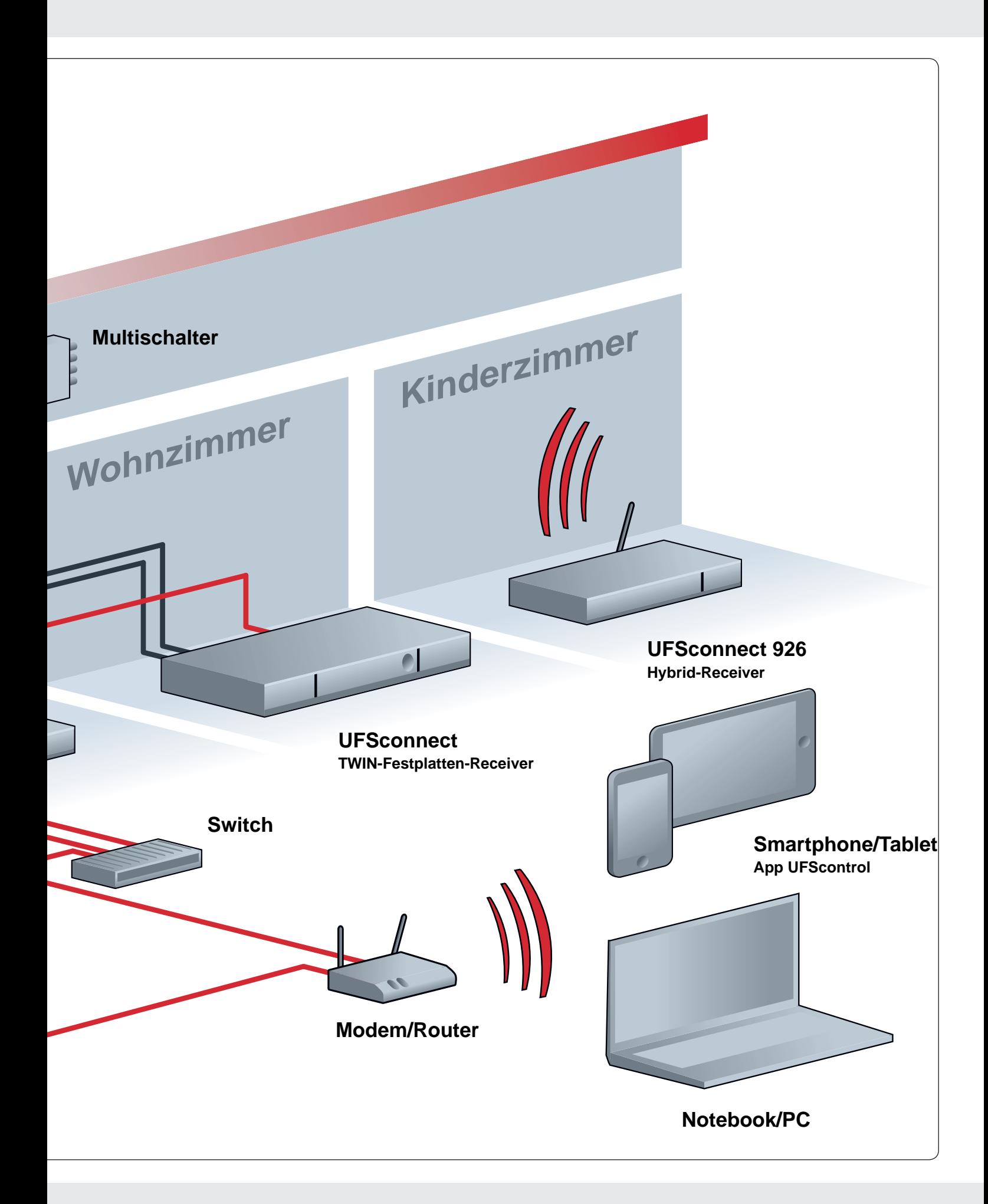

# **10 Hauptmenü**

**Tipp** Für dieses Kapitel gilt:

- Ɣ Bei den Beschreibungen wird davon ausgegangen, dass Ihnen ein funktionierender Receiver mit TV-Gerät zur Verfügung steht, an dem Sie die beschriebenen Funktionen nachvollziehen können.
- Falls nicht anders angegeben wird in den Bedienungsanweisungen davon ausgegangen, dass Live-TV/-Radio angezeigt wird.
- Beachten Sie die allgemeinen Hinweise zu den Bedienungsanweisungen unter 2.3, S. 8.

## **10.1 Wichtige Bedienfunktionen**

#### **Hauptmenü öffnen**

D Live-TV/-Radio ► MENU ► MENU oder Live-TV/-Radio ► MENU ► Hauptmenü

**Tipp** Das Hauptmenü kann nur im Live-Betrieb geöffnet werden.

#### **Einstellungen ändern**

Es bestehen 3 Möglichkeiten, Einstellungen zu ändern:

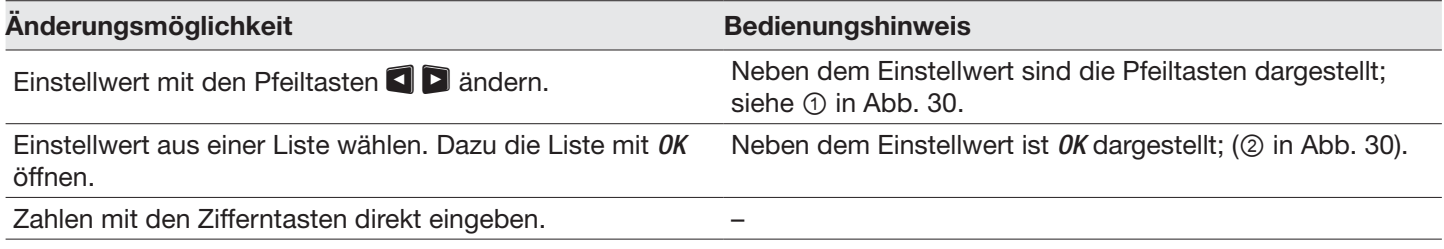

#### **Hauptmenü schließen und Änderungen speichern**

Beim Schließen des Hauptmenüs – mit MENU oder mit mehrmals BACK – werden die zuvor durchgeführten Änderungen automatisch gespeichert. An wichtigen Stellen erscheint ein Dialog, der es ermöglicht, die Änderungen zu bestätigen oder zu verwerfen.

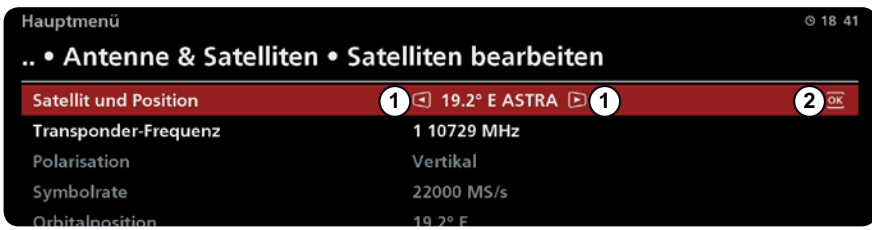

Abb. 30: Bedienungshinweise am TV-Bildschirm

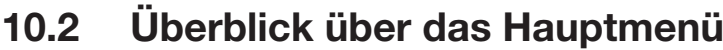

| Programmliste<br>bearbeiten<br>10.3, S. 68 | <b>Empfang &amp; Programm-</b><br>suchlauf<br>10.4, S. 69 | Servicemenü<br>10.5, S. 75                              | Kindersiche-<br>rung<br>10.6, S. 80 | Benutzerdefi-<br>nierte<br>Einstellungen<br>10.7.6, S. 87 | Grundeinstellun-<br>gen<br>10.8, S. 90              | CI+-Entschlüsse-<br>lungssystem<br>10.9, S. 102 | Sprachauswahl<br>10.10, S. 104 |
|--------------------------------------------|-----------------------------------------------------------|---------------------------------------------------------|-------------------------------------|-----------------------------------------------------------|-----------------------------------------------------|-------------------------------------------------|--------------------------------|
|                                            | Automatischer<br>Suchlauf, S. 69                          | Automatische<br>Softwareak-<br>tualisie-<br>rung, S. 75 |                                     | Menüstil<br>ändern, S. 82                                 | Videoeinstellun-<br>gen, S. 91                      |                                                 |                                |
|                                            | Manueller Pro-<br>grammsuch-<br>lauf, S. 72               | Aktualisierung<br>über Netz-<br>werk, S. 76             |                                     | Bedienung &<br>Anzeige, S. 83                             | Audioeinstellun-<br>gen, S. 93                      |                                                 |                                |
|                                            | ASTRA-Programm-<br>listenmanagement<br>(LCN), S. 73       | Aktualisierung<br>per USB-<br>Stick, S. 76              |                                     | Programmzeit-<br>schrift, S. 84                           | Festplatten-<br>manage-<br>ment, S. 94              |                                                 |                                |
|                                            | Antenne & Satelli-<br>ten, S. 75                          | Auf Werksein-<br>stellung<br>zurückset-<br>zen, S. 79   |                                     | Aufnahme-<br>menü, S. 85                                  | Netzwerkverbin-<br>dung, S. 95                      |                                                 |                                |
|                                            |                                                           | <b>Third</b><br>Party Soft-<br>ware, S. 79              |                                     | MediaCen-<br>ter, S. 86                                   | <b>UFSconnect</b><br>(Receivernetz-<br>werk), S. 98 |                                                 |                                |
|                                            |                                                           | Softwar-<br>einforma-<br>tion, S. 79                    |                                     | Stromsparfunk-<br>tionen, S. 87                           | Datum und Uhr-<br>zeit, S. 99                       |                                                 |                                |
|                                            |                                                           |                                                         |                                     | Zusatzdienste<br>& Anwendun-<br>gen, S. 88                | Fernbe-<br>dienungs-<br>code, S. 100                |                                                 |                                |
|                                            |                                                           |                                                         |                                     |                                                           | Lüftersteue-<br>rung, S. 101                        |                                                 |                                |

Tab. 3: Überblick über das Hauptmenü

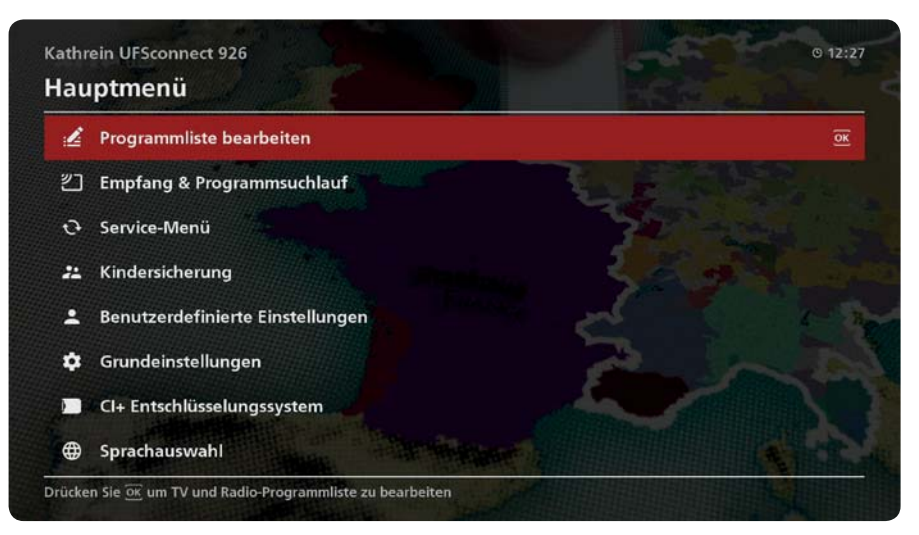

Abb. 31: Grundstellung des Hauptmenüs

# **10.3 Programmliste bearbeiten**

 $D$  MENU ► MENU ► Programmliste bearbeiten

Siehe 4.13, S. 36.

## **10.4 Empfang & Programmsuchlauf**

 $D$  MENU ► MENU ► Empfang & Programmsuchlauf

Sie können den Programmsuchlauf auf folgende Arten durchführen:

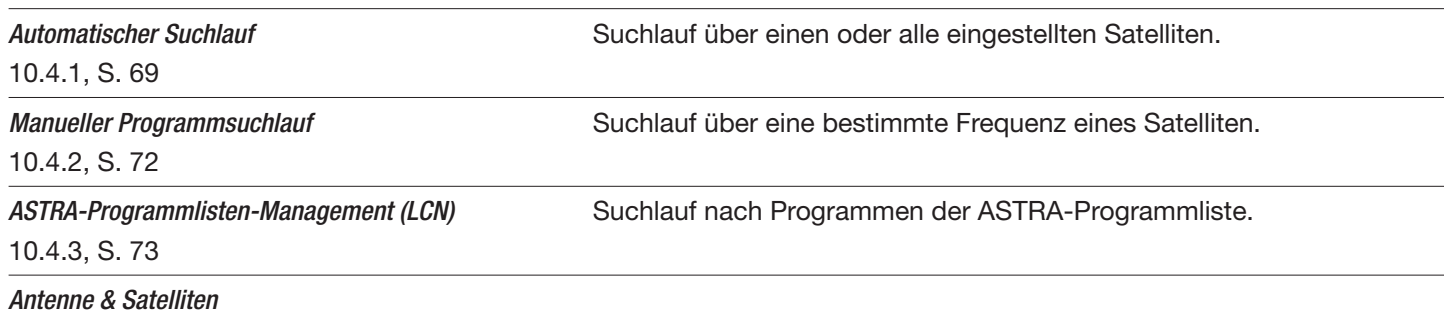

## **10.4.1 Automatischer Suchlauf**

 $\triangleright$  MENU ► MENU ► Empfang & Programmsuchlauf ► Automatischer Suchlauf

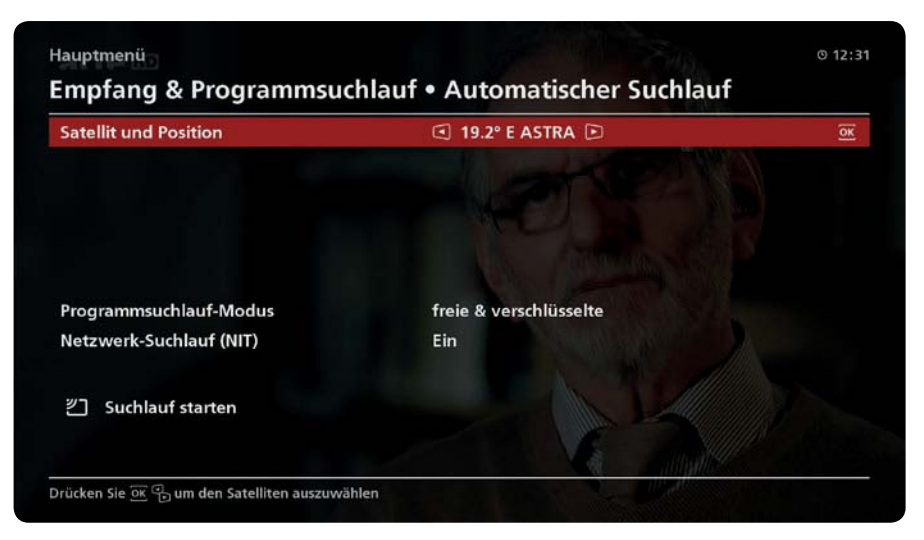

Abb. 32: Automatischer Suchlauf

#### **Satellit und Position**

- $\blacktriangleright$  Einen bestimmten Satelliten <sup>1)</sup> oder die Einstellung Alle Satelliten wählen. Bei Alle Satelliten werden alle eingerichteten <sup>2)</sup> Satelliten nach neuen Programmen durchsucht. Die Empfangsanlage muss auf diese Satelliten ausgerichtet sein.
- <sup>1)</sup> Die Position des Satelliten muss bekannt sein, wenn gleichnamige Satelliten auf verschiedenen Positionen zur Auswahl stehen. Beispiel: ASTRA 1 auf 19,2° Ost und ASTRA 3 auf 23,5° Ost. Für Deutschland, Österreich und die Schweiz trifft in der Regel ASTRA 1 auf 19,2° Ost zu.
- 2) Satelliten hinzufügen: siehe Satelliten bearbeiten, S. 109ff.

#### **Programmsuchlaufmodus**

Der Programmsuchlaufmodus bestimmt die Art der zu suchenden Programme.

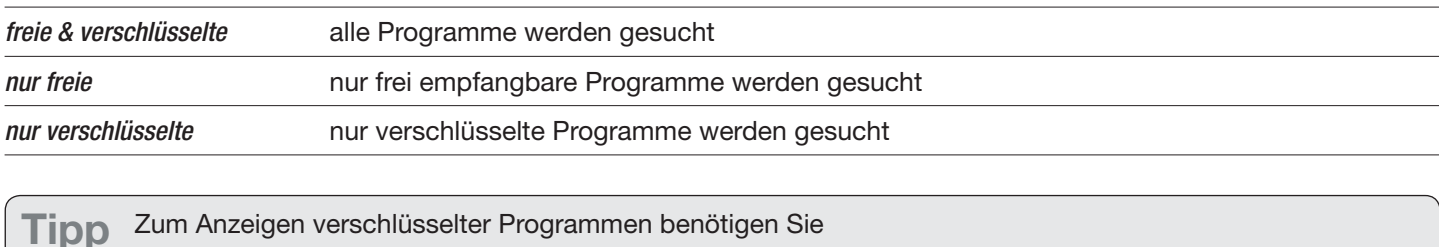

- ein Cl/Cl+-Modul (Common Interface),
	- eine gültige Smartcard eines Pay-TV-Anbieters,
	- ein gültiges Abo eines Pay-TV-Anbieters.

#### **Netzwerksuchlauf (NIT)**

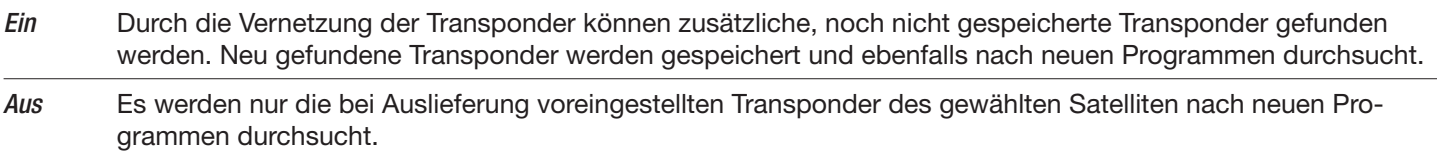

#### **Suchlauf starten**

Suchlauf starten startet den automatischen Programmsuchlauf. Das Ergebnis wird angezeigt und laufend aktualisiert gemäß Abb. 33, das Endergebnis wird angezeigt gemäß Abb. 34.

Nach Abschluss des automatischen Programmsuchlaufs werden die neu gefundenen Programme am Ende der Gesamtliste angefügt.

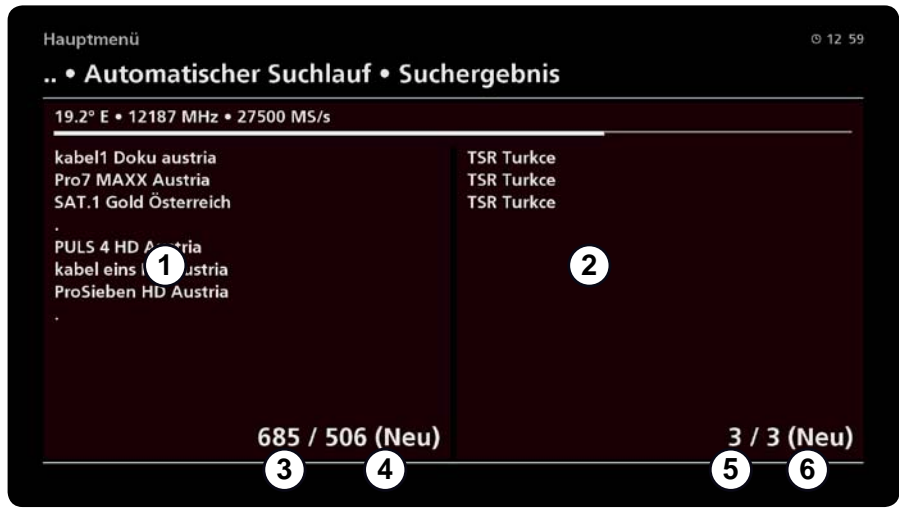

Abb. 33: Ergebnisanzeige des laufenden, automatischen Programmsuchlaufs

- 
- 
- 
- (1) gefundene TV-Programme (2) gefundene Radioprogramme
	- Anzahl gefundener TV-Programme (4) Anzahl neu hinzugekommener TV-Programme
- ུ Anzahl gefundener Radioprogramme ཱུ Anzahl neu hinzugekommener Radioprogramme

#### **Suchlauf durchführen**

1. Suchlauf starten drücken, um den Programmsuchlauf zu starten.

BACK drücken, um den Vorgang bei Bedarf abzubrechen.

- ᇜ Die Suche wird durchgeführt. Das Ergebnis wird angezeigt und laufend aktualisiert gemäß Abb. 33. Das Endergebnis wird angezeigt gemäß Abb. 34.
- 2. OK drücken, um das Ergebnis des Programmsuchlaufs zu bestätigen (Abb. 34).

 $\Rightarrow$  Die gefundenen neuen Programme werden gespeichert.

BACK drücken, um die Änderungen zu verwerfen.

3. BACK drücken, um Live-TV anzuzeigen.

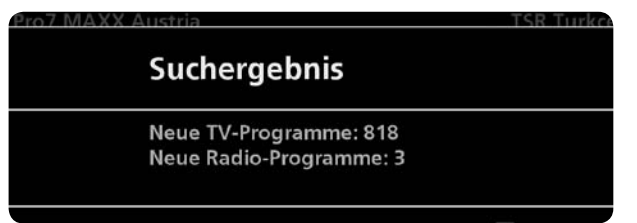

Abb. 34: Ergebnis des Programmsuchlaufs
## **10.4.2 Manueller Programmsuchlauf**

#### $\triangleright$  MENU ► MENU ► Empfang & Programmsuchlauf ► Manueller Programmsuchlauf

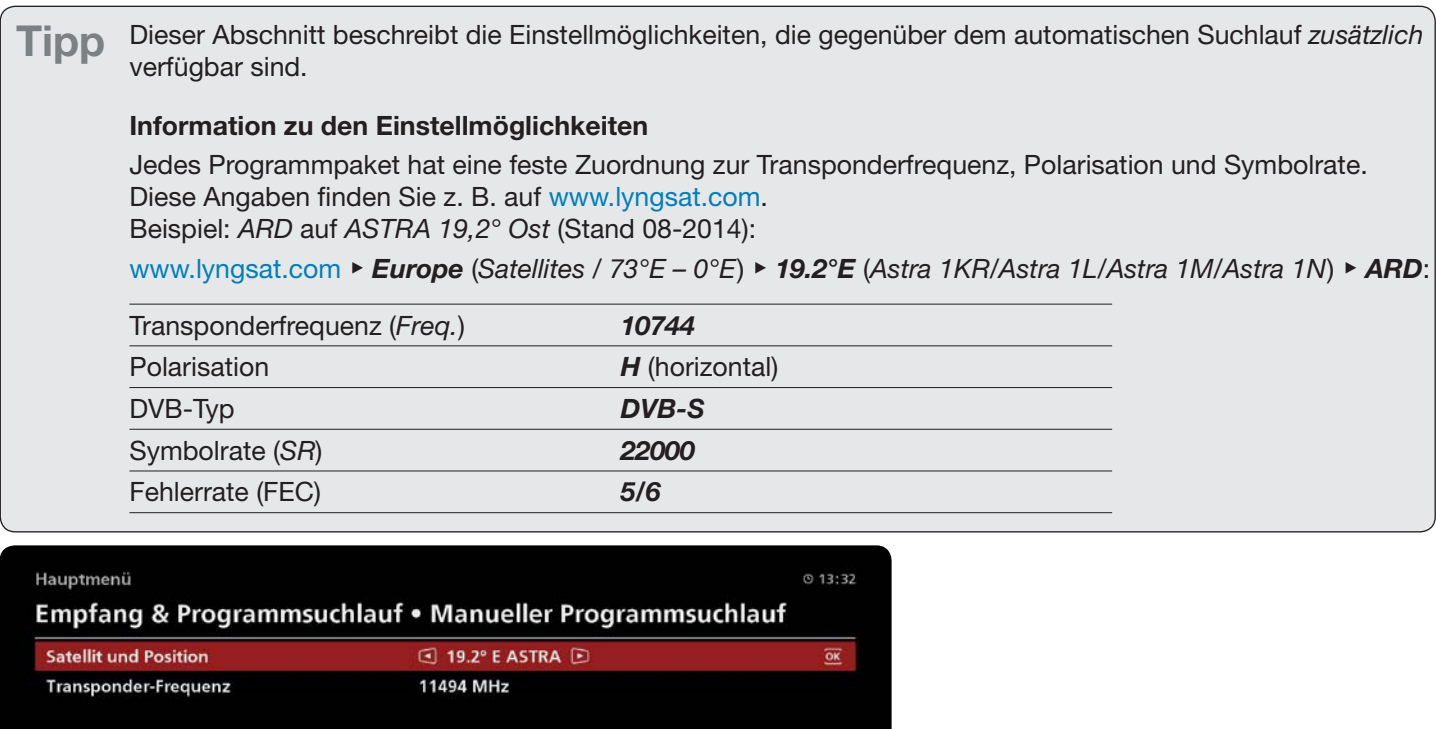

Signal-Stärke:

Signal-Qualität:

 $30%$ 

 $100 %$ 

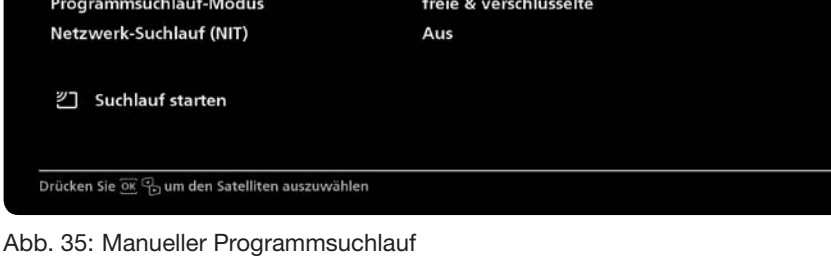

Horizontal

22000 kS/s

### **Transponderfrequenz**

Transponderfrequenz, auf der das gesuchte Programm übertragen wird. Es kann eine der gespeicherten Transponderfrequenzen gewählt oder mit den Zifferntasten eine neue Transponderfrequenz eingegeben werden.

### **Polarisation**

Polarisation

Symbolrate

Die Polarisation nur dann (horizontal oder vertikal) einstellen, wenn eine neue Transponderfrequenz eingegeben wurde.

#### **Symbolrate**

Die Symbolrate nur dann eingeben, wenn eine neue Transponderfrequenz eingegeben wurde. Es kann eine bestehende Symbolrate mit **QD** gewählt oder eine neue Symbolrate mit den Zifferntasten eingegeben werden.

### *Verwandte Themen*

Automatischer Suchlauf, S. 69f

## **10.4.3 ASTRA-Programmlistenmanagement (LCN)**

 $\triangleright$  MENU ► MENU ► Empfang & Programmsuchlauf ► ASTRA-Programmlistenmanagement (LCN)

| Hauptmenü                                    |     | @1343                   |  |  |  |  |  |
|----------------------------------------------|-----|-------------------------|--|--|--|--|--|
| <b>ASTRA-Programmlisten-Management (LCN)</b> |     |                         |  |  |  |  |  |
| ASTRA-Programmliste verwenden                | Ein |                         |  |  |  |  |  |
| <b>ASTRA-Programmliste aktualisieren</b>     |     | $\overline{\mathbf{a}}$ |  |  |  |  |  |
| ASTRA-Programmliste zurücksetzen             |     |                         |  |  |  |  |  |

### **ASTRA-Programmliste verwenden**

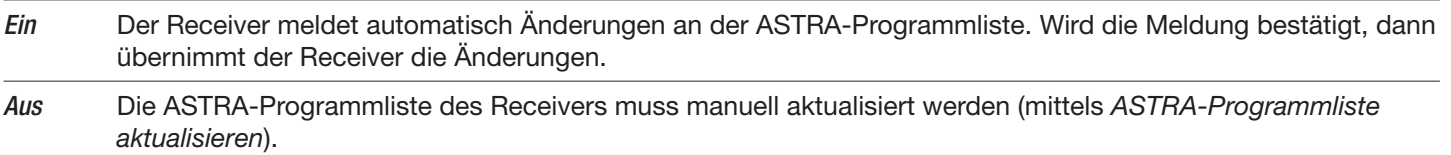

### **ASTRA-Programmliste aktualisieren**

Die Funktion aktualisiert die ASTRA-Programmliste des Receivers.

**Tipp** Programme, die Sie zu einem früheren Zeitpunkt von der Gesamtliste des Receivers gelöscht haben, werden beim Ausführen von ASTRA-Programmliste aktualisieren nicht wiederhergestellt.

▶ ASTRA-Programmliste zurücksetzen wählen, um Programme wiederherzustellen, die von der Gesamtliste gelöscht wurden.

Nach dem Aktualisieren der ASTRA-Programmliste erhalten Sie eine der folgenden Meldungen:

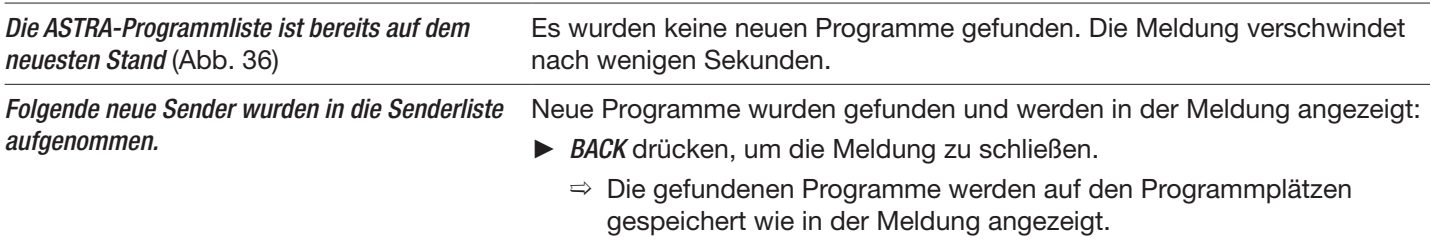

▶ OK drücken, um zu Programmliste bearbeiten zu springen und dort die Programmplätze der gefundenen Programme einzustellen.

## **Hinweis**

Die ASTRA-Programmliste ist bereits auf dem neuesten Stand!

Abb. 36: Meldung nach dem Aktualisieren der ASTRA-Programmliste

### **ASTRA-Programmliste zurücksetzen**

Die Funktion löscht die im Receiver gespeicherte Gesamtliste und ersetzt sie durch die aktuelle ASTRA-Programmliste. Es erscheinen die gleichen Meldungen wie unter ASTRA-Programmliste aktualisieren beschrieben.

**Tipp** Programme, die Sie zuvor am Receiver von der Gesamtliste gelöscht haben, werden beim Zurücksetzen am Ende der Programmliste angefügt.

*Verwandte Themen*

Programmlisten, S. 36

## **10.4.4 Antenne & Satelliten**

 $\triangleright$  MENU ► MENU ► Empfang & Programmsuchlauf ► Antenne & Satelliten

Das Menü Antenne und Satelliten ist sehr umfangreich und deshalb in einem eigenen Abschnitt beschrieben; siehe Antenne und Satelliten, S. 105ff.

# **10.5 Servicemenü**

 $D$  MENU ► MENU ► Servicemenü

Eür eine Softwareaktualisierung ist eine Internetverbindung notwendig!

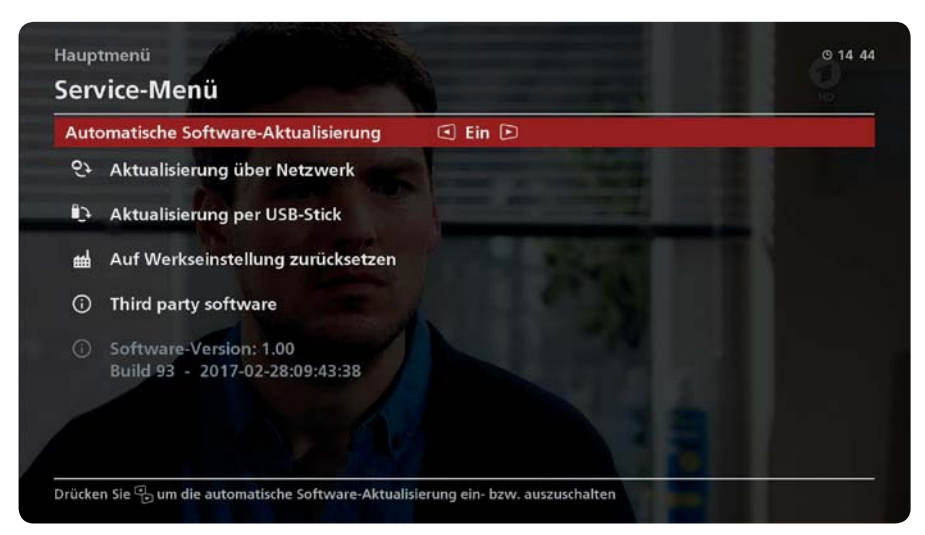

Abb. 37: Servicemenü

## **10.5.1 Überblick**

Im Service-Menü können Sie

- die Betriebssoftware des Receivers aktualisieren (10.5.2 10.5.4),
- die Programmliste aktualisieren, laden, sichern oder wiederherstellen (10.5.3 10.5.4),
- Ɣ den Receiver auf die Werkseinstellung zurücksetzen (10.5.5, S. 79),
- Informationen zur Third party software erhalten (10.5.6, S. 79)
- Information zur Gerätesoftware erhalten (10.5.7, S. 79).

## **10.5.2 Automatische Softwareaktualisierung**

### $D$  MENU ► MENU ► Servicemenü ► Automatische Softwareaktualisierung

▶ Festlegen, ob der Receiver die Software automatisch aktualisieren soll.

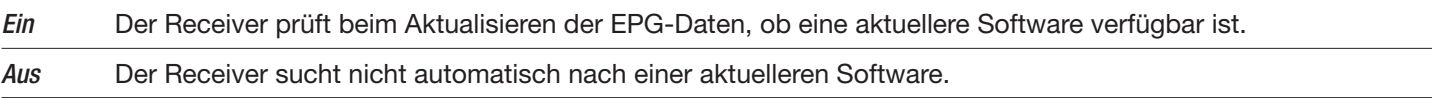

Findet der Receiver eine neue Softwareversion, dann erscheint beim nächsten Einschalten (aus dem Stand-by heraus) die Meldung Neue Software verfügbar (ähnlich Abb. 38). Eine der folgenden Tasten drücken:

▶ OK drücken, um die Aktualisierung gemäß 10.5.3 durchzuführen. Nach der Aktualisierung startet der Receiver neu. BACK drücken, um die Aktualisierung abzubrechen (die Meldung erscheint beim nächsten Neustart erneut).

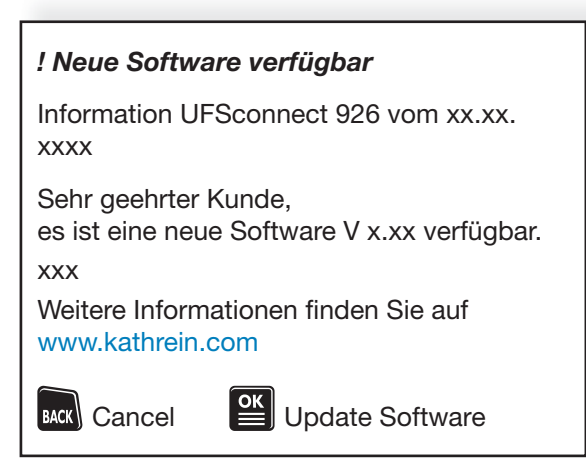

Abb. 38: Meldung Neue Software verfügbar

## **10.5.3 Aktualisierung über Netzwerk**

Die Software kann über Netzwerk (Internet) aktualisiert werden.

- **Aktualisierung über Netzwerk** drücken, wenn der Receiver mit dem Internet verbunden ist.
	- $\Rightarrow$  Der Receiver sucht im Internet nach einer neuen Softwareversion und aktualisiert die Software.

#### **Achtung**

#### **Gefahr von Sachschaden durch Beschädigung der Betriebssoftware!**

- ▶ Den Receiver während der Aktualisierung nicht ausschalten, den automatischen Neustart vollständig abwarten.
- $\blacktriangleright$  Alle Anweisungen in den Meldungen des Receivers befolgen.

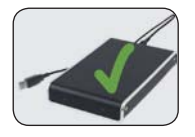

## **10.5.4 Aktualisierung per USB-Stick**

#### **Achtung**

### **Gefahr von Sachschaden durch Beschädigung der Betriebssoftware!**

- Ź Den Receiver während der Aktualisierung nicht ausschalten, den automatischen Neustart vollständig abwarten.
- Alle Anweisungen in den Meldungen des Receivers befolgen.

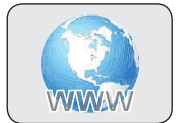

 $\triangleright$  MENU ► MENU ► Servicemenü ► Aktualisierung per USB-Stick

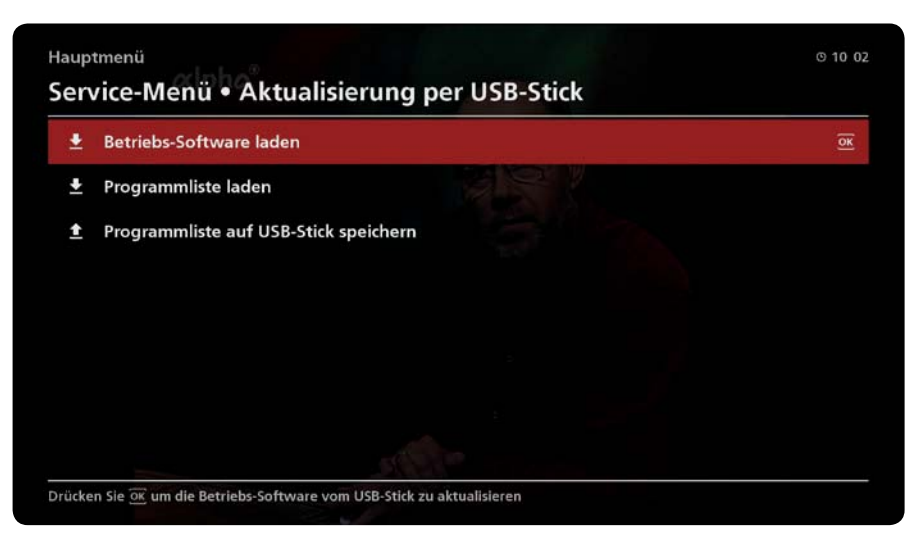

Der Menüpunkt Aktualisierung per USB-Stick ist nur verfügbar, wenn ein USB-Stick am Receiver angeschlossen ist. Folgende Funktionen stehen zur Verfügung:

- Betriebssoftware laden
- Programmliste laden
- Ɣ Programmliste auf USB-Stick speichern

### **Betriebssoftware laden**

- √ Es ist ein FAT32-formatierter USB-Stick vorhanden. Auf dem USB-Stick befindet sich der Ordner kathrein mit dem Unterordner ufs926.
- J Die aktuelle Betriebssoftware (\*.zip) wurde von www.kathrein.com ▶ Service heruntergeladen, entpackt und der Inhalt (\*.bin) auf dem USB-Stick im Unterordner ufs926 gespeichert.
- 1. Die Softwareinformation unter Hauptmenü ▶ Servicemenü notieren.
- 2. Den vorbereiteten USB-Stick in einen freien USB-Anschluss des Receivers stecken.
- 3. Hauptmenü ► Servicemenü) ► Aktualisierung per USB-Stick ► Betriebssoftware laden wählen.
	- $\Rightarrow$  Es erscheint die Meldung Sind Sie sicher?
- 4. OK drücken, um die Meldung zu bestätigen.
	- $\Rightarrow$  Der Receiver lädt die Betriebssoftware und startet neu.
- 5. Zu Hauptmenü ► Servicemenü gehen und die angezeigte Softwareinformation mit der Notiz aus Schritt 1 vergleichen.  $\Rightarrow$  Ist die angezeigte Softwareinformation höher als die notierte, war die Aktualisierung erfolgreich.
	- $\Rightarrow$  Ist die angezeigte Softwareinformation gleich wie die notierte, war die heruntergeladene Betriebssoftware nicht neuer als die bestehende.
- 6. Die Zeiteinstellung unter Hauptmenü ► Grundeinstellungen ► Datum und Uhrzeit kontrollieren.
- 7. Den USB-Stick entfernen.

#### *Verwandte Themen*

Softwareinformation anzeigen: Softwareinformation, S. 79 Betriebssoftware beim Einschalten laden, S. 11

### **Programmliste laden**

- ◆ Die Programmliste wurde entweder
	- zu einem früheren Zeitpunkt auf einem USB-Stick gespeichert, wie unter Programmliste auf USB-Stick speichern beschrieben oder
	- von www.kathrein.com Ⴇ Service heruntergeladen und auf einem FAT32-formatierten USB-Stick im Unterordner kathrein/ufs926 gespeichert.
- 1. Den vorbereiteten USB-Stick in einen freien USB-Anschluss des Receivers stecken.
- 2. Zu Hauptmenü ► Servicemenü ► Aktualisierung per USB-Stick ► Programmliste laden gehen.
- $\Rightarrow$  Es erscheint die Meldung Sind Sie sicher?
- 3. OK drücken, um die Meldung zu bestätigen.
	- $\Rightarrow$  Der Receiver speichert die Programmliste im Ordner kathrein/ufs926.

### **Programmliste auf USB-Stick speichern**

- Tipp · Speichern Sie die bestehende Programmliste auf einem USB-Stick, um bei Bedarf darauf zurückgreifen zu können. Name der Programmliste: channel.xml.
	- Auf einem USB-Stick kann nur eine Version der Programmliste gespeichert werden (im Ordner kathrein/ ufs926).
- ᅛ Es ist ein FAT32-formatierter USB-Stick mit ca. 50 MB freiem Speicherplatz vorhanden.
- ◆ Auf dem USB-Stick befindet sich der Ordner kathrein mit dem Unterordner ufs926.
- 1. Den vorbereiteten USB-Stick in einen freien USB-Anschluss des Receivers stecken.
- 2. Zu Hauptmenü ► Servicemenü ► Aktualisierung per USB-Stick ► Programmliste auf USB-Stick speichern gehen.  $\Rightarrow$  Es erscheint die Meldung Sind Sie sicher?
- 3. OK drücken, um die Meldung zu bestätigen.
	- $\Rightarrow$  Der Receiver speichert die Programmliste im Ordner kathrein/ufs926.

## **10.5.5 Auf Werkseinstellung zurücksetzen**

 $\triangleright$  MENU ► MENU ► Servicemenü ► Auf Werkseinstellung zurücksetzen

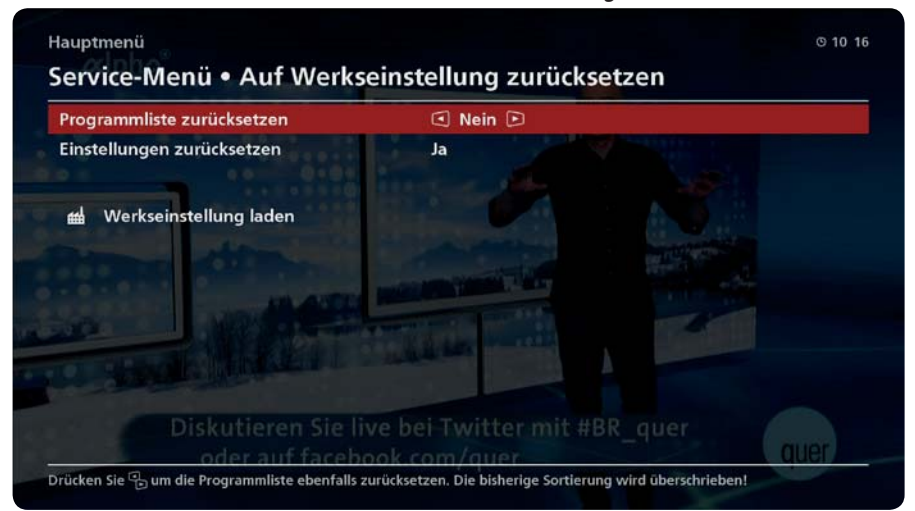

- 1. Wählen, ob die Programmliste und/oder die Einstellungen des Receivers zurückgesetzt werden sollen (Ja oder Nein). Bei Bedarf ist es möglich, nach dem Zurücksetzen automatisch die Erstinstallation zu starten.
- 2. Werkseinstellung laden drücken, um den Vorgang zu starten.

## **10.5.6 Third Party Software**

 $\triangleright$  MENU ► MENU ► Servicemenü ► Auf Werkseinstellung zurücksetzen

Hier werden die Third Party Software Lizenzen angezeigt.

## **10.5.7 Softwareinformation**

#### $\triangleright$  MENU ► MENU ► Servicemenü

Im unteren Bereich des Servicemenüs wird die Softwareinformation mit der Versionsnummer der Software angezeigt. Die Versionsnummer kann aus mehreren Angaben bestehen, z. B. der Softwareversion und der Build-Nummer, siehe Abb. 37 (unterer Bereich).

# **10.6 Kindersicherung**

### $D$  MENU ► MENU ► Kindersicherung

- ▶ Um die Kindersicherung einzustellen, zuerst das 4-stellige Kennwort eingeben (Werkseinstellung: 0000).
	- $\Rightarrow$  Die folgende Ansicht erscheint:

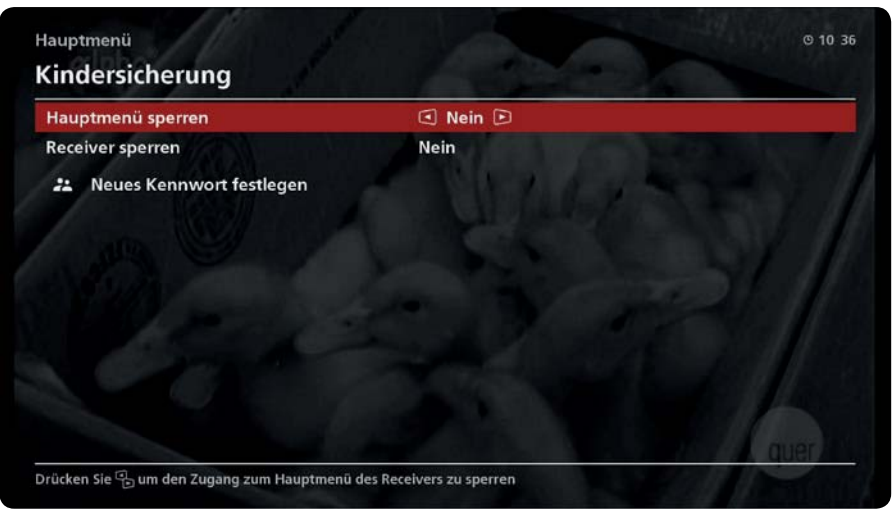

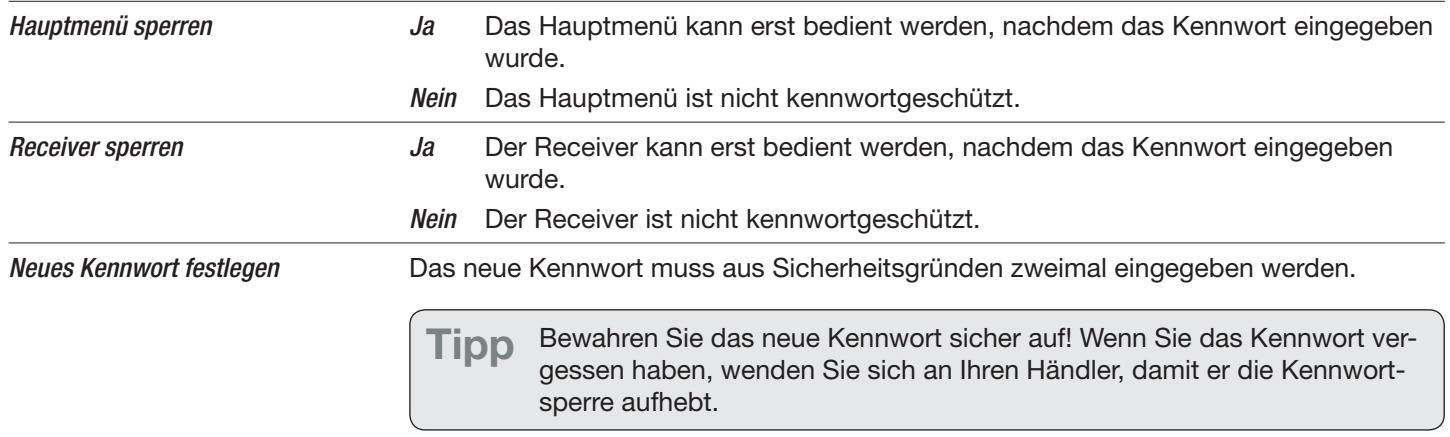

# **10.7 Benutzerdefinierte Einstellungen**

 $\triangleright$  MENU ► MENU ► Benutzerdefiniert Einstellungen

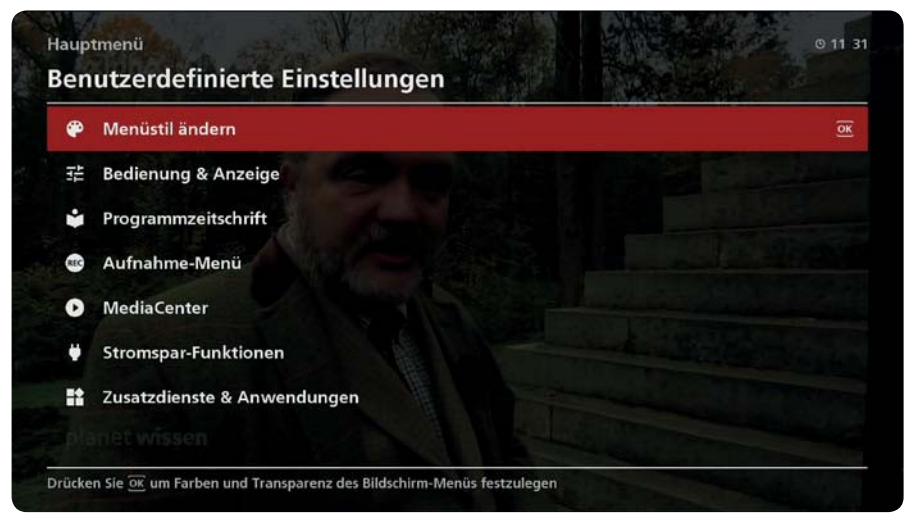

Abb. 39: Benutzerdefinierte Einstellungen

## **10.7.1 Menüstil ändern**

 $\triangleright$  MENU ► MENU ► Benutzerdefiniert Einstellungen ► Menüstil ändern

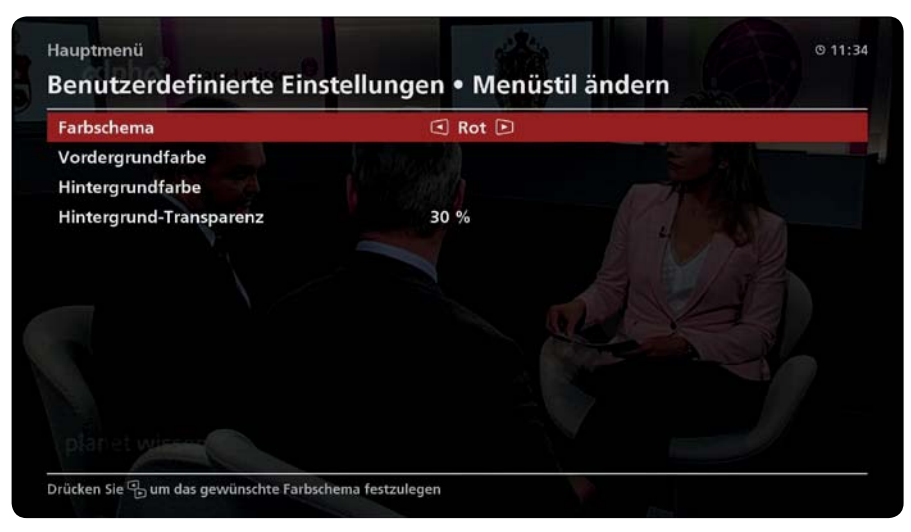

Abb. 40: Benutzerdefinierte Einstellungen

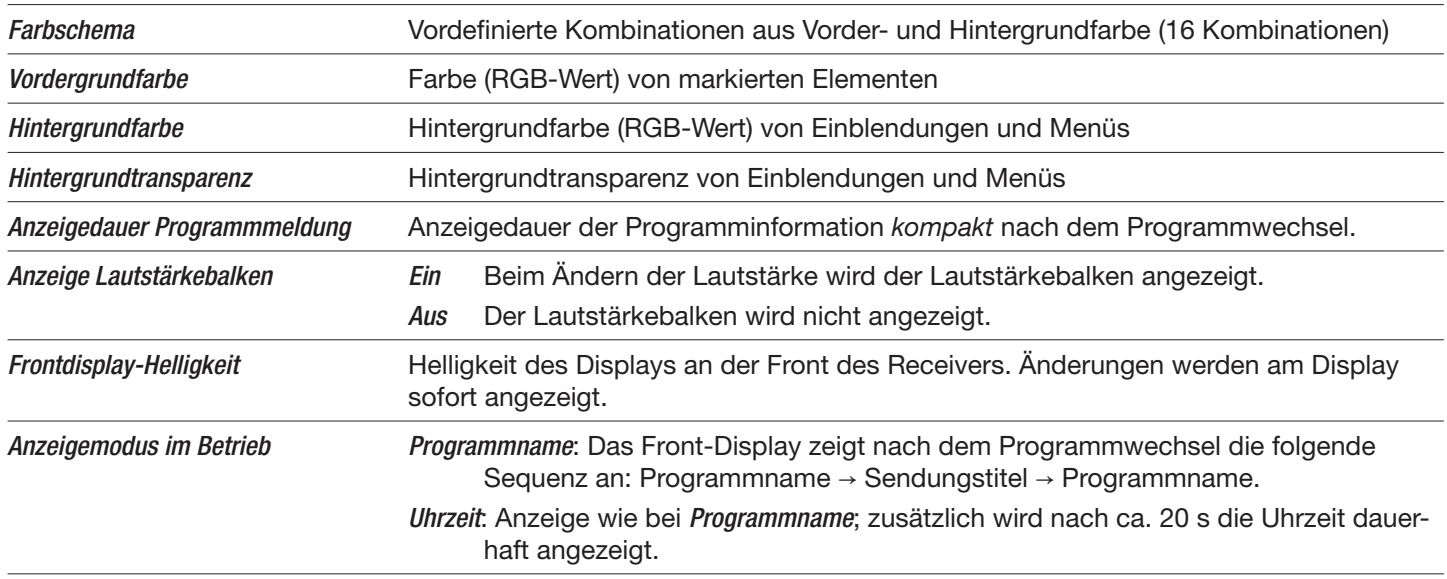

### *Verwandte Themen*

Einstellmenüs, S. 25 Programminformation, S. 21

## **10.7.2 Bedienung & Anzeige**

 $\triangleright$  MENU ► MENU ► Benutzerdefiniert Einstellungen ► Bedienung & Anzeige

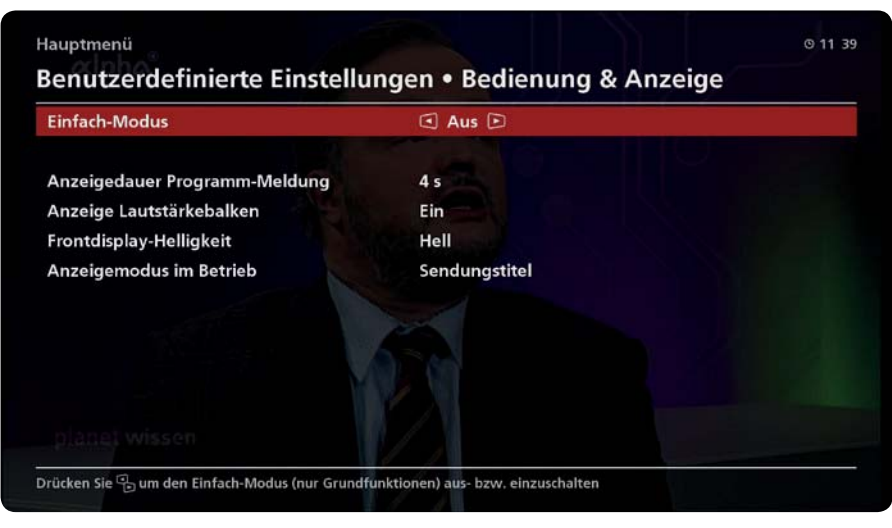

Abb. 41: Benutzerdefinierte Einstellungen

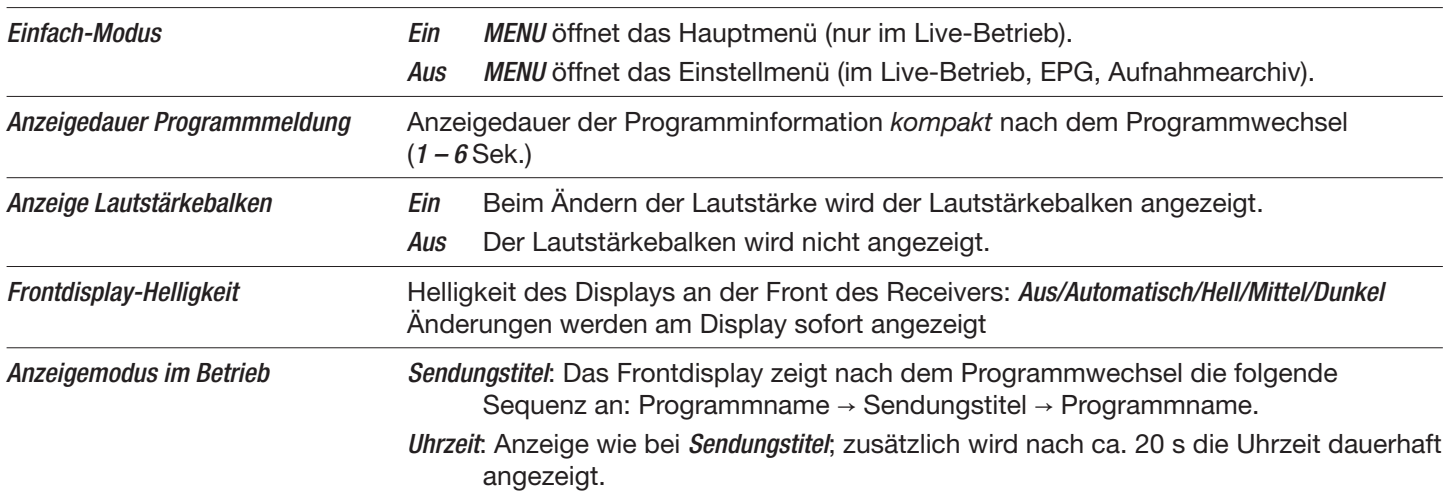

## **10.7.3 Programmzeitschrift**

 $\triangleright$  MENU ► MENU ► Benutzerdefiniert Einstellungen ► Programmzeitschrift

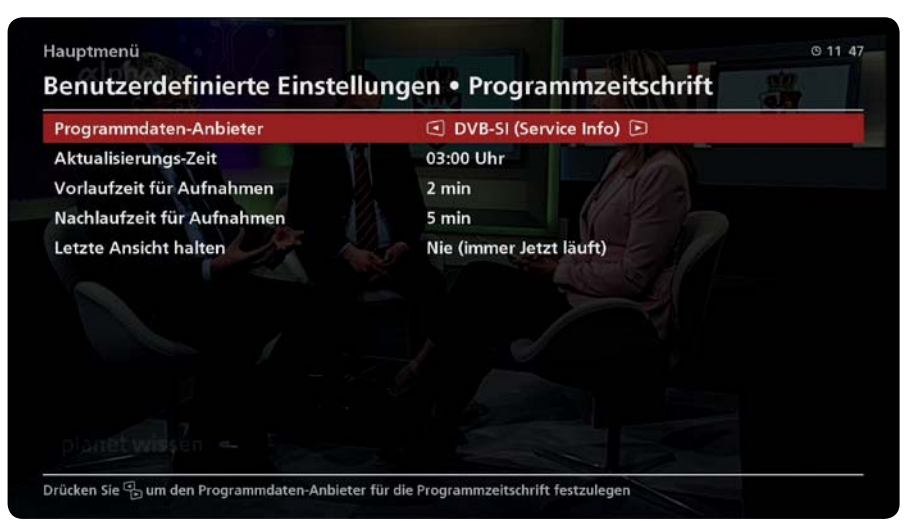

Abb. 42: Programmzeitschrift

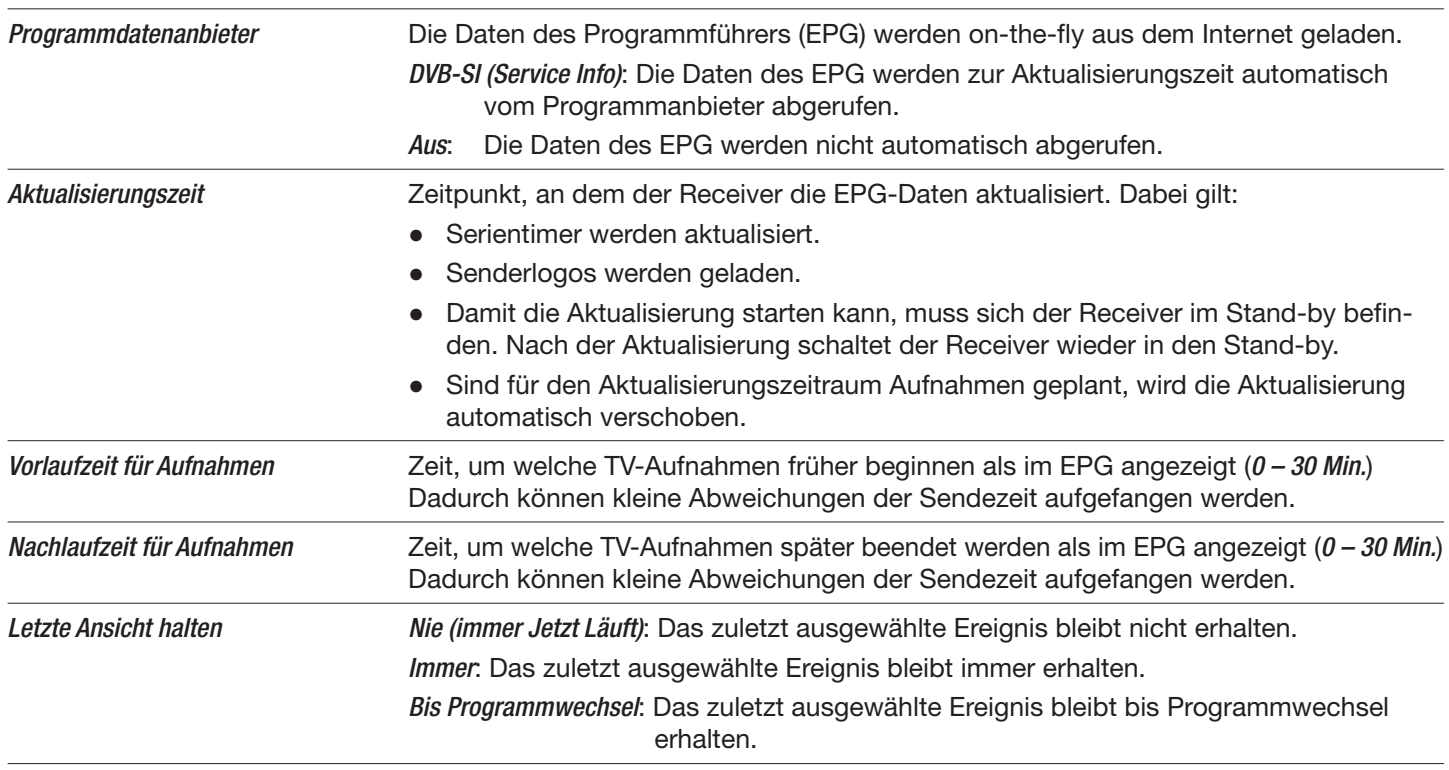

### *Verwandte Themen*

Programmführer (EPG), S. 42ff

## **10.7.4 Aufnahmemenü**

 $\triangleright$  MENU ► MENU ► Benutzerdefiniert Einstellungen ► Aufnahmemenü

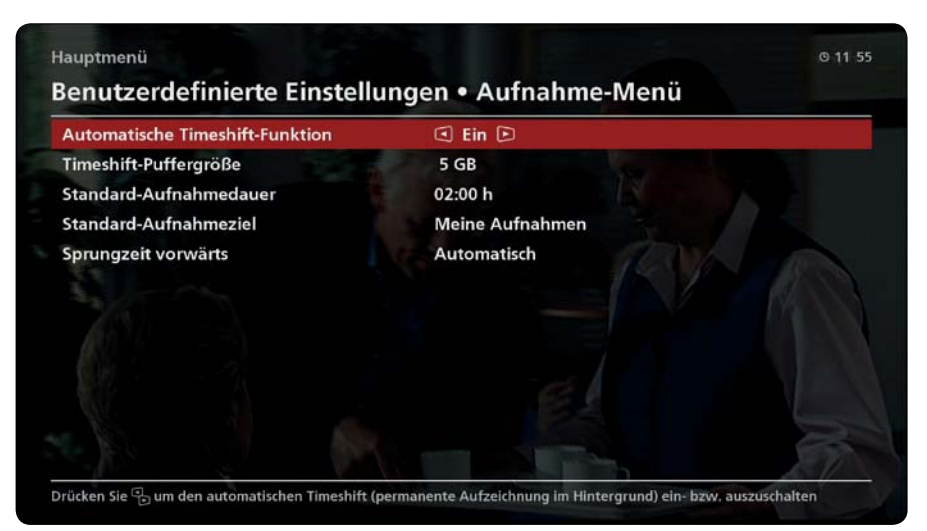

Abb. 43: Aufnahmemenü

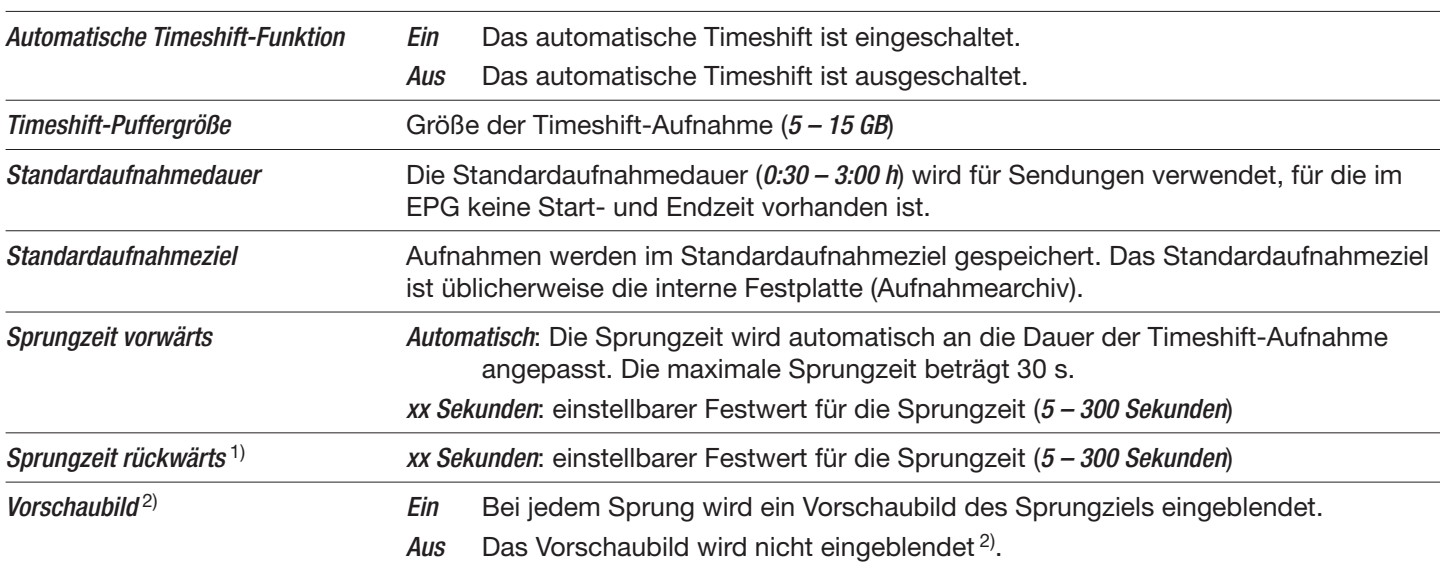

<sup>1)</sup> Der Menüpunkt ist nur verfügbar, wenn die Sprungzeit vorwärts nicht auf Automatisch eingestellt ist.

<sup>2)</sup> Wenn die Sprungzeit vorwärts auf Automatisch eingestellt ist, wird das Vorschaubild eingeblendet, auch wenn Vorschaubild zuvor auf Aus gestellt war.

### *Verwandte Themen*

Automatisches Timeshift, S. 33

## **10.7.5 MediaCenter**

 $\triangleright$  MENU ► MENU ► Benutzerdefiniert Einstellungen ► MediaCenter

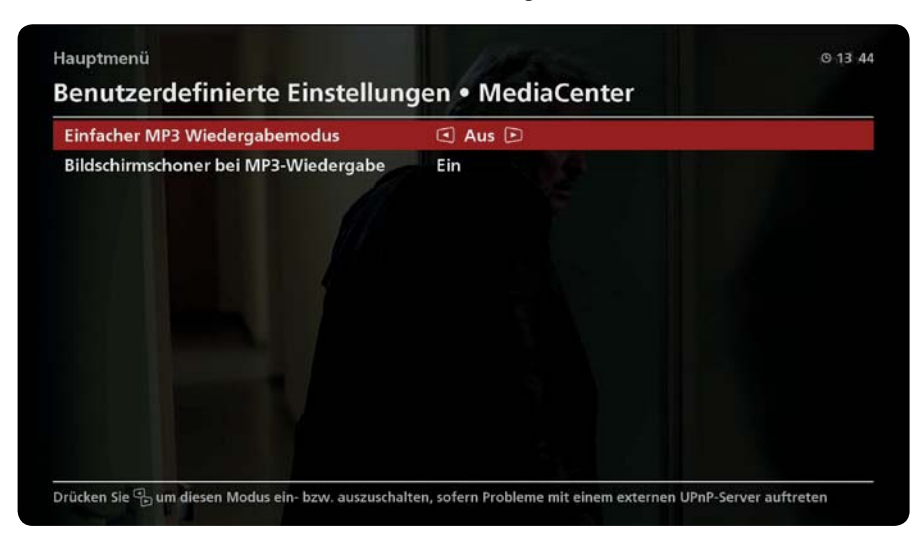

Abb. 44: MediaCenter

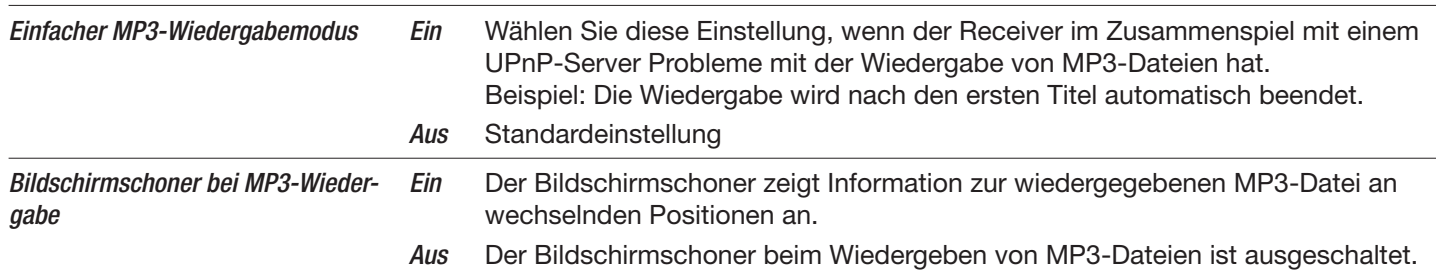

## **10.7.6 Stromsparfunktionen**

 $\triangleright$  MENU ► MENU ► Benutzerdefiniert Einstellungen ► Stromsparfunktionen

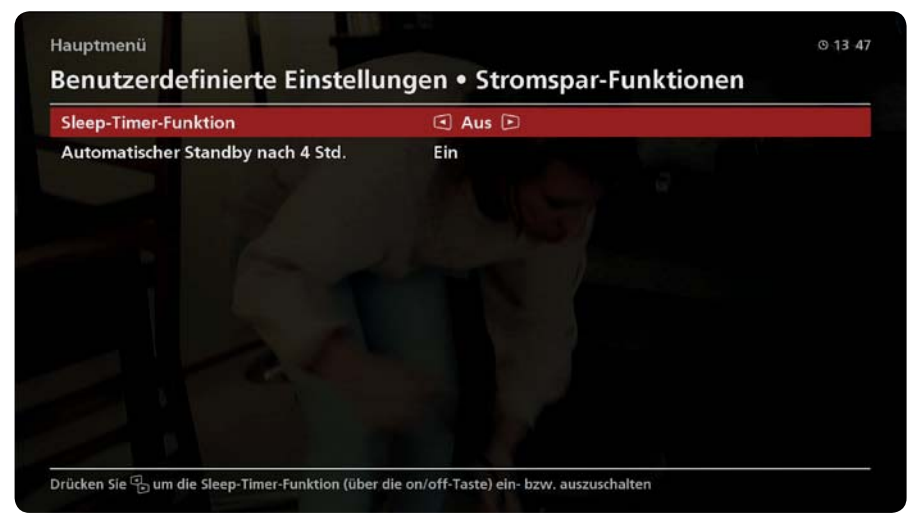

Abb. 45: Stromsparfunktionen

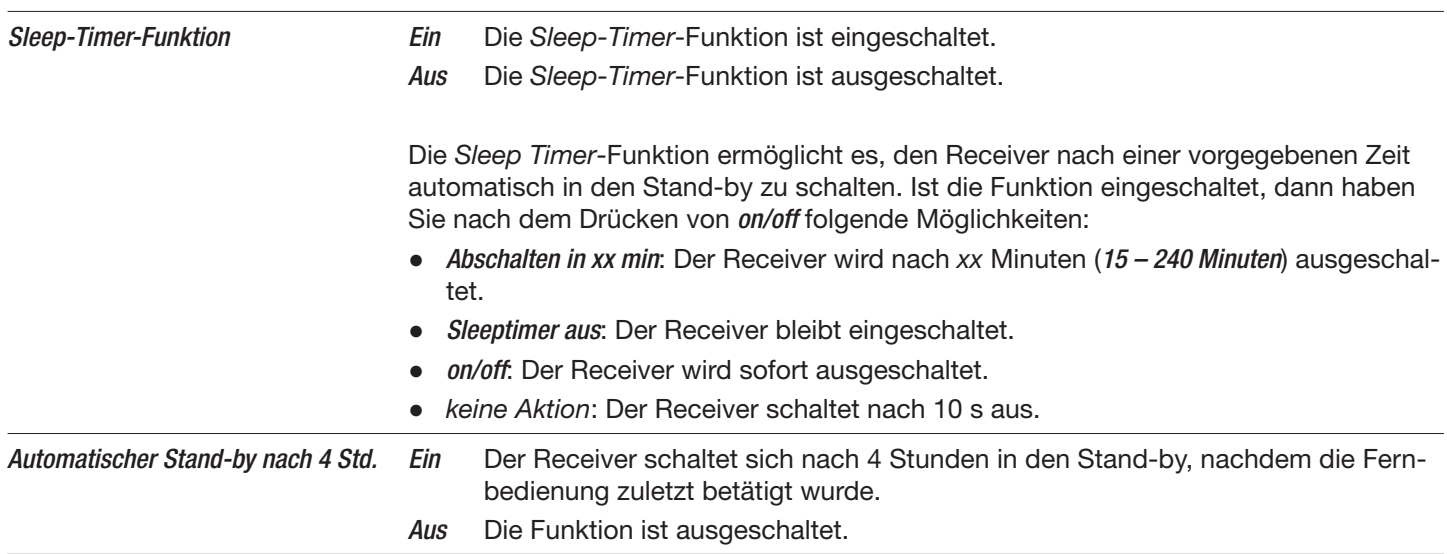

## **10.7.7 Zusatzdienste & Anwendungen**

 $\triangleright$  MENU ► MENU ► Benutzerdefiniert Einstellungen ► Zusatzdienste & Anwendungen

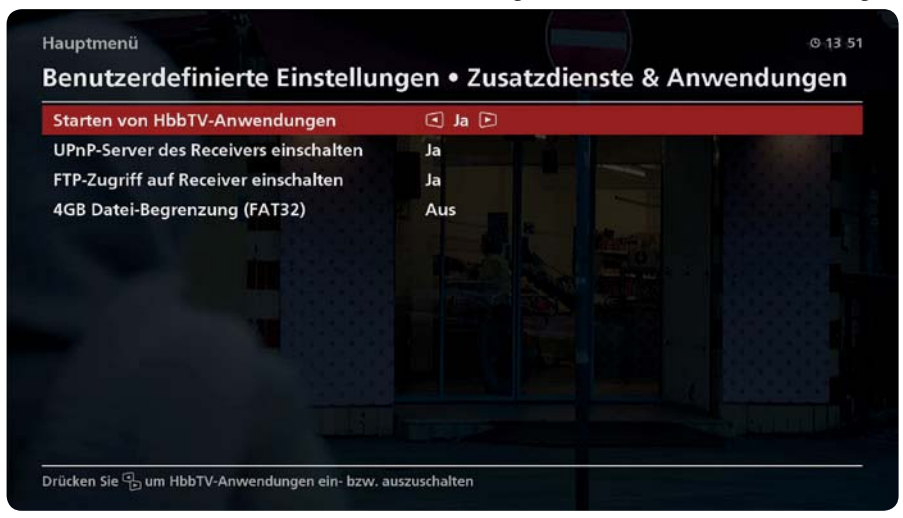

Abb. 46: Zusatzdienste und Anwendungen

#### **HbbTV-Anwendungen starten**

#### $\triangleright$  MENU ► MENU ► Benutzerdefiniert Einstellungen ► Zusatzdienste & Anwendungen ► Starten von HbbTV-Anwendungen

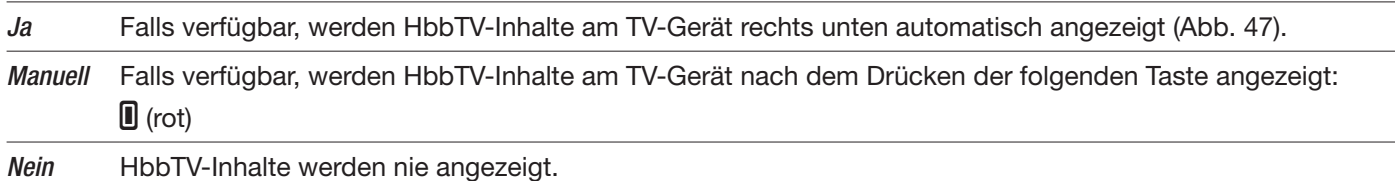

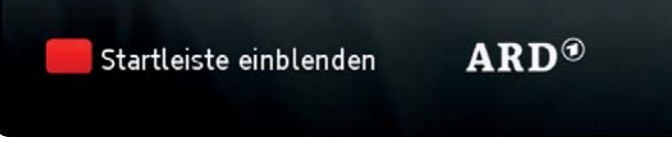

Abb. 47: Anzeige von HbbTV-Inhalten

#### **UPnP-Server des Receivers einschalten**

 $\triangleright$  MENU ► MENU ► Benutzerdefiniert Einstellungen ► Zusatzdienste & Anwendungen ► UPnP-Server des Receivers einschalten

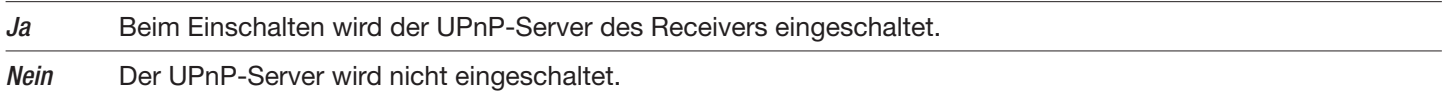

### **FTP-Zugriff auf Receiver einschalten**

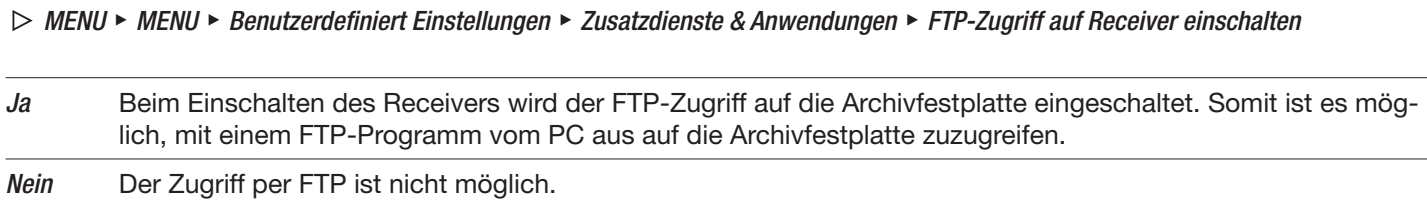

#### **4-GB-Begrenzung (FAT32)**

 $D$  MENU ► MENU ► Benutzerdefiniert Einstellungen ► Zusatzdienste & Anwendungen ► 4-GB-Begrenzung (FAT32)

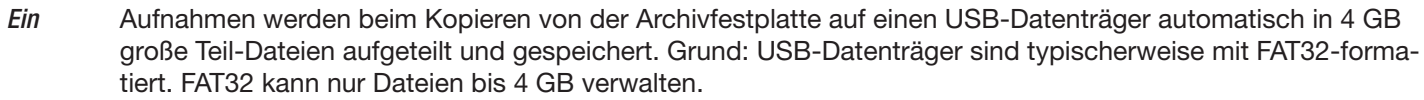

- Aus Aufzeichnungen mit einer Größe von mehr als 4 GB können über das Netzwerk als Ganzes zum PC übertragen werden. Voraussetzungen:
	- Ɣ Die PC-Festplatte ist mit NTFS formatiert.
	- Bei FTP-Zugriff auf Receiver einschalten ist Ja eingestellt.

# **10.8 Grundeinstellungen**

 $D$  MENU ► MENU ► Grundeinstellungen

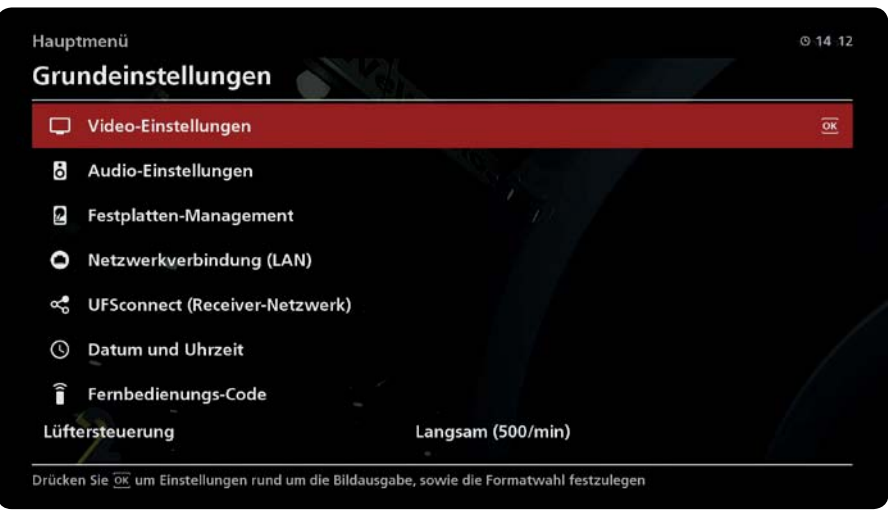

Abb. 48: Einstellungen

Im Menü Grundeinstellungen ist es möglich

- · die Grundeinstellungen zu ändern (Bild/Ton/Zeit/Energieeinsparung/Fernbedienung; 10.8.2, S. 93ff),
- Ɣ UFSconnect-Einstellungen zu ändern (10.8.5, S. 98),
- Festplatte verwalten

## **10.8.1 Videoeinstellungen**

 $D$  MENU ► MENU ► Grundeinstellungen ► Videoeinstellungen

#### **Videoeinstellungen**

- Tipp · Beachten Sie zu den Videoeinstellungen die Anleitung Ihres TV-Geräts. Wählen Sie nur Videoeinstellungen, die Ihr TV-Gerät verarbeiten kann.
	- · Die möglichen Videoeinstellungen hängen davon ab, ob bei Bildausgabe über der Typ HDMI oder Video eingestellt ist.

| <b>Bildausgabe über</b>          | $: \text{I}$ HDMI $\text{D}$ |        |  |  |
|----------------------------------|------------------------------|--------|--|--|
| HDMI / YPbPr Format              | : 1080i                      |        |  |  |
| <b>HDMI Standard-Einstellung</b> |                              | : HDMI |  |  |
| HDCP bei freien Programmen       |                              | : Ein  |  |  |
| TV Steuerung über HDMI (CEC)     |                              | : Ein  |  |  |
| Zeige 4:3 Sendungen              | : Normal (Pillarbox)         |        |  |  |
|                                  |                              |        |  |  |
|                                  |                              |        |  |  |
|                                  |                              |        |  |  |

Abb. 49: Videoeinstellungen

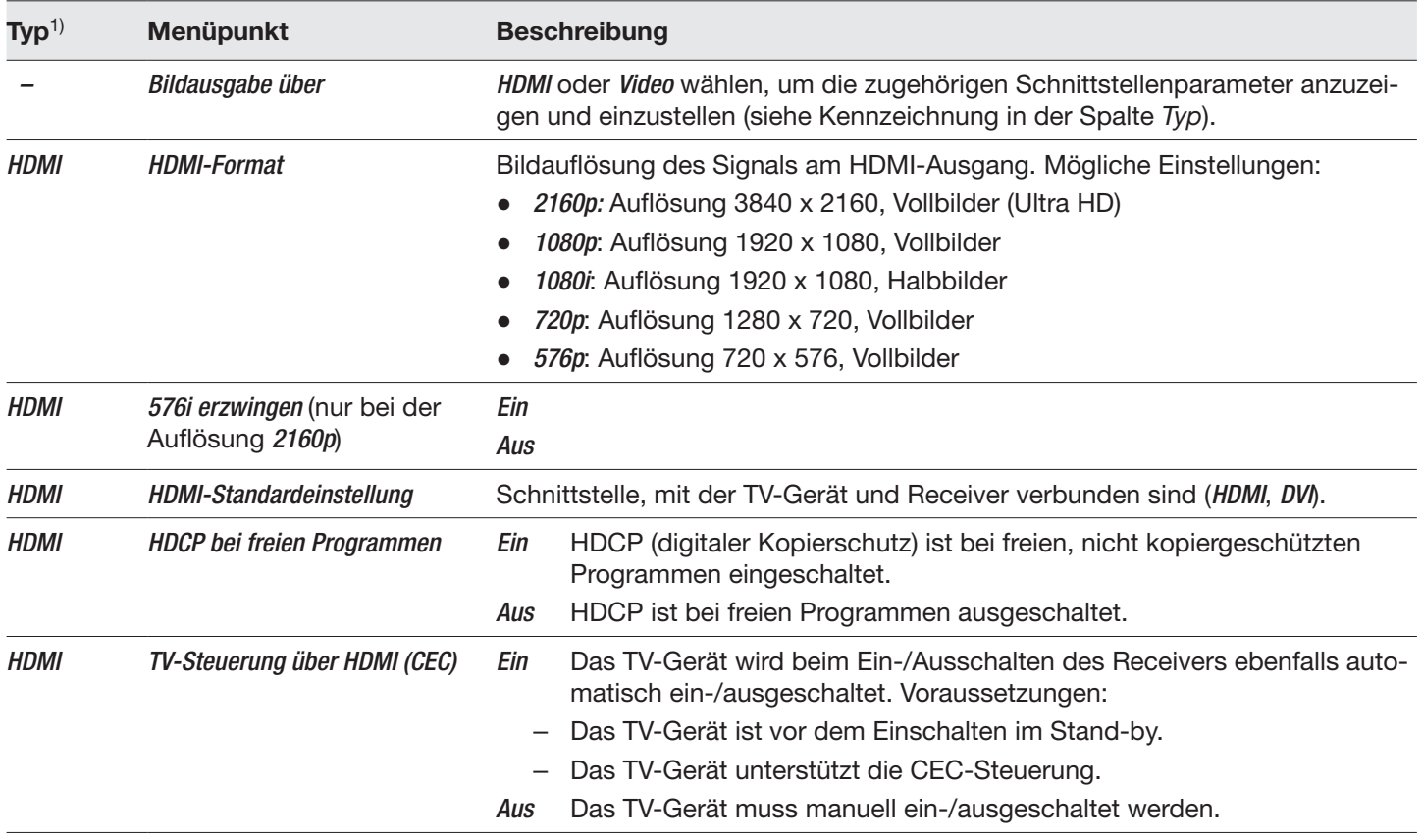

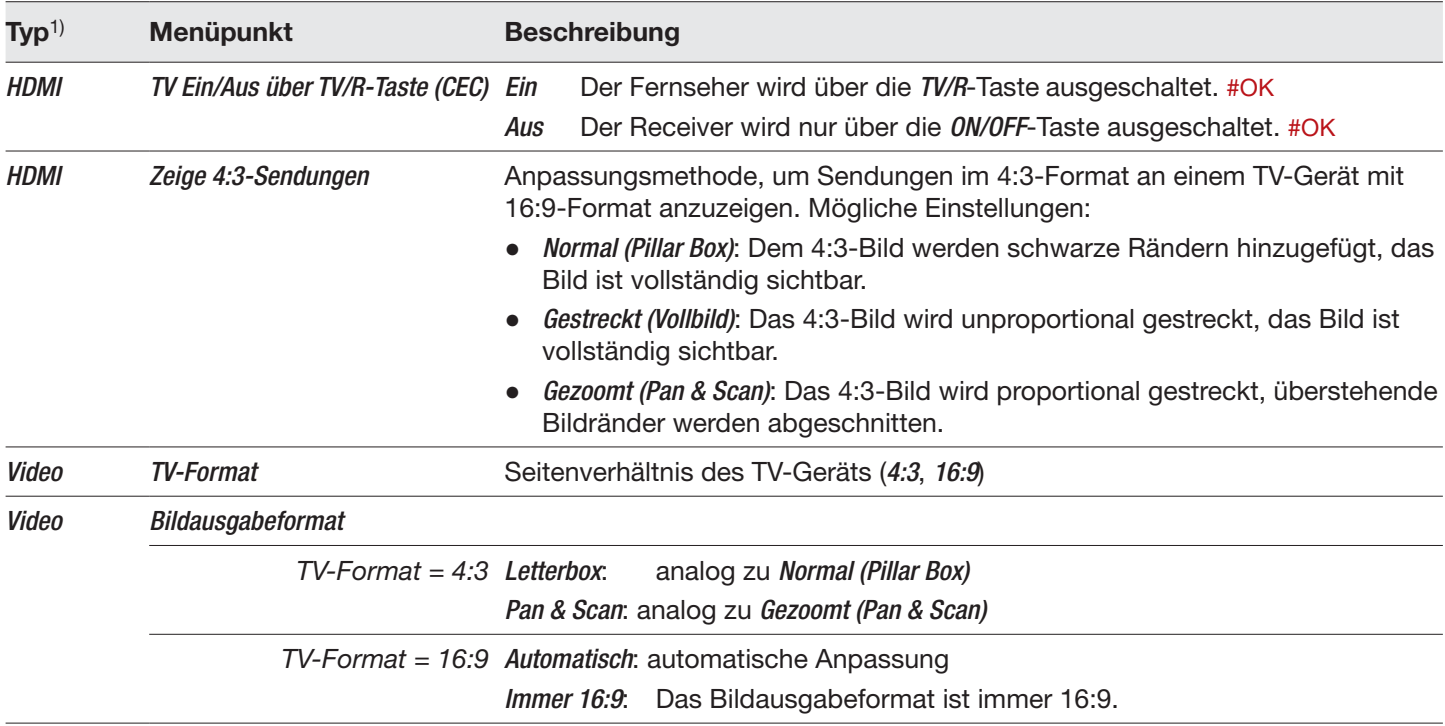

1) Typ der Schnittstelle, der bei Bildausgabe über eingestellt ist.

## **10.8.2 Audioeinstellungen**

 $\triangleright$  MENU ► MENU ► Grundeinstellungen ► Audioeinstellungen

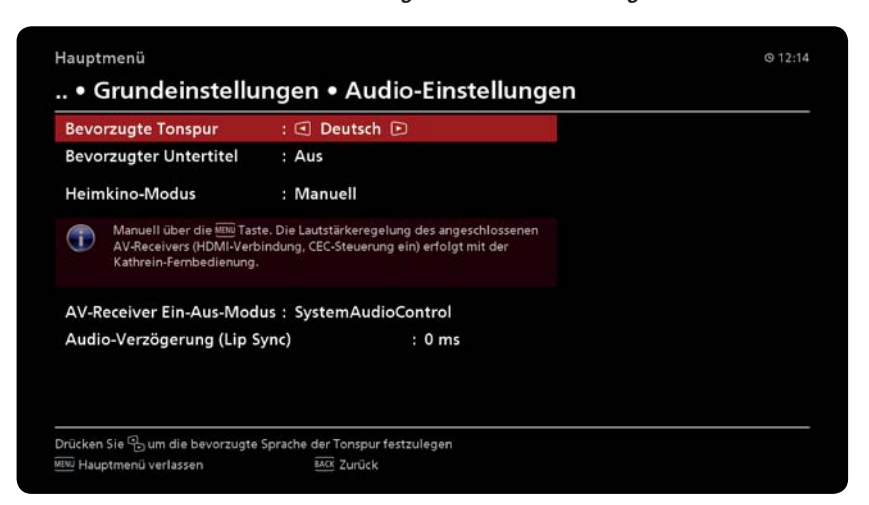

Abb. 50: Audioeinstellungen

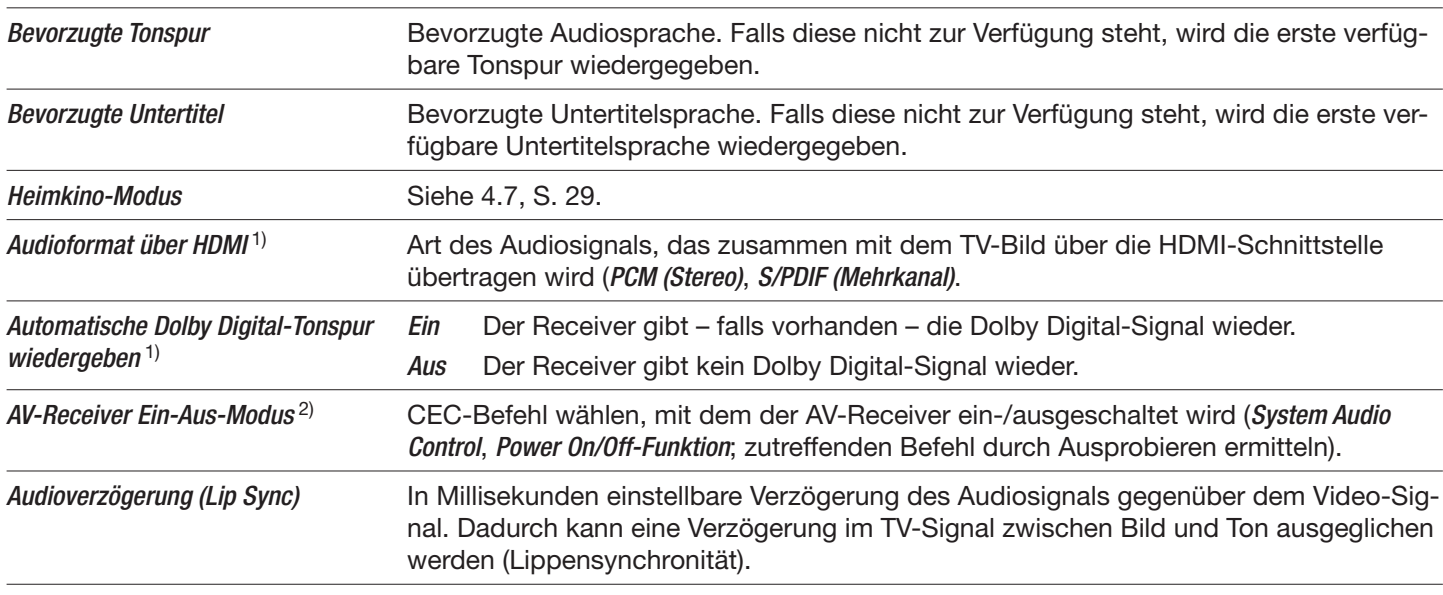

<sup>1)</sup> nur wenn *Heimkino-Modus* =  $A$ us

<sup>2)</sup> nur wenn *Heimkino-Modus = Ein* oder *Manuell* 

## **10.8.3 Festplattenmanagement**

 $D$  MENU ► MENU ► Grundeinstellungen ► Festplattenmanagement

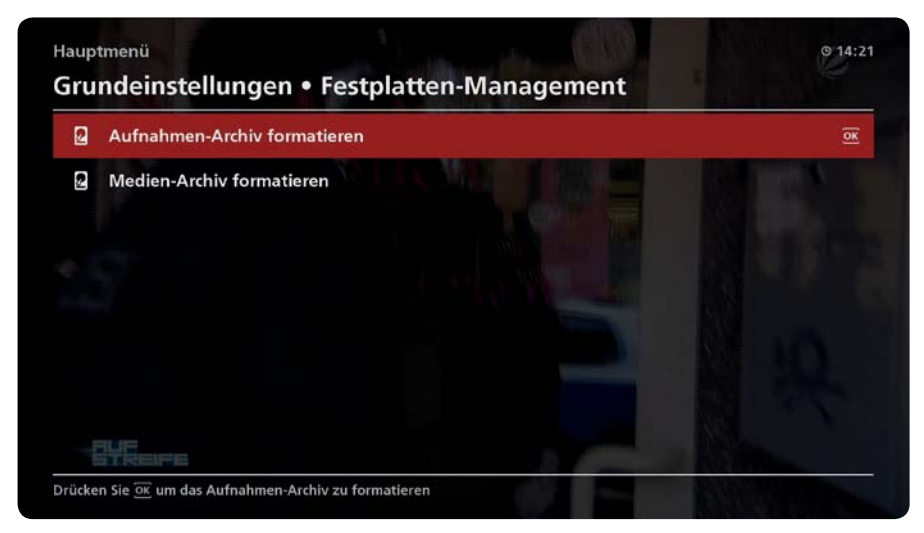

Abb. 51: Festplattenmanagement

### **Aufnahmenarchiv formatieren**

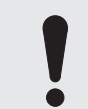

### **Achtung**

Beim Formatieren des Aufnahmenarchivs werden alle Aufnahmen von Sendungen gelöscht. Die gelöschten Daten können nicht wiederhergestellt werden.

Das Formatieren des Aufnahmenarchivs muss extra bestätigt oder kann abgebrochen werden. Die Funktion ist nur verfügbar, wenn zu einem früheren Zeitpunkt eine Archivfestplatte erstellt wurde.

#### **Medienarchiv formatieren**

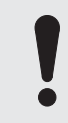

#### **Achtung**

Beim Formatieren des Aufnahmenarchivs werden alle Mediendateien gelöscht (MP3, Bilder, AVI). Die gelöschten Daten können nicht wiederhergestellt werden.

Siehe Aufnahmenarchiv formatieren.

## **10.8.4 Netzwerkverbindung**

 $D$  MENU ► MENU ► Grundeinstellungen ► Netzwerkverbindung

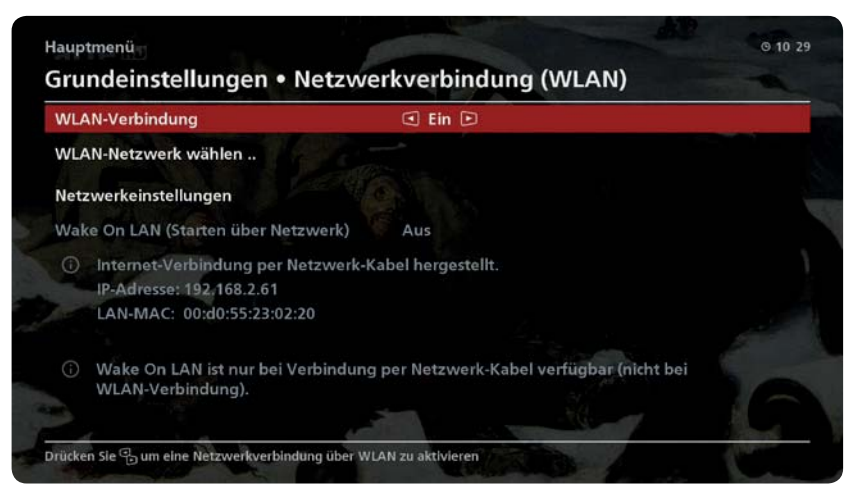

Abb. 52: Netzwerkverbindung

Die Beschreibung der Netzwerkeinstellung Wake On LAN (Starten über Netzwerk) finden Sie in der MediaCenter-Anleitung auf www.kathrein.com.

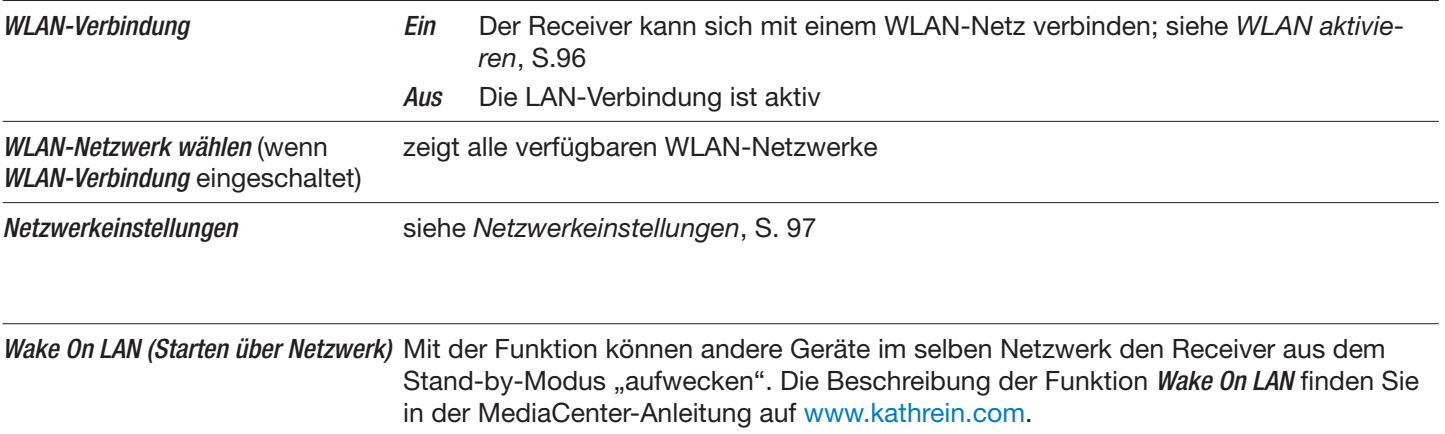

### **WLAN aktivieren**

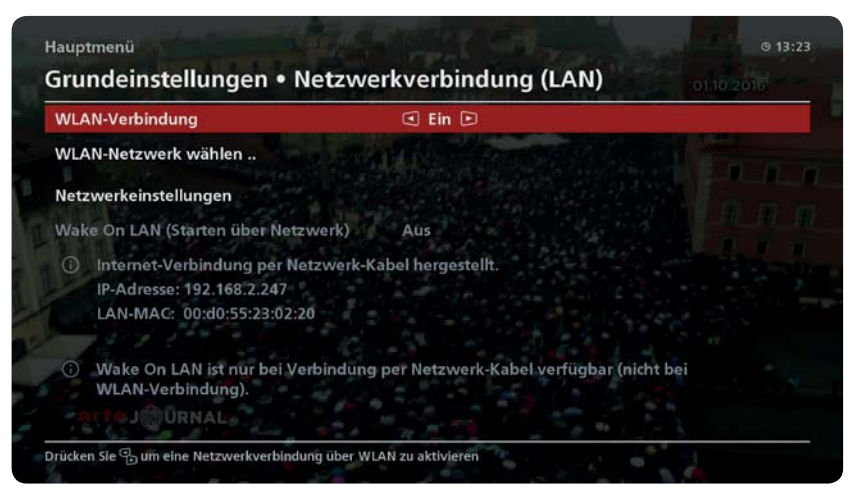

Abb. 53: WLAN-Verbindung einrichten

- 1. Bei WLAN-Verbindung die Einstellung EIN wählen.
- 2. Netzwerk wählen... markieren.
- 3. OK drücken.
	- $\Rightarrow$  Alle verfügbaren WLAN-Netzwerke werden angezeigt.
- 4. Einen WLAN-Netzwerk wählen.
- 5. OK drücken, um die Auswahl zu bestätigen.
	- $\Rightarrow$  Eine Eingabemaske für die Eingabe des Netzwerkschlüssels erscheint:

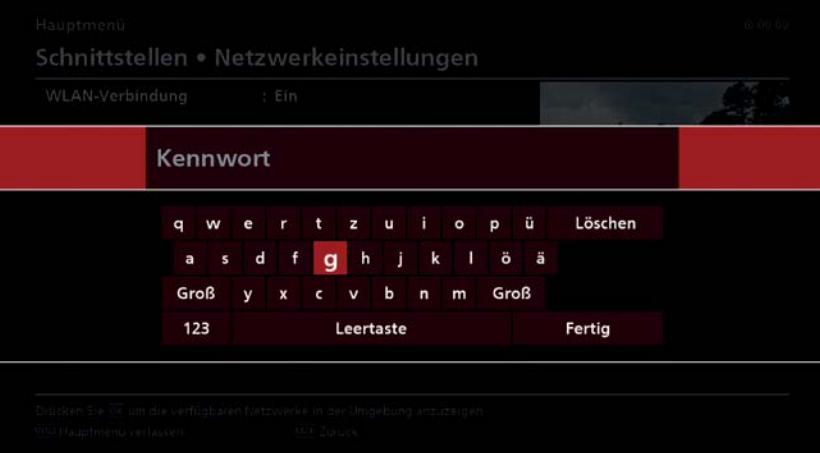

- 6. Den WLAN-Netzwerkschlüssel des ausgewählten WLANs eingeben.
- 7. OK drücken, um die Eingabe zu bestätigen.
	- $\Rightarrow$  Die WLAN-Verbindung wird hergestellt.

### **Netzwerkeinstellungen**

 $\triangleright$  MENU ► MENU ► Grundeinstellungen ► Netzwerkverbindung ► Netzwerkeinstellungen

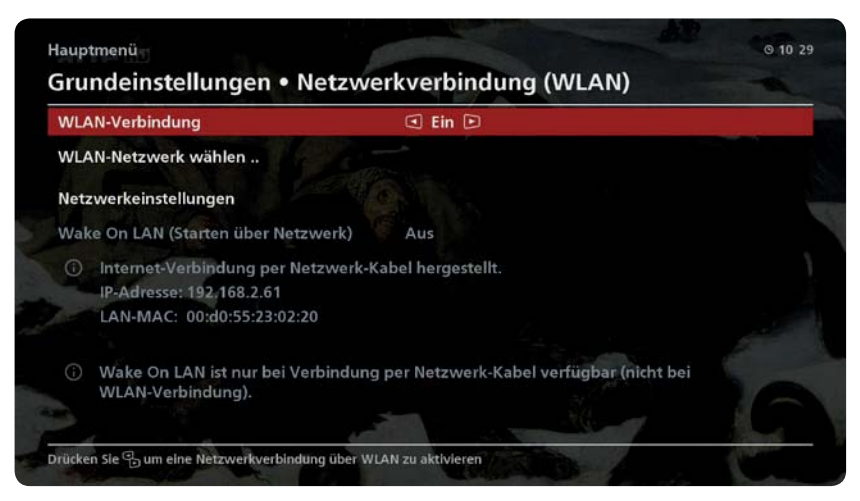

Abb. 54: Netzwerkeinstellungen

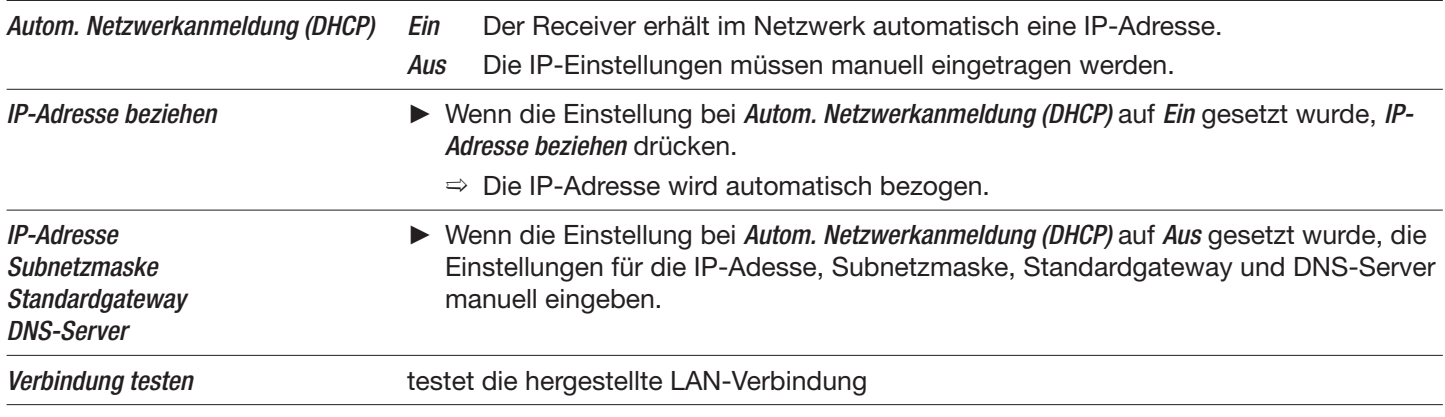

## **10.8.5 UFSconnect (Receivernetzwerk)**

 $D$  MENU ► MENU ► Grundeinstellungen ► UFSconnect (Receivernetzwerk)

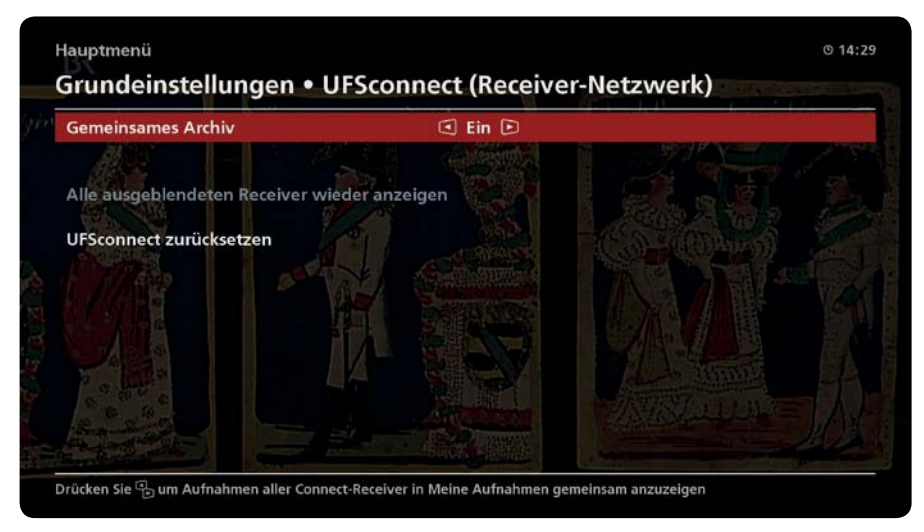

Abb. 55: UFSconnect (Receivernetzwerk)

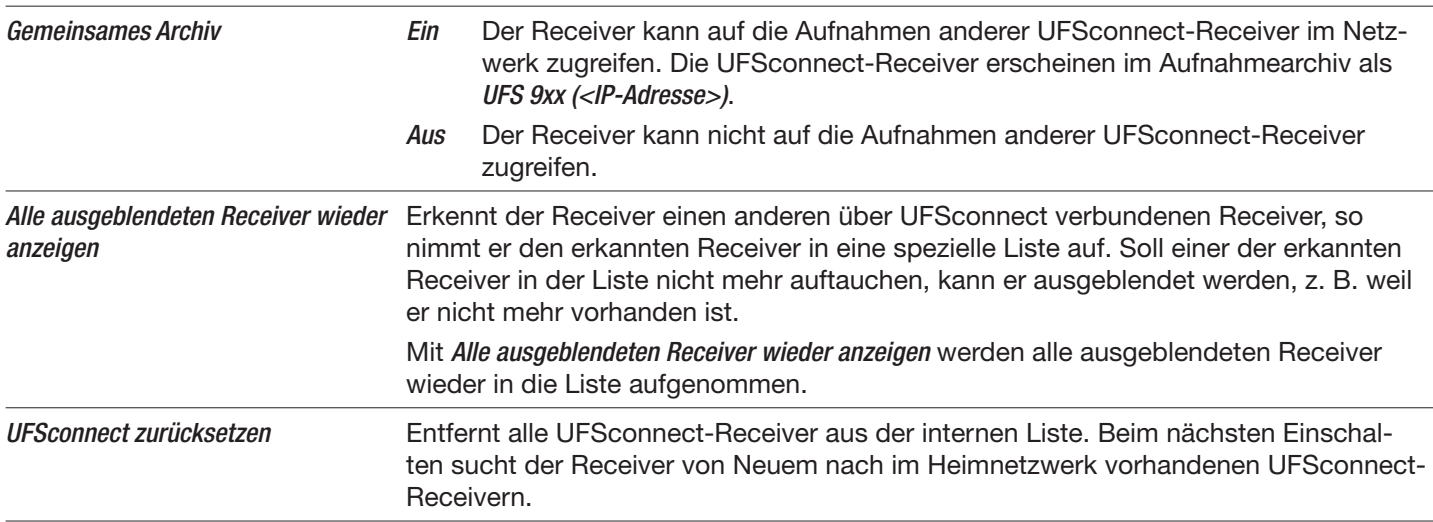

#### *Verwandte Themen*

Aufnahmearchiv (Meine Aufnahmen), S. 52 UFSconnect, S. 64

## **10.8.6 Datum und Uhrzeit**

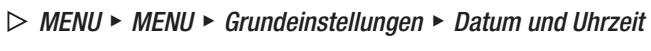

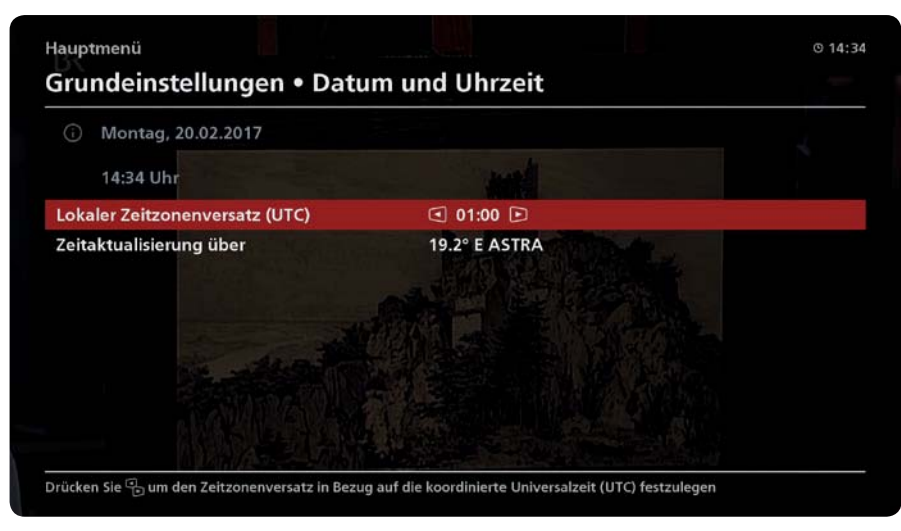

Abb. 56: Datum und Uhrzeit

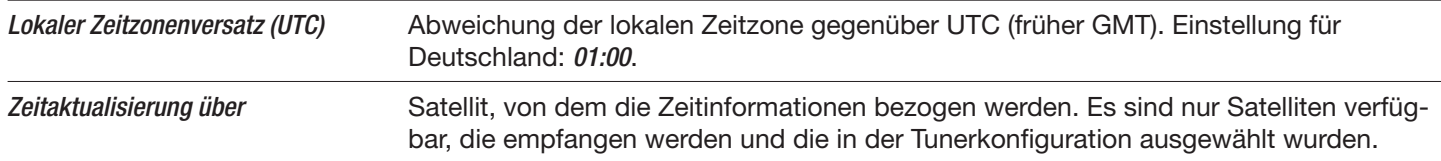

## **10.8.7 Fernbedienungscode**

 $D$  MENU ► MENU ► Grundeinstellungen ► Fernbedienungscode

| Hauptmenü       | Grundeinstellungen                                                                                                    | 0.14:42 |
|-----------------|----------------------------------------------------------------------------------------------------|---------|
|                 | Video-Einstellungen                                                                                                    |         |
|                 | Fernbedienungs-Code ändern                                                                                                    |         |
|                 | um den Fernbedienungs-Code umzustellen, drücken Sie folgende<br>Tasten gleichzeitig auf der Fernbedienung:                                                                                |         |
|                 | für Code 1<br>$\bullet$<br>BACK<br>$\overline{9}$<br>für Code 2<br>9<br>$+ 2$<br><b>BACK</b><br>für Code 3<br>BACK<br>$+ 3$<br>$\overline{9}$<br>+ 4 für Code 4<br>$\overline{9}$<br>BACK |         |
|                 | <b>BACK Abbrechen</b>                                                                                                    |         |
| Lüftersteuerung | Langsam (500/min)                                                                                                    |         |

#### Abb. 57: Fernbedienungscode

Sie können sowohl der Fernbedienung als auch dem Receiver einen der Codes Code 1 ... Code 4 zuweisen.

**Tipp** Die Codezuweisung ist mit allen Kathrein-Receivern möglich, die mit einer Fernbedienung vom Typ RC 660 oder RC 67x ausgeliefert wurden. Siehe dazu die Anleitung des jeweiligen Receivers.

#### **Dem Receiver einen anderen Fernbedienungscode zuweisen**

- 1. Am Receiver zu Live-TV/-Radio ► MENU ► MENU ► Grundeinstellungen ► Fernbedienungscode gehen.
	- $\Rightarrow$  Die Seite zeigt die Tastenkombinationen für die Codes Code 1 ... Code 4.
- 2. An der Fernbedienung RC67x gleichzeitig eine der folgenden Tastenkombinationen drücken:

Code 1:  $BACK + 9 + 1$  $Code 2: BACK + 9 + 2$ Code 3:  $BACK + 9 + 3$ Code 4:  $BACK + 9 + 4$ 

- $\Rightarrow$  Es erscheint die Meldung Der Fernbedienungscode wurde erfolgreich umgestellt. Der Receiver wird jetzt automatisch neu gestartet.
- Tipp · Die Funktion ändert den Code des Receivers und der Fernbedienung! Dadurch kann der Receiver nach der Codeänderung weiter bedient werden.
	- Ɣ Weisen Sie jedem Receiver einen anderen Fernbedienungscode zu. Dadurch können Sie mehrere Kathrein-Receiver mit der selben Fernbedienung steuern, indem Sie den Code der Fernbedienung ändern wie nachstehend beschrieben unter Der Fernbedienung einen anderen Fernbedienungscode zuweisen.

#### **Der Fernbedienung einen anderen Fernbedienungscode zuweisen**

**E** Drücken Sie an der Fernbedienung RC67x gleichzeitig eine der folgenden Tastenkombinationen:

Code 1:  $BACK + 1$ Code 2:  $BACK + 2$ Code  $3$ :  $BACK + 3$ 

Code  $4$ : BACK + 4

⇒ Wenn Sie den gleichen Code gewählt haben, der auch am Receiver eingestellt ist, lässt sich der Receiver nun bedienen.

**Tipp** Die Funktion ändert nur den Code der Fernbedienung.

Mit der Fernbedienung vom Typ RC67x einen Receiver bedienen, der mit dem Typ RC 660 ausgeliefert wurde

Drücken Sie an der Fernbedienung RC67x gleichzeitig eine der folgenden Tastenkombinationen:

Code 1:  $BACK + 5$ 

Code  $2:$  BACK + 6

Code  $3: BACK + 7$ 

Code  $4$ : BACK +  $8$ 

 $\Rightarrow$  Wenn Sie den gleichen Code gewählt haben, der auch am (RC 660-)Receiver eingestellt ist, lässt sich der Receiver nun bedienen.

**Tipp** Die Funktion stellt den Code der Fernbedienung RC 67x auf den Code des Typs RC 660 um.

### **10.8.8 Lüftersteuerung**

Hier ist es möglich, die Drehzahl des Lüfters zu steuern. Die Einstellungen sind Automatisch, Langsam (500/Min), Mittel (100/ Min) oder Schnell (1500/Min).

# **10.9 CI+-Entschlüsselungssystem**

 $D$  MENU ► MENU ► CI+-Entschlüsselungssystem

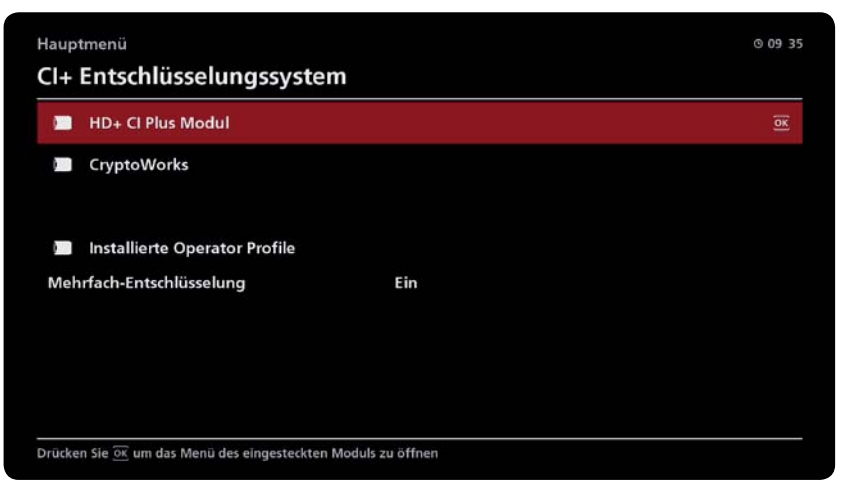

Abb. 58: CI+-Entschlüsselungssystem

Der Steckplatz Common Interface (CI+) dient zur Aufnahme eines CI/CI+-Moduls mit Smartcard. Das CI/CI+-Modul mit Smartcard wird benötigt, um verschlüsselte Pay-TV-Programme ansehen zu können. Beachten Sie, dass ...

- **...** CI/CI+-Modul und Smartcard nicht im Lieferumfang enthalten sind,
- ... CI/CI+-Modul und Smartcard bei einem Pay-TV-Anbieter gekauft werden müssen,
- ... für das Einsetzen der Smartcard in das CI/CI+-Modul der Benutzer verantwortlich ist,
- ... jede Smartcard nur für eine Verschlüsselungstechnik geeignet ist,

... die Anleitungen des Pay-TV-Anbieters, des CI/CI+-Moduls und der Smartcard befolgt werden müssen.

Bewahren Sie die Smartcard und den PIN-Code bei Nichtgebrauch sicher auf.

Die Seite CI+ Entschlüsselungssystem enthält folgende Punkte:

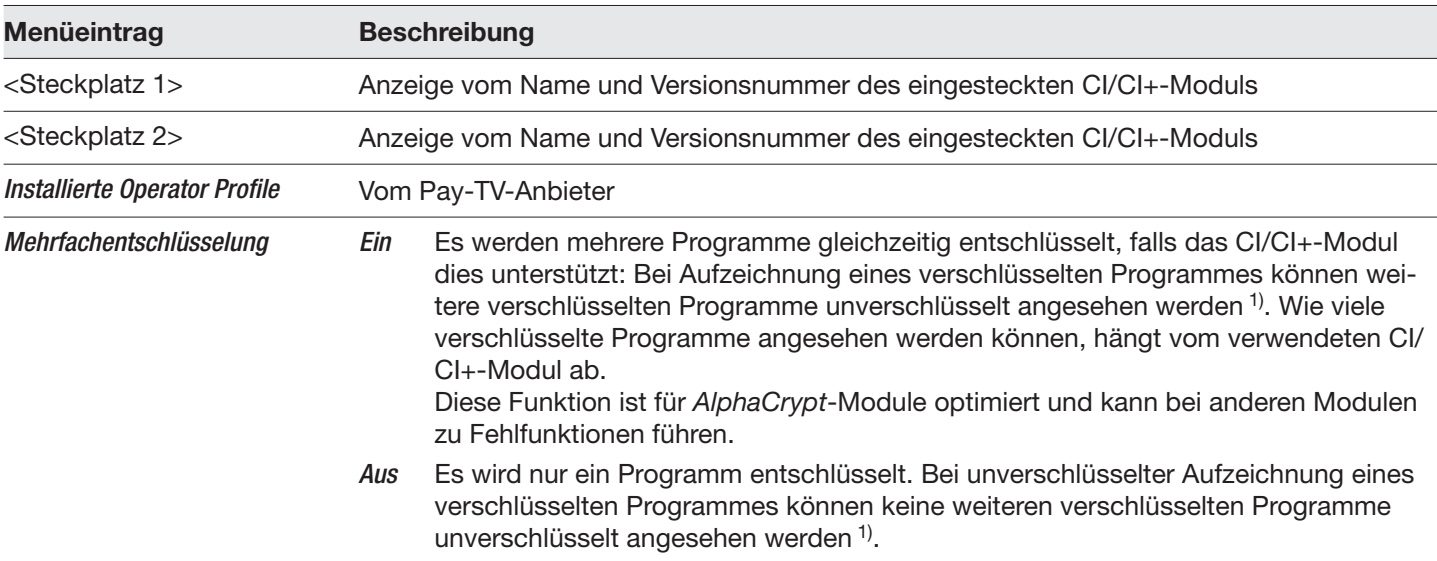

1) Voraussetzung: Die weiteren verschlüsselten Programme werden auf dem gleichen Transponder übertragen und können mit dem gleichen CI/CI+-Modul entschlüsselt werden.

<sup>2)</sup> Voraussetzung: CI/CI+-Modul mit Smartcard befindet sich in einem Steckplatz Common Interface (CI/CI+).

### **Smartcard in das CI/CI+-Modul einsetzen**

 $\triangleright$  Die Smartcard  $\odot$  gemäß Abb. 59 ohne Kraftaufwand in das CI-Modul  $\oslash$  schieben.

#### **CI/CI+-Modul in den CI/CI+-Steckplatz einsetzen**

Das CI/CI+-Modul mit der Oberseite nach oben ohne Kraftaufwand in den CI/CI+-Steckplatz ③ schieben. Die Hinweise zur Ausrichtung beim Einschieben beachten, die sich auf dem CI/CI+-Modul befinden.

#### **CI/CI+-Modul aus dem CI/CI+-Steckplatz entnehmen**

- 1. Am Receiver die Taste zum Auswerfen der CI/CI+-Module drücken.
- 2. Das ausgeworfene Modul gerade aus dem CI/CI+-Steckplatz herausziehen.

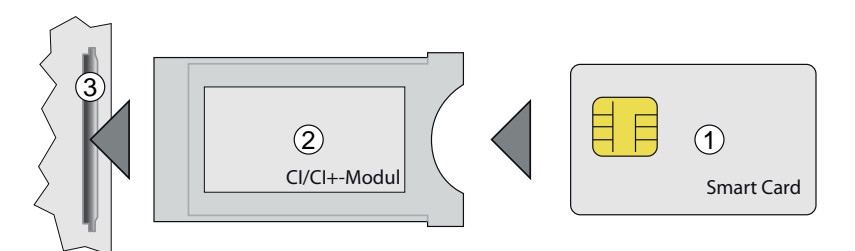

Abb. 59: Smartcard  $\odot$  in Cl/Cl+-Modul  $\oslash$  einschieben; Cl/Cl+-Modul in Steckplatz  $\oslash$  am Receiver einschieben

#### *Verwandte Themen*

Kennzeichnungen, S. 7

# **10.10 Sprachauswahl**

 $D$  MENU ► MENU ► Sprachauswahl

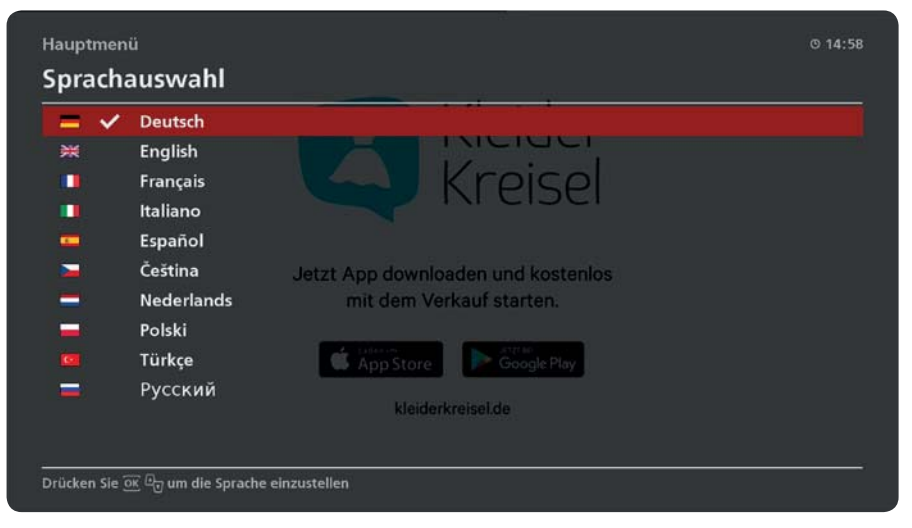

Abb. 60: Sprachauswahl

Die Bedienmenüs werden in der gewählten Sprache angezeigt.

# **11 Antenne und Satelliten**

#### **Achtung**

Änderungen im Menü Antenne und Satelliten erfordern eine gewisse Fachkenntnis. Ändern Sie die Einstellungen nur, wenn Sie die Eigenschaften Ihrer Satellitenempfangsanlage gut kennen. Wenden Sie sich andernfalls an Ihren Fachhändler!

**Tipp** Für dieses Kapitel gilt:

- Falls nicht anders angegeben, wird in den Bedienungsanweisungen davon ausgegangen, dass Live-TV/-Radio angezeigt wird.
	- Für die Tabellen ab S. 108 gilt:
		- Die Hierarchie der Menüeinträge ist wie folgt gekennzeichnet (Beispiel):

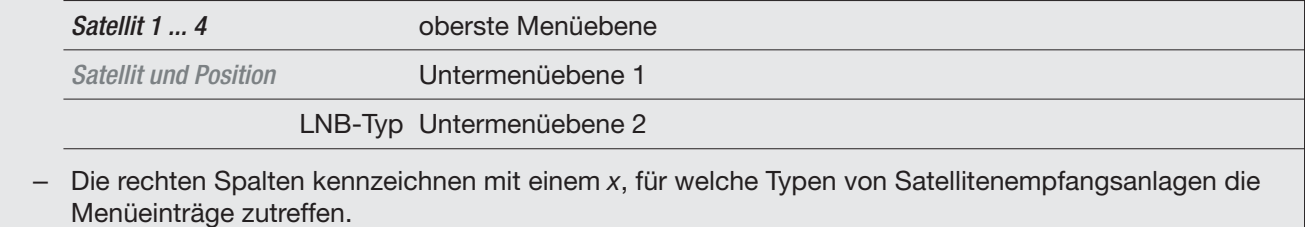

● Beachten Sie die allgemeinen Hinweise zu den Bedienungsanweisungen unter 2.3, S. 8.

#### **Überblick**

Das Menü Antenne und Satelliten bietet umfangreiche Einstellmöglichkeiten. Nachstehend ein Überblick über die übergeordneten Menüeinträge und ihre Funktionen:

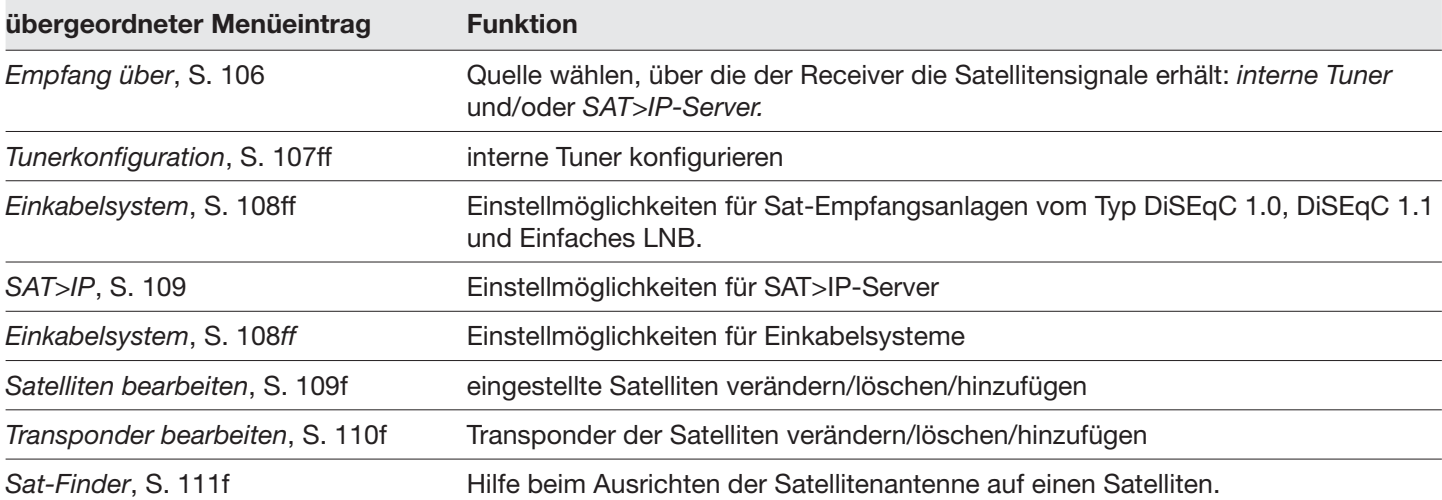

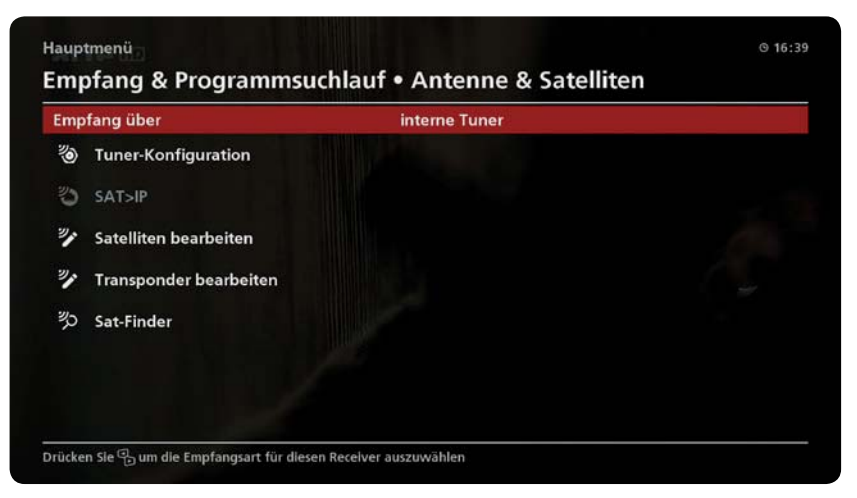

Abb. 61: Antenne und Satelliten

#### **Das Menü** *Antenne und Satelliten* **öffnen**

 $\triangleright$  MENU ► MENU ► Empfang & Programmsuchlauf ► Antenne & Satelliten

## **11.1 Empfang über**

 $\triangleright$  MENU ► MENU ► Empfang & Programmsuchlauf ► Antenne & Satelliten ► Empfang über

interner Tuner **Der Receiver verwendet für den Empfang nur die internen Tuner.** 

*Verwandte Themen* Tunerkonfiguration, S. 107 SAT>IP, S. 109

# **11.2 Tunerkonfiguration**

 $\triangleright$  MENU ► MENU ► Empfang & Programmsuchlauf ► Antenne & Satelliten ► Tunerkonfiguration

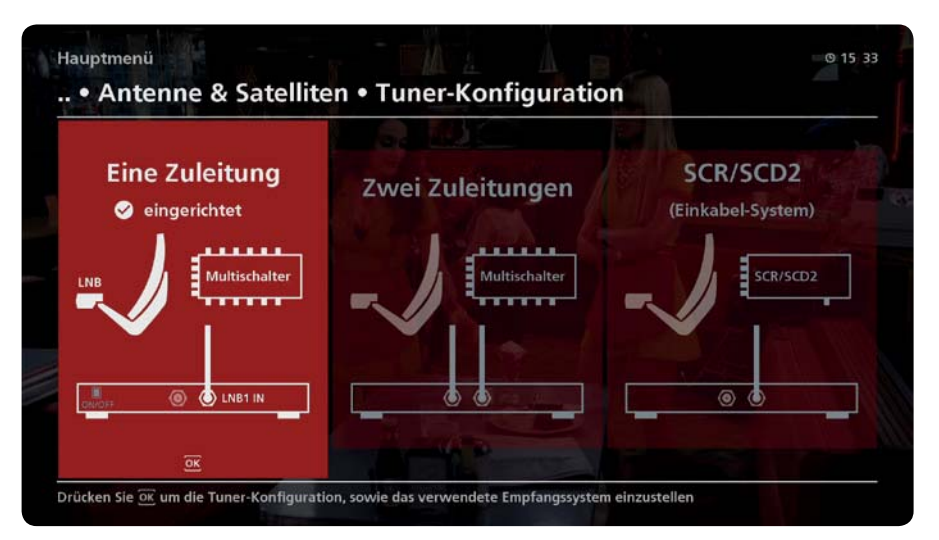

Abb. 62: Tunerkonfiguration

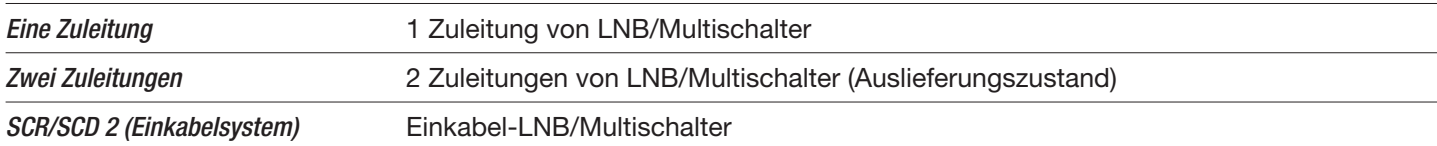

#### *Verwandte Themen*

Einkabelsystem, S. 108
### **11.2.1 Einkabelsystem**

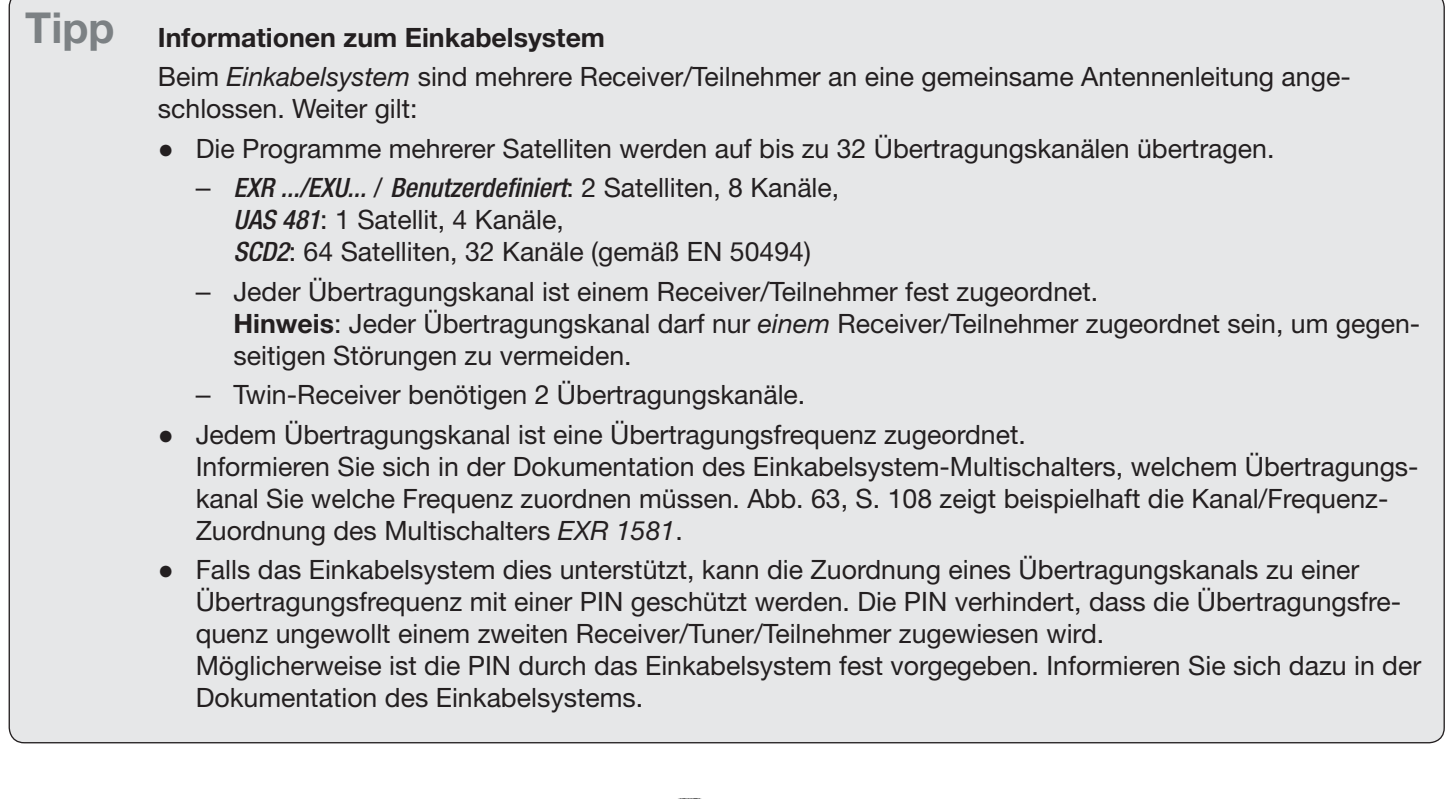

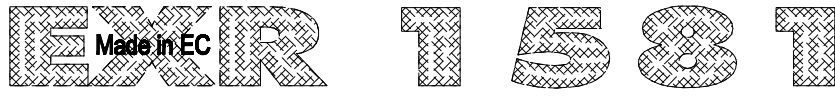

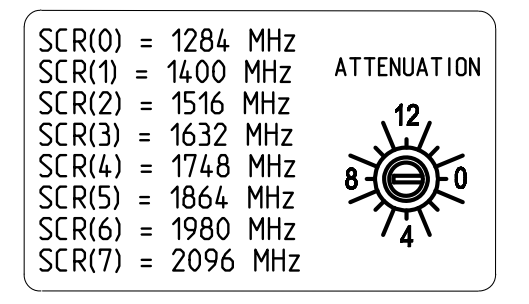

Abb. 63: Kanal/Frequenz-Kombination des Multischalters EXR 1581

### *Verwandte Themen*

Tunerkonfiguration, S. 107

## **11.3 SAT>IP**

 $D$  MENU ► MENU ► Empfang & Programmsuchlauf ► Antenne & Satelliten ► SAT>IP

Siehe dazu die MediaCenter-Anleitung auf www.kathrein.com.

### **11.4 Satelliten bearbeiten**

 $\triangleright$  MENU ► MENU ► Einstellungen ► Antenne und Satelliten ► Satelliten bearbeiten

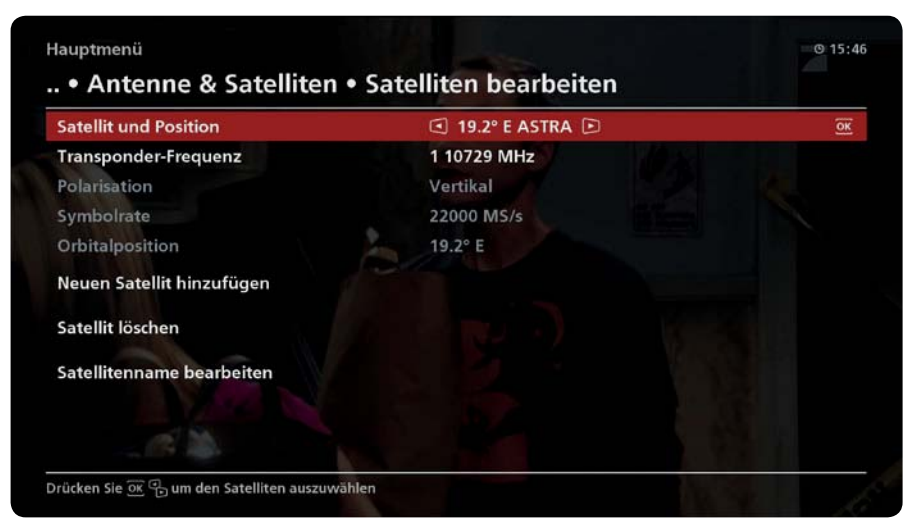

Abb. 64: Satelliten bearbeiten

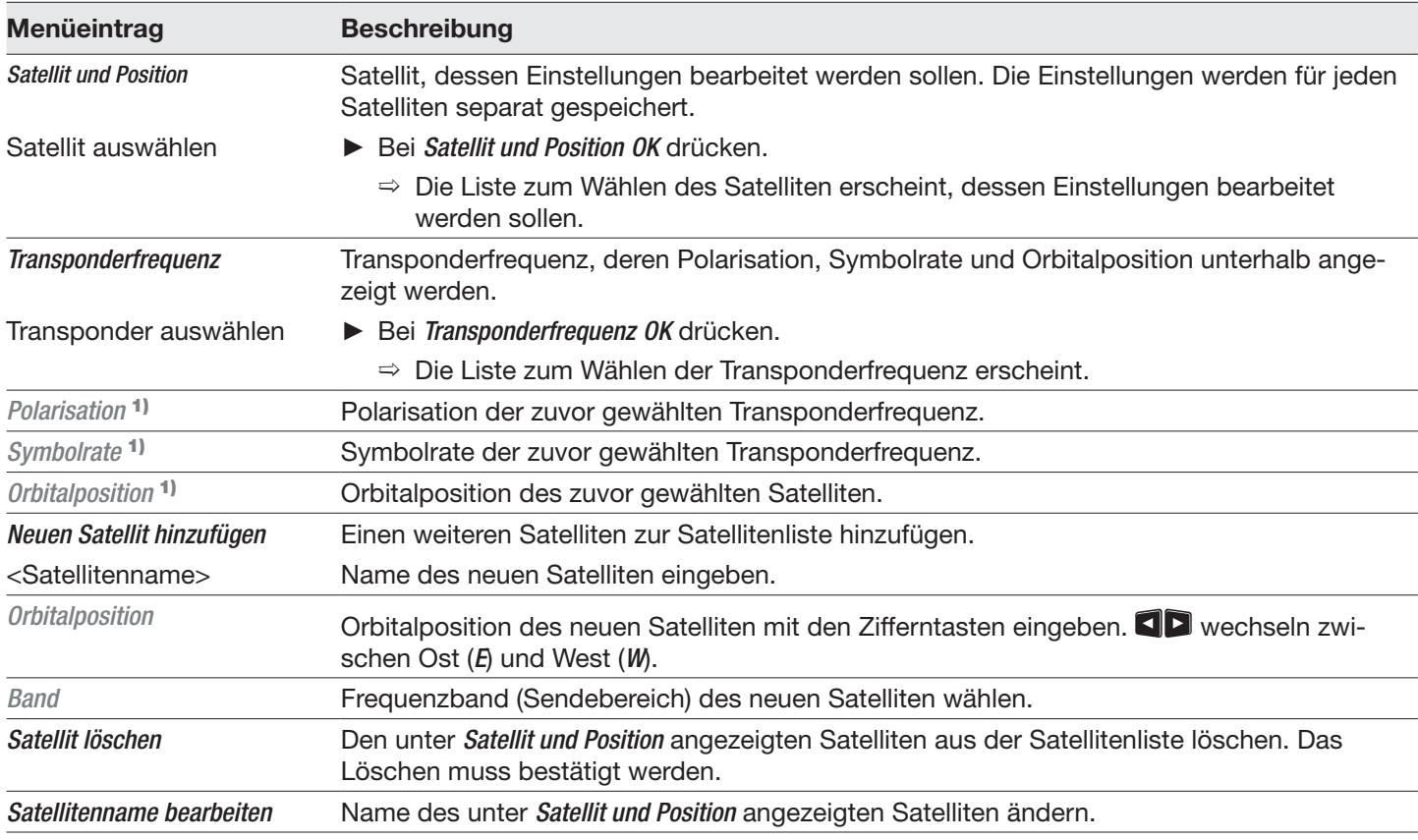

1) nur Anzeige; keine Eingabe möglich

#### *Verwandte Themen*

Texteingabe, S. 32

## **11.5 Transponder bearbeiten**

 $\triangleright$  MENU ► MENU ► Empfang & Programmsuchlauf ► Antenne und Satelliten ► Transponder bearbeiten

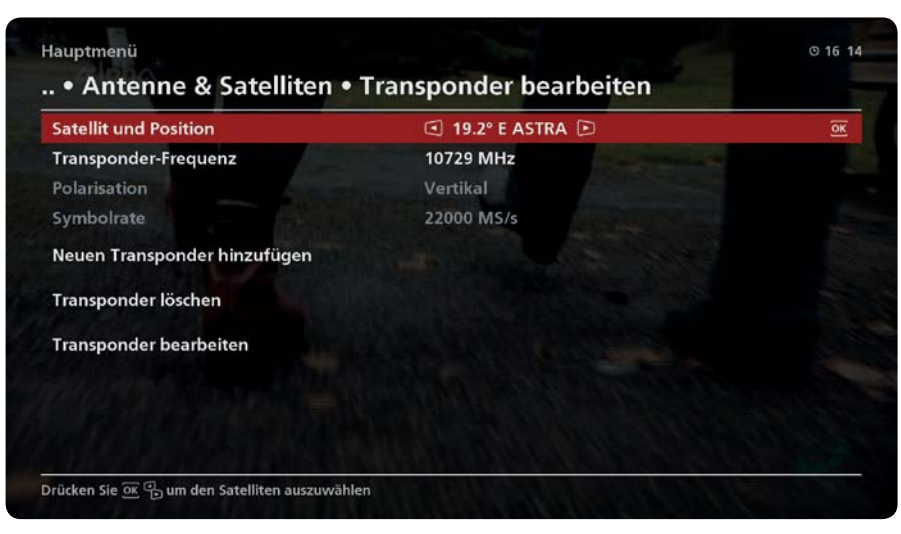

Abb. 65: Transponder bearbeiten

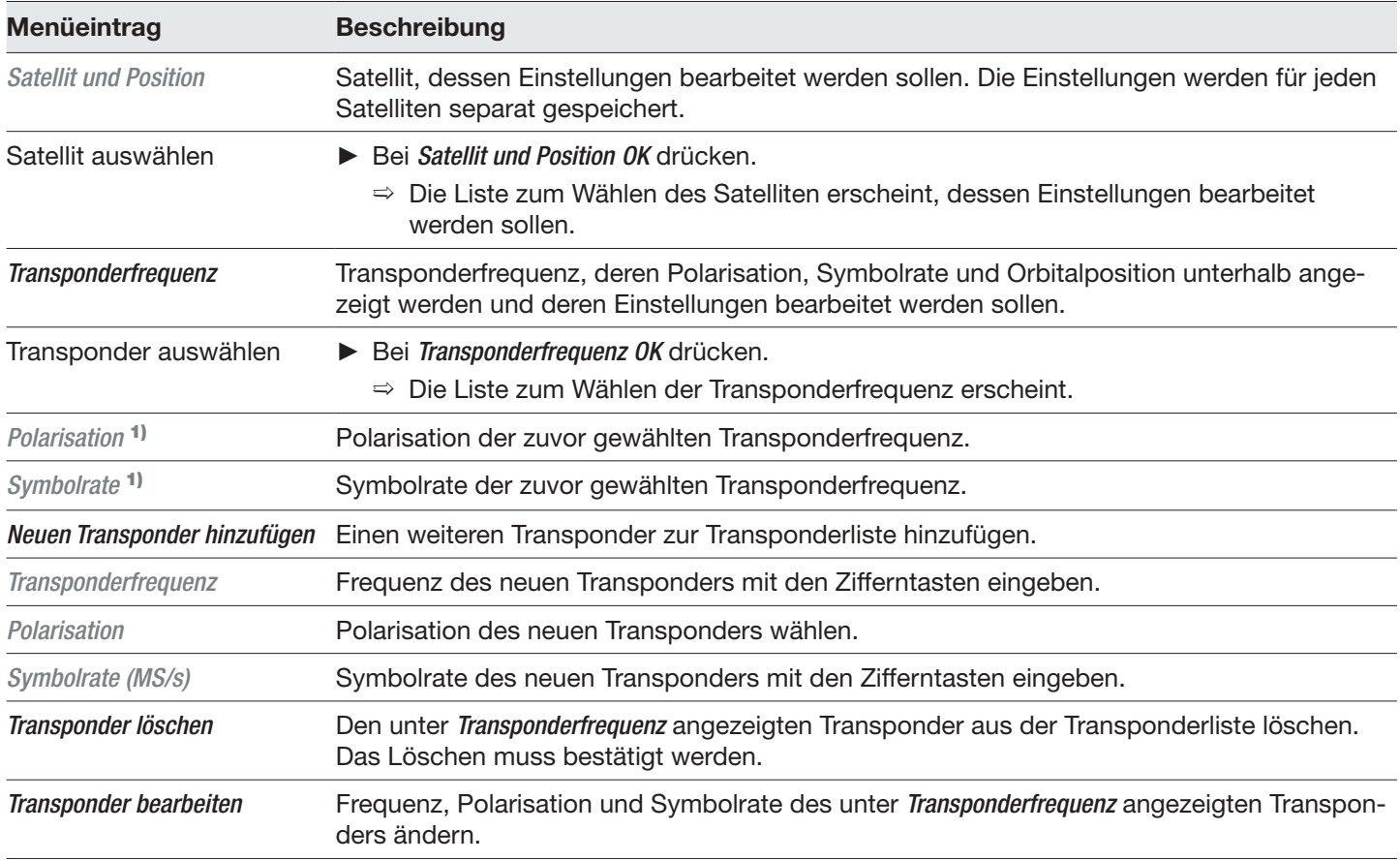

1) nur Anzeige; keine Eingabe möglich.

#### *Verwandte Themen*

Texteingabe, S. 32

### **11.6 Sat-Finder**

 $\triangleright$  MENU ► MENU ► Empfang & Programmsuchlauf ► Antenne & Satelliten ► Sat-Finder

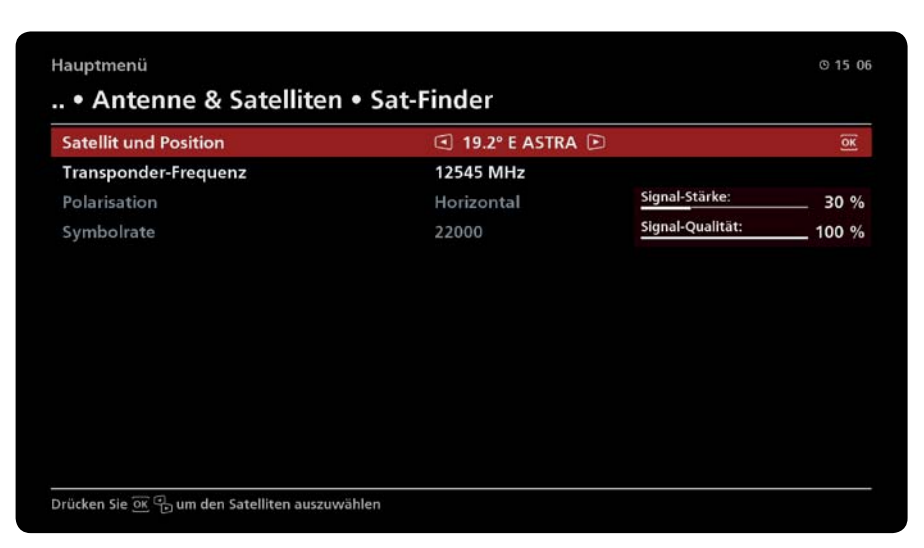

Abb. 66: Sat-Finder

Steht zum Ausrichten der Satellitenantenne kein Messgerät zur Verfügung, können Sie den Sat-Finder zu Hilfe nehmen. Der Sat-Finder zeigt die Signalstärke und -qualität eines wählbaren Satelliten/Transponders an.

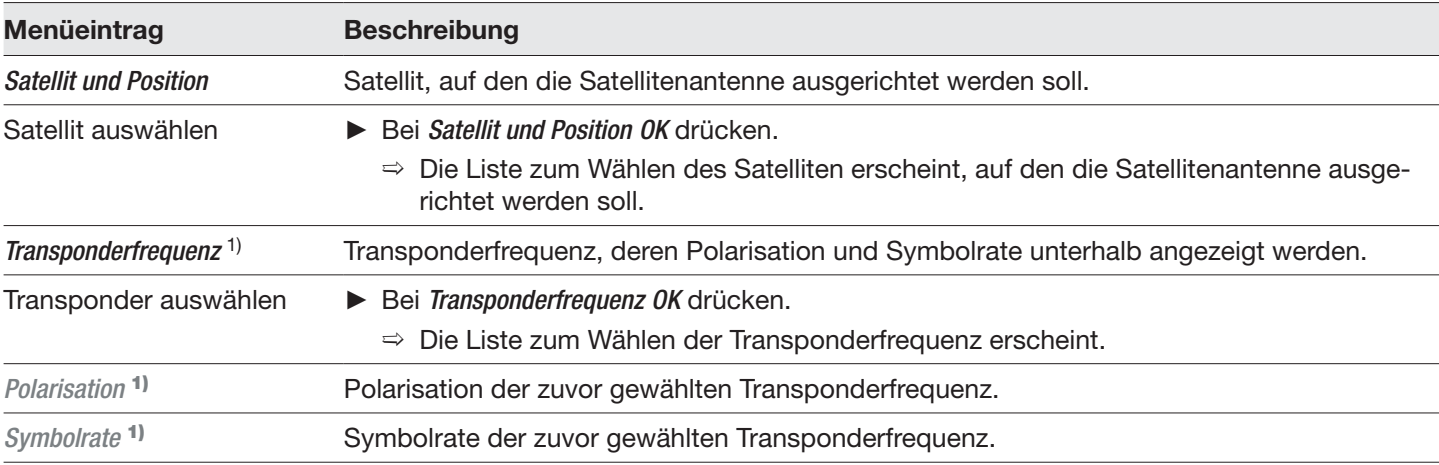

<sup>1)</sup> Wird unter Transponderfrequenz eine bestehende Transponderfrequenz gewählt, wird die zugehörige Polarisation und Symbolrate angezeigt.

Wird unter Transponderfrequenz eine neue Transponderfrequenz mit den Zifferntasten eingegeben, können die Polarisation und Symbolrate eingestellt werden.

#### **Satellitenantenne mit dem Sat-Finder ausrichten**

- 1. Einen Satelliten und Transponder wählen, z. B. 19.2 E ASTRA und 11836 MHz (ARD).
- 2. Die Satellitenantenne so ausrichten, dass die eine möglichst hohe Signalstärke und -qualität angezeigt wird.

**Tipp** Der Sat-Finder ist kein vollwertiger Ersatz für ein Messgerät.

*Verwandte Themen*

Texteingabe, S. 32

# **12 Service**

Sollten Sie nach dem Lesen der Kurz- und der Gebrauchsanleitung noch Fragen zur Inbetriebnahme oder Bedienung des Geräts haben oder sollte ein unerwartetes Problem auftreten, dann setzen Sie sich mit Ihrem Fachhändler in Verbindung!

Weiterhin steht Ihnen auch die Kunden-Hotline von Kathrein zur Verfügung: +49 731 270 909 70 1).

# **13 Anschlussbeispiele**

## **13.1 Erweitertes Anschlussbeispiel Receiver**

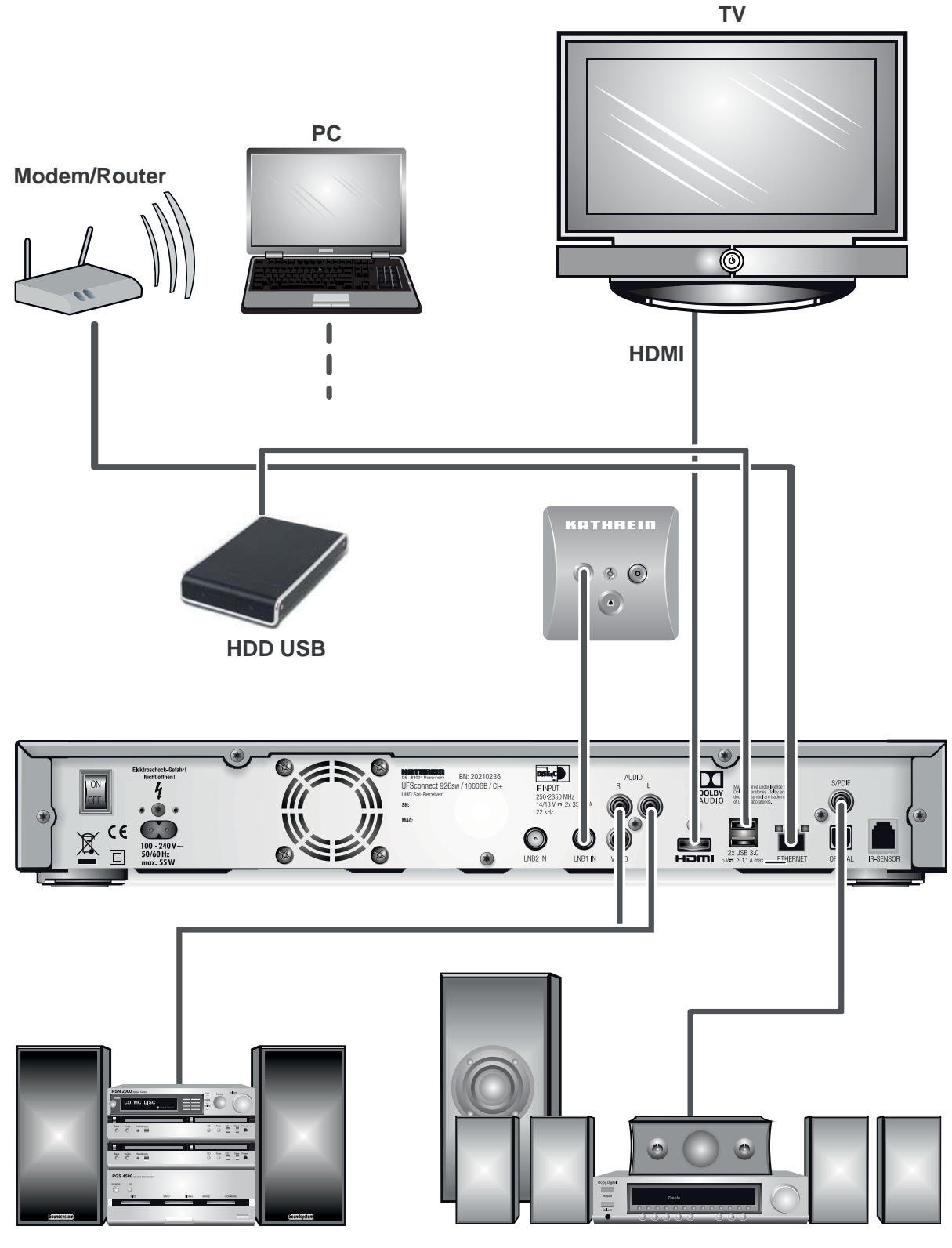

**HiFi Audio**

**Dolby Digital**

# **14 Third Party Copyrights and License Terms**

## **A Copyright Recognition Statements**

### **A.1 Third Party Copyright Notices / Acknowledgements**

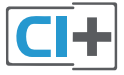

CI+ und das CI+-Logo sind Warenzeichen bzw. eingetragene Warenzeichen der CI Plus LLP. Der UFSconnect 926 erfüllt die Mindestanforderungen von CI+.

### **FreeType**

Portions of this software are copyright (c) 2011. The FreeType Project (www.freetype.org). All rights reserved. **GIF**

The Graphics Interchange Format (c) is the Copyright property of CompuServe incorporated.

GIF (sm) is a Service Mark property of CompuServe Incorporated.

### **JPEG**

This software is based in part on the work of the Independent JPEG-Group.

### **OpenSSL**

OpenSSL is Copyright (c) 1998-2008. The OpenSSL Project. All rights reserved. Copyright 1995-1998 Eric Young (eay@ crytosoft.com). All rights reserved.

This product includes cryptographic software written by Eric Young (eay@crytosoft.com).

This product includes software written by Tim Hudson (tjh@cryptosoft.com).

### **PNG**

PNG support from libpng. Copyright (c) 1998-2008. Glenn Randers-Pehrson. Copyright (c) 1996-1997 Andreas Dilger. Copyright (c) 1995-1996. Guy Eric Schaltnat, Group 42, Inc.

### **ZLib**

Zlib support is (c) 1995-2010. Jean-Loup Gailly and Mark Adler.

## **B Third Party Software Acknowledgement**

Third Party Software Acknowledgement für Ihr Receivermodell finden Sie auf der Kathrein-Website unter https://www. kathrein.de/sat/produkt/20210236/ oder https://www.kathrein.de/sat/produkt/20210235/ oder https://www.kathrein.de/ sat/produkt/20210234/ oder https://www.kathrein.de/sat/produkt/20210233/.

115 von 116

www.kathrein.com | sat@kathrein.de 936.5010/-/PSA/0317/DE | Änderungen vorbehalten. KATHREIN-Werke KG, Anton-Kathrein-Straße 1-3, 83022 Rosenheim, Germany, Telefon +49 8031 184-0, Fax +49 8031 184-52360